### **NEDERLANDS**

# Canon PowerShot A650 IS Gebruikershandleiding

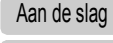

[Leer uw camera kennen](#page-38-0)

[Overzicht van de onderdelen](#page-39-0)

[Basishandelingen](#page-43-0)

[Veelgebruikte opnamefuncties](#page-58-0)

[Opnamen maken met het programmakeuzewiel](#page-73-0)

[Verschillende opnamemethoden](#page-89-0)

[Weergeven en wissen](#page-131-0)

[Afdruk- en verzendinstellingen](#page-151-0)

[De camera aansluiten op een televisietoestel](#page-158-0)

[Problemen oplossen](#page-159-0)

[Lijst met berichten](#page-169-0)

[Bijlage](#page-173-1)

#### **Lees de veiligheidsvoorschriften (p. [172-](#page-173-0)p. [182](#page-183-0)).**

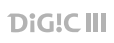

6599

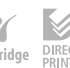

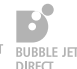

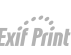

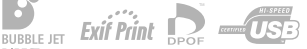

### Werkwijze en handleidingen

De volgende handleidingen zijn beschikbaar. Raadpleeg deze handleidingen volgens het onderstaande stroomdiagram.

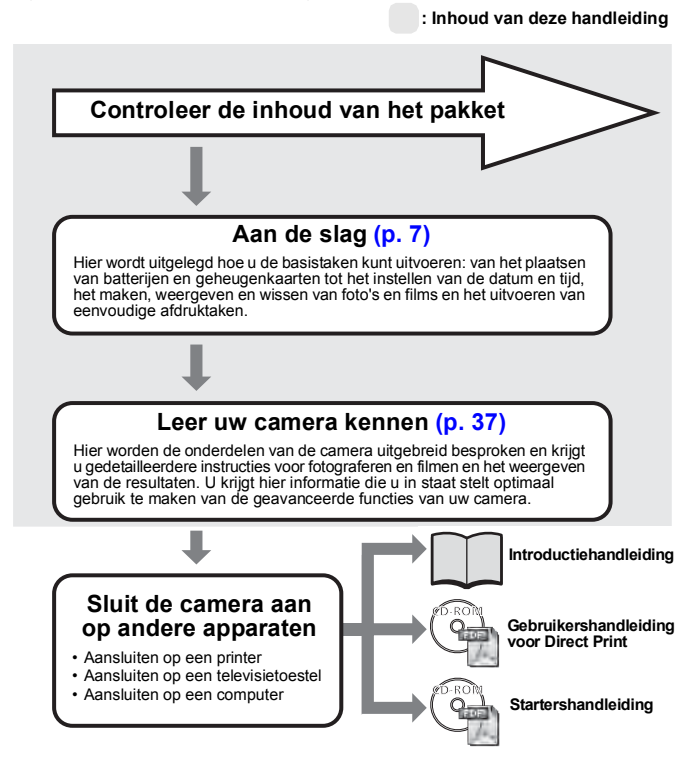

### De PDF-handleidingen weergeven

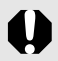

Voor het weergeven van de PDF-handleidingen moet het programma Adobe Readerof Adobe Acrobat Reader zijn geïnstalleerd. Als deze software niet op uw computer isgeïnstalleerd, gaat u naar de volgende website en downloadt u de software. http://www.adobe.com

### Controleer de inhoud van het pakket

Het pakket bevat de volgende items. Ontbreekt er iets, neem dan contact op met de winkel waar u het product hebt gekocht.

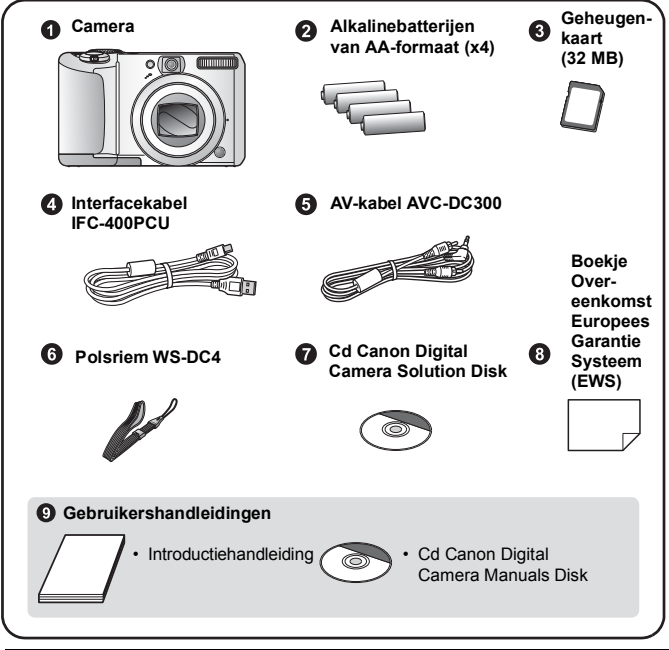

Mogelijk presteert de camera niet optimaal met de meegeleverde geheugenkaart.

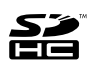

U kunt in deze camera SD-geheugenkaarten\*, SDHC-geheugenkaarten (SD High Capacity), MultiMediaCards, MMCplus-kaarten en HC MMCplus-kaarten gebruiken. Naar al deze kaarten wordt in deze handleiding verwezen met de algemene term 'geheugenkaart'. \*SD staat voor Secure Digital, een systeem voor auteursrechtbescherming.

### **Inhoudsopgave**

Onderwerpen waar een  $\mathbb{W}$  voor staat, bevatten lijsten of overzichten van camerafuncties of procedures.

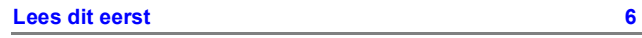

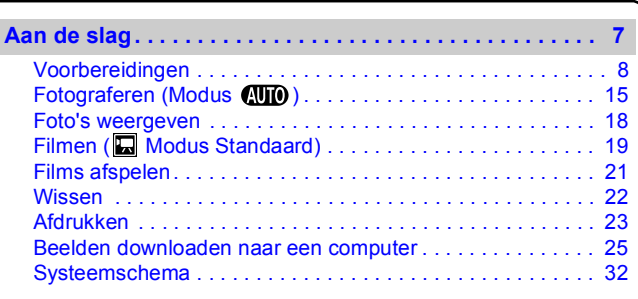

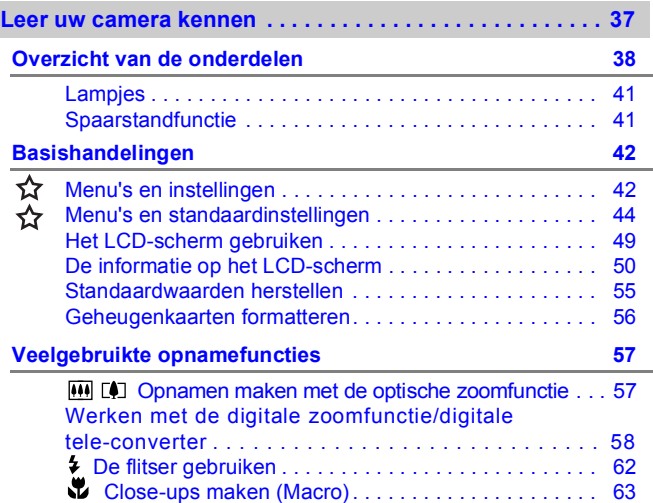

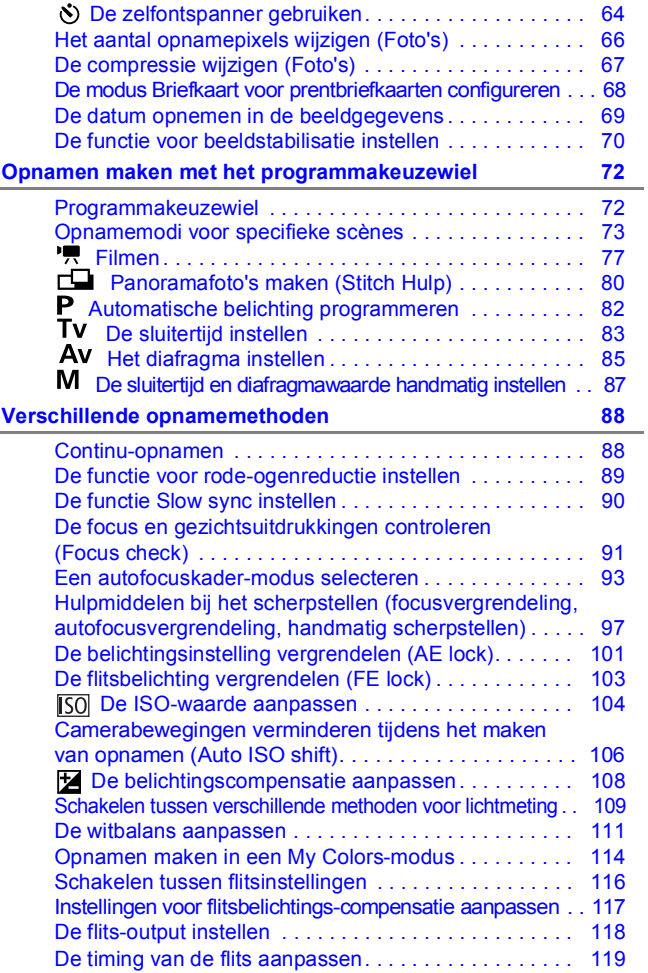

4 Inhoudsopgave

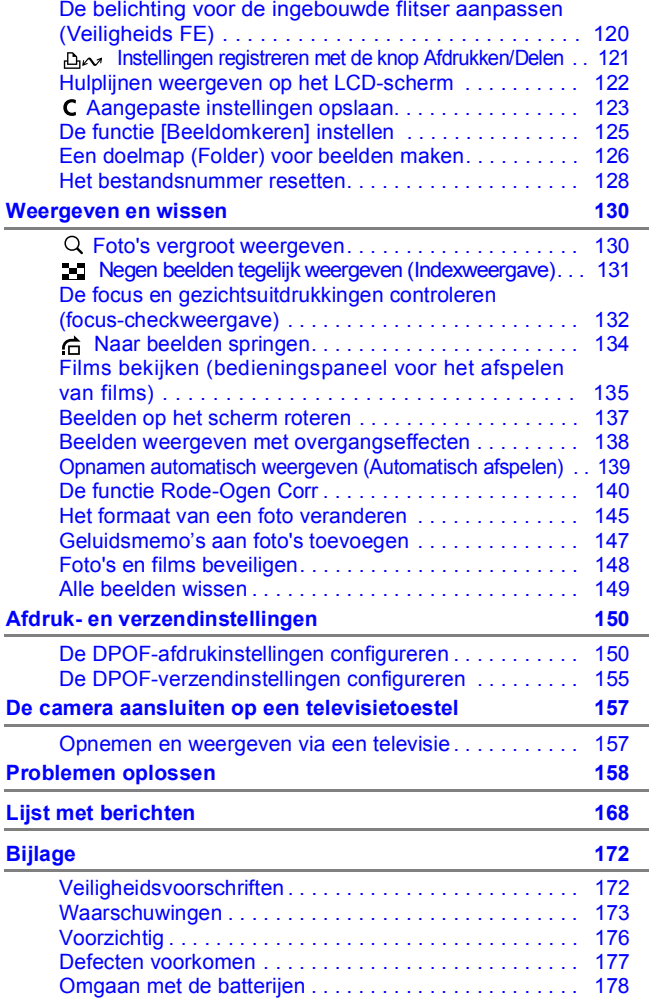

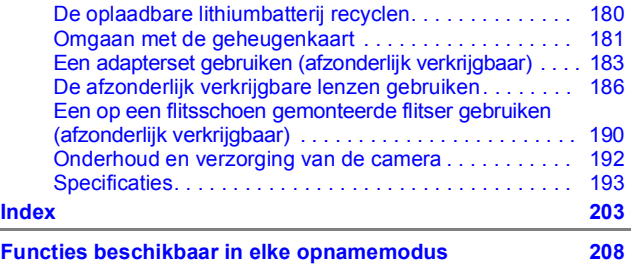

### **Gebruikte symbolen in deze handleiding**

⊀≻

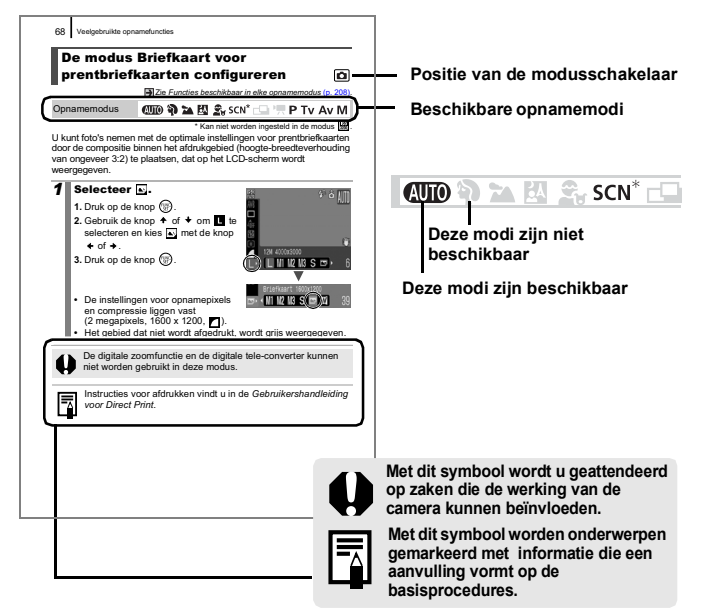

Bij de uitleg in deze handleiding wordt uitgegaan van de standaardinstellingen van de camera op het moment van aankoop.

### <span id="page-7-0"></span>Lees dit eerst

#### Proefopnamen

Wij raden u aan eerst diverse proefopnamen te maken om te controleren of de camera werkt en of u de camera juist bedient, voordat u belangrijke onderwerpen fotografeert.

Canon Inc., dochterondernemingen van Canon en andere aangesloten bedrijven en distributeurs zijn niet aansprakelijk voor welke gevolgschade dan ook die voortvloeit uit enige fout in de werking van een camera of accessoire, inclusief geheugenkaarten, die ertoe leidt dat een opname niet kan worden gemaakt of niet kan worden gelezen door apparaten.

#### Schending van het auteursrecht

Digitale camera's van Canon zijn bedoeld voor persoonlijk gebruik en mogen nooit worden gebruikt op een wijze die inbreuk doet op of strijdig is met internationale of binnenlandse wetten en bepalingen betreffende het auteursrecht. In sommige gevallen kan het kopiëren van beelden van voorstellingen, tentoonstellingen of commerciële eigendommen met behulp van een camera of ander apparaat in strijd zijn met het auteursrecht of andere wettelijke bepalingen, ook al is de opname gemaakt voor persoonlijk gebruik.

#### Garantiebeperkingen

Raadpleeg het Boekje Overeenkomst Europees Garantie Systeem (EWS) van Canon dat bij de camera wordt geleverd, voor meer informatie over de garantie voor de camera.

**Als u contact wilt opnemen met een helpdesk voor klantondersteuning van Canon, raadpleegt u het Boekje Overeenkomst Europees Garantie Systeem (EWS).**

#### **Temperatuur van de camerabehuizing**

Als u de camera gedurende langere tijd gebruikt, kan de behuizing van de camera warm worden. Houd hier rekening mee en wees voorzichtig als u de camera lang gebruikt.

#### **Informatie over het LCD-scherm**

Voor het vervaardigen van het LCD-scherm zijn speciale hoge-precisietechnieken gebruikt. Meer dan 99,99% van de pixels voldoet aan de specificaties. Minder dan 0,01% van de pixels kan soms weigeren of als zwarte of rode puntjes verschijnen. Dit heeft geen invloed op het opgenomen beeld en duidt niet op een defect.

#### Videosysteem

Stel op de camera het videosysteem van uw land in voordat u de camera aansluit op een televisietoestel.

### **Taalinstelling**

Zie *De taal van het LCD-scherm instellen* [\(p. 14\)](#page-15-0) als u de taalinstelling wilt wijzigen.

## <span id="page-8-0"></span>Aan de slag

- $\bullet$  **[Voorbereidingen](#page-9-1)**
- **[Fotograferen](#page-16-1)**
- **[Foto's weergeven](#page-19-1)**
- z[Filmen](#page-20-1)
- **[Films afspelen](#page-22-1)**
- z[Wissen](#page-23-1)
- **[Afdrukken](#page-24-1)**
- **Beelden downloaden naar** een computer
- $o$  **[Systeemschema](#page-33-1)**

### <span id="page-9-1"></span><span id="page-9-0"></span>Voorbereidingen

### De batterijen plaatsen

1. **Verschuif het grendeltje van het deksel van de batterijhouder (**a**) en houd dit vast terwijl u het deksel openschuift (**b**) en vervolgens opklapt (**c**).**

Grendeltje van deksel van batterijhouder

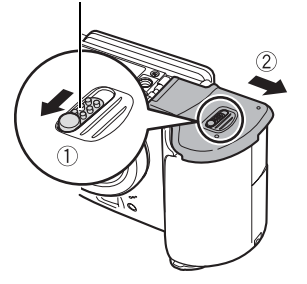

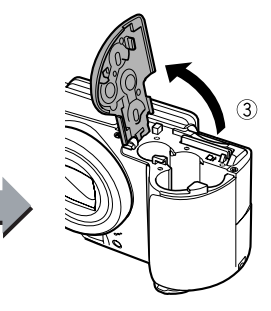

2. **Plaats vier batterijen.**

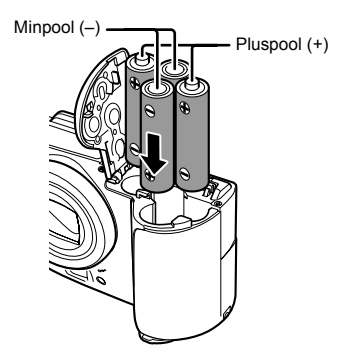

3. **Klap het deksel neer (**a**) en druk het deksel naar beneden terwijl u het dichtschuift totdat u een klik hoort die aangeeft dat het deksel op zijn plaats zit (**b**).**

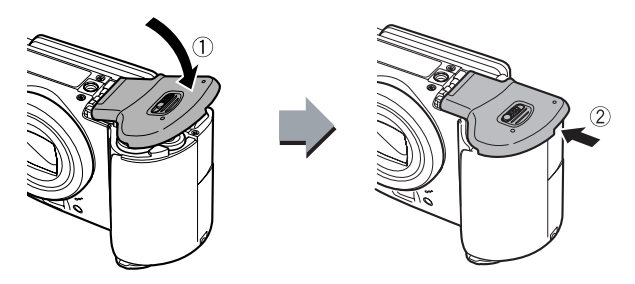

### ■ De batterijen uit de camera halen

Haal de batterijen uit de camera door het deksel van de geheugenkaartsleuf en batterijhouder te openen en de camera enigszins te kantelen.

### De polsriem bevestigen

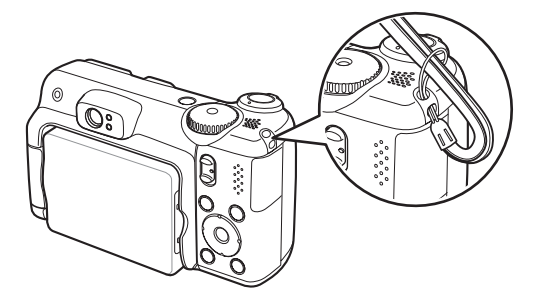

U wordt aangeraden de polsriem te bevestigen voordat u de camera in gebruik neemt om te voorkomen dat u de camera laat vallen.

### De geheugenkaart plaatsen

1. **Verschuif het grendeltje van het deksel van de**  batterijhouder (1) en houd dit vast terwijl u het **deksel openschuift (**b**) en vervolgens opklapt (**c**).**

Grendeltje van deksel van batterijhouder

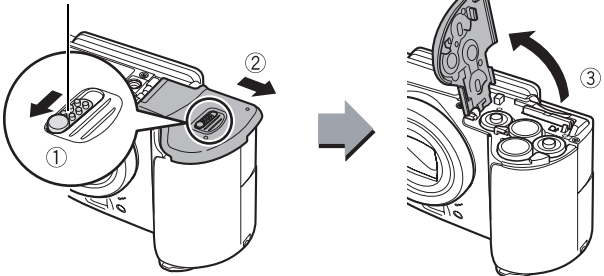

2. **Duw de geheugenkaart in de camera totdat u een klik hoort.**

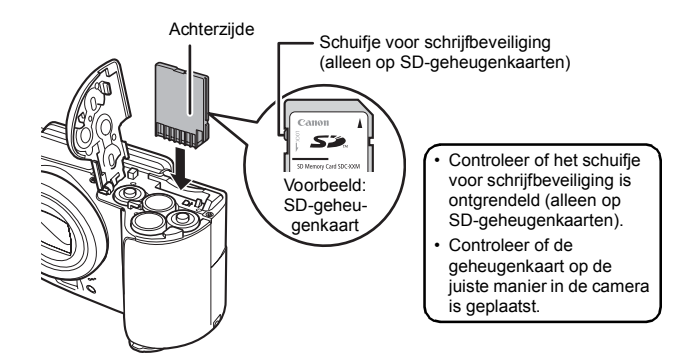

3. **Klap het deksel neer (**a**) en druk het deksel naar beneden terwijl u het dichtschuift totdat u een klik hoort die aangeeft dat het deksel op zijn plaats zit (**b**).**

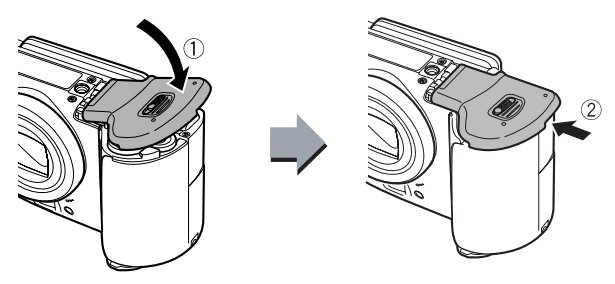

Zorg ervoor dat de geheugenkaart op de juiste manier in de camera wordt geplaatst. Als u de kaart achterstevoren in de camera plaatst, wordt de kaart niet herkend en kan er een camerastoring optreden.

### ■ De geheugenkaart uit de camera halen

Duw de geheugenkaart omlaag met uw vinger totdat u een klik hoort en laat de geheugenkaart vervolgens los.

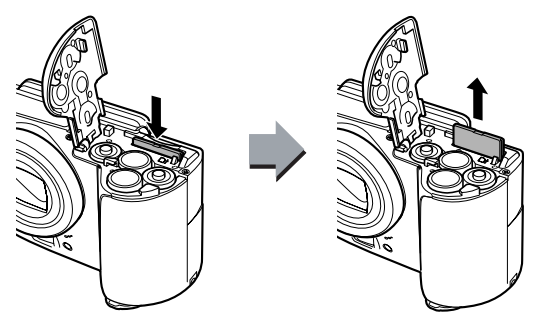

### Het LCD-scherm openklappen

U kunt het LCD-scherm gebruiken om een beeld te bekijken terwijl u opnamen maakt, om opnamen weer te geven of om menu-instellingen te wijzigen. U kunt het LCD-scherm openklappen in de volgende posities.

### 1. **180 graden opengeklapt van rechts naar links.**

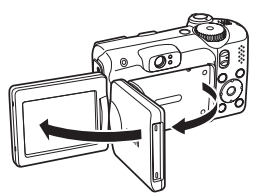

### 2. **180 graden naar voren gedraaid richting de lens of 90 graden naar achteren gedraaid.**

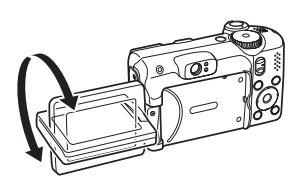

Als u het scherm 180 graden naar voren richting de lens draait, wordt het beeld automatisch omgekeerd

en gespiegeld, zodat het beeld correct wordt weergegeven voor iemand die zich voor de lens van de camera bevindt.

### 3. **Klap het LCD-scherm dicht met het scherm naar buiten gekeerd.**

Zodra het LCD-scherm is ingeklapt en u een klik hebt gehoord, keert het beeld terug naar zijn oorspronkelijke, niet-omgekeerde stand.

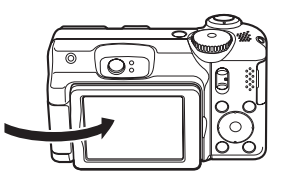

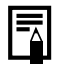

Gebruikt u de camera niet, klap dan het LCD-scherm met het scherm naar binnen gekeerd dicht om het te beschermen. Het LCD-scherm wordt automatisch uitgeschakeld als het wordt dichtgeklapt.

### De datum en tijd instellen

Wanneer u de camera voor het eerst aanzet, wordt het menu met instellingen voor Datum/Tijd weergegeven. Stel de datum en tijd in, zoals in de stappen 3 en 4 wordt getoond.

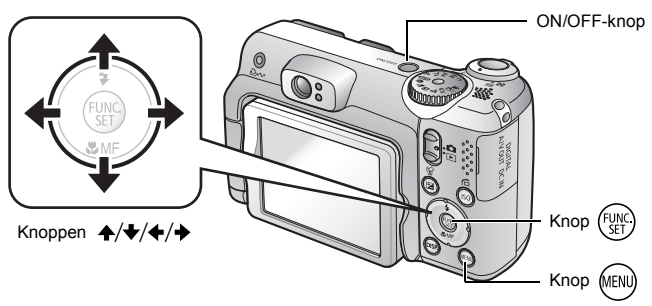

1. **Druk op de ON/OFF-knop.**

### 2. **Selecteer [Datum/Tijd].**

- **1. Druk op de knop (AEN).**
- 2. Gebruik de knop  $\div$  of  $\div$  om het menu **[1]** (Instellen) te selecteren.
- **3. Gebruik de knop ↑ of ↓ om [Datum/Tijd] te selecteren.**
- **4. Druk op de knop**  $\left(\frac{m}{2}\right)$ **.**

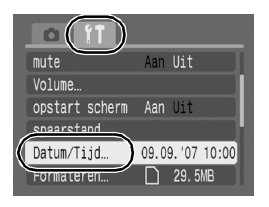

- 3. **Selecteer de maand, de dag, het jaar, de tijd en de datumnotatie.**
	- 1. Gebruik de knop  $\div$  of  $\div$  om een **categorie te selecteren.**
	- **2. Gebruik de knop ↑ of ↓ om de waarde in te stellen.**
- **4.** Druk op de knop  $\left(\mathbb{R}\right)$ .
- **5. Druk op de knop (END).**

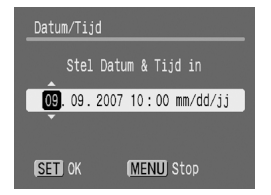

- $\bullet$  U kunt de datum en tijd die u hebt ingesteld, op foto's afdrukken [\(p. 69\)](#page-70-0).
- z Voor het opslaan van instellingen, zoals datum en tijd, is er een oplaadbare lithiumbatterij in de camera ingebouwd. Plaats de batterijen meteen nadat u de camera hebt aangeschaft, in de camera of laad de batterijen ongeveer vier uur op met de afzonderlijk verkrijgbare voedingsadapterset ACK600. De batterij wordt zelfs opgeladen wanneer de camera is uitgeschakeld.
	- $\bullet$  Als u de hoofdbatterijen verwijdert, kunnen de instellingen voor datum en tijd na ongeveer drie weken verloren gaan. Stel in dat geval de datum en tiid opnieuw in.

### <span id="page-15-0"></span>De taal van het LCD-scherm instellen

U kunt de taal van de menu's en berichten die op het LCD-scherm worden weergegeven, wijzigen.

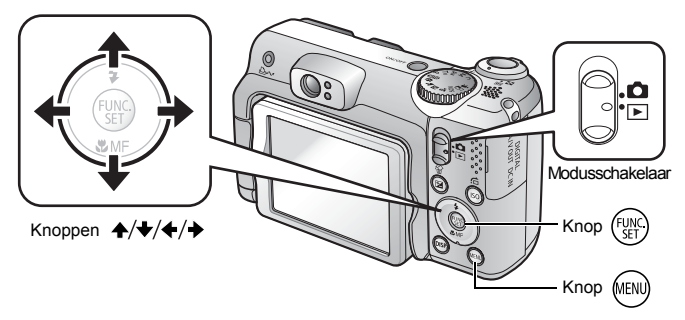

- **1.** Stel de modusschakelaar in op **E** (Weergeven).
- **2.** Houd de knop  $\left(\frac{mn}{m}\right)$  ingedrukt en druk op de knop  $\left(\frac{mn}{m}\right)$ .
- **3.** Gebruik de knop  $\leftrightarrow$ ,  $\leftrightarrow$  of  $\leftrightarrow$  om een taal te **selecteren.**
- **4.** Druk op de knop  $\mathbb{R}$ .

### <span id="page-16-1"></span><span id="page-16-0"></span>Fotograferen (Modus (

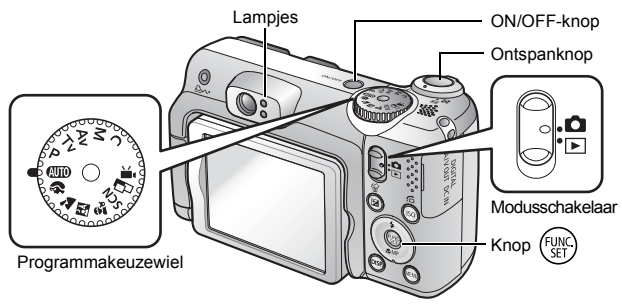

### 1. **Druk op de ON/OFF-knop.**

- Het opstartgeluid klinkt en het opstartbeeld wordt op het LCD-scherm weergegeven.
- Wanneer u de ON/OFF-knop nogmaals indrukt, wordt de camera uitgeschakeld.

### 2. **Selecteer een opnamemodus.**

- **1. Stel de modusschakelaar**  in op  $\Box$  (Opnemen).
- **2. Stel het programmakeuzewiel**  in op  $\mathbf{A}$ **IIO**.

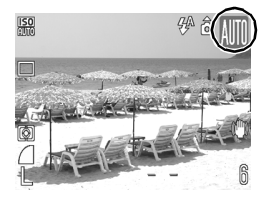

3. **Richt de camera op het onderwerp.**

### 4. **Druk de ontspanknop half in om scherp te stellen op het onderwerp.**

• Wanneer het beeld scherp is, laat de camera tweemaal een piepgeluid horen en gaat het lampje groen branden (oranje als de flitser is ingeschakeld).

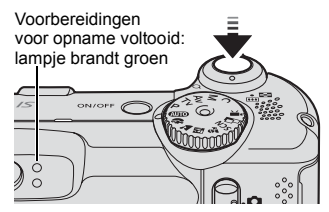

• Er wordt een groen autofocuskader (AF Frame) op het LCD-scherm weergegeven op het punt waarop is scherpgesteld.

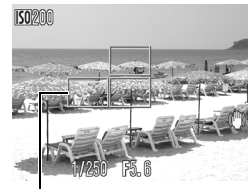

AF Frame

### 5. **Druk nu, zonder iets anders te wijzigen, de ontspanknop helemaal in om de opname te maken.**

- Het sluitergeluid klinkt eenmaal en het beeld wordt vastgelegd.
- Het lampie knippert groen en het bestand wordt op de geheugenkaart vastgelegd.

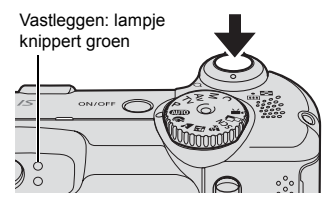

### Fotograferen zonder camerageluiden

Als u op de knop **DISP.** drukt terwijl u de camera aanzet, wordt de optie Mute op [Aan] ingesteld en worden er geen camerageluiden meer weergegeven, met uitzondering van de waarschuwingsgeluiden. Deze instelling kan worden gewijzigd met de optie [mute] in het menu Instellen.

### Een foto bekijken direct nadat deze is gemaakt (Opname bekijken)

Een foto wordt direct nadat deze is gemaakt, ongeveer 2 seconden lang op het LCD-scherm weergegeven.

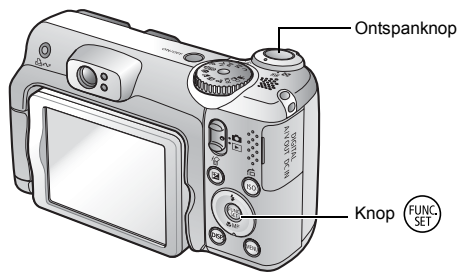

U kunt ook de volgende methoden gebruiken om het beeld op het beeldscherm te blijven weergegeven nadat u een foto hebt gemaakt, zodat u de foto kunt controleren.

- $\bullet$  Houd de ontspanknop helemaal ingedrukt.
- Druk op de knop ( $\mathbb{R}^n$ ) terwijl de gemaakte foto wordt weergegeven.

Zelfs wanneer er een beeld op het LCD-scherm wordt weergegeven, kunt u fotograferen door de ontspanknop in te drukken.

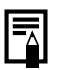

Wijzig de weergaveduur voor foto's via de optie [Bekijken] in het menu Opname.

### <span id="page-19-1"></span><span id="page-19-0"></span>Foto's weergeven

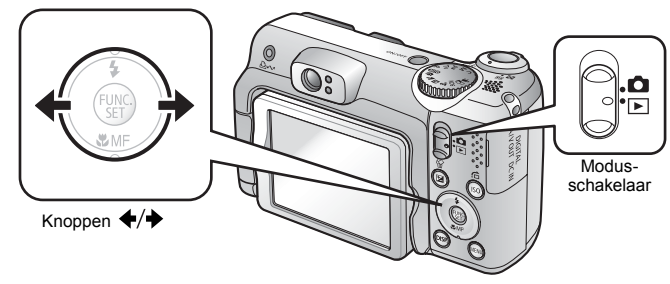

**1.** Stel de modusschakelaar in op  $\blacksquare$  (Weergeven).

De foto die het laatst is gemaakt, wordt weergegeven.

- **2.** Gebruik de knop ← of → om de foto weer te geven **die u wilt bekijken.**
	- $\cdot$  Met de knop  $\triangleleft$  gaat u naar de vorige foto en met de knop  $\rightarrow$  gaat u naar de volgende foto.
	- U kunt de foto's sneller doorlopen door de knop ingedrukt te houden, maar de foto's worden in dat geval wel korreliger weergegeven.

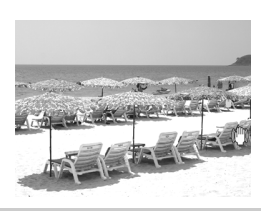

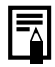

Als u al eerder foto's hebt bekeken, wordt de foto weergegeven die u als laatste hebt bekeken (Weergeven hervatten). Als er een andere geheugenkaart is geplaatst, of als de foto's op de geheugenkaart zijn bewerkt met een computer, wordt de meest recente foto op de geheugenkaart weergegeven.

Aan de slag

Aan de slag

#### <span id="page-20-1"></span><span id="page-20-0"></span>Filmen ( Modus Standaard)

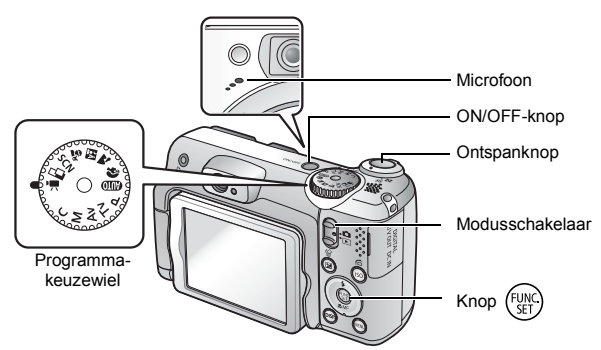

- 1. **Druk op de ON/OFF-knop.**
- 2. **Selecteer een opnamemodus.** 
	- **1. Stel de modusschakelaar in op (Opnemen).**
	- **2. Stel het programmakeuzewiel**  in op  $\overline{P}$  (Film).
	- **3. Controleer of de camera is ingesteld op (Standaard).**
- 3. **Richt de camera op het onderwerp.**

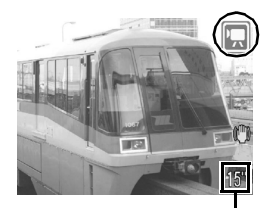

Resterende tijd

- Raak tijdens het opnemen de microfoon niet aan.
	- Gebruik behalve de ontspanknop geen andere knoppen. Het geluid dat u hoort wanneer u andere knoppen indrukt, wordt in de film opgenomen.

20 Filmen

### 4. **Druk de ontspanknop half in om scherp te stellen op het onderwerp.**

- Er klinken twee elektronische pieptonen en het lampje gaat groen branden wanneer het beeld scherp is.
- De belichting, focus en witbalans worden automatisch ingesteld wanneer u de knop half indrukt.

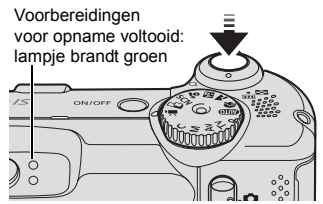

- 5. **Druk nu, zonder iets anders te wijzigen, de ontspanknop helemaal in om de opname te maken.**
	- Het opnemen begint.

• Tijdens het opnemen worden de verstreken opnametijd en het pictogram [ $\bullet$ REC] op het LCD-scherm weergegeven.

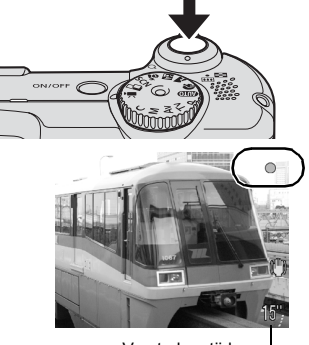

Verstreken tijd

### 6. **Druk de ontspanknop opnieuw in als u wilt stoppen met opnemen.**

- Het lampje gaat groen knipperen en de gegevens worden op de geheugenkaart vastgelegd.
- Het opnemen stopt automatisch wanneer de maximale opnametijd is verstreken of wanneer het ingebouwde geheugen of de geheugenkaart vol is.

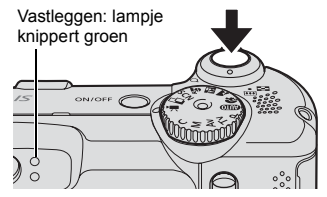

### <span id="page-22-1"></span><span id="page-22-0"></span>Films afspelen

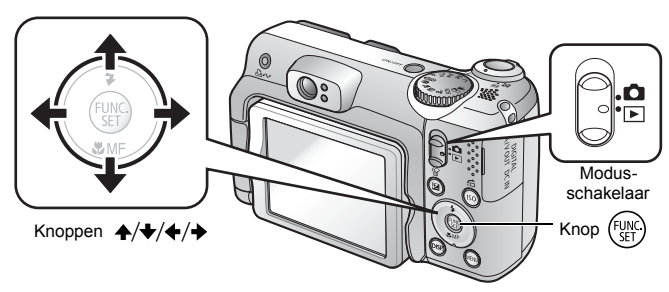

- **1.** Stel de modusschakelaar in op  $\blacksquare$  (Weergeven).
- **2.** Gebruik de knop  $\div$  of  $\div$  om een film weer te geven **en druk op de knop**  $\binom{mn}{m}$ **.** 
	- Beelden met het pictogram **GD** zijn films.

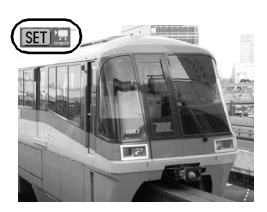

- **3.** Gebruik de knop ← of → om ▶ (Afspelen) te selecteren **en druk op de knop**  $\left(\frac{m}{2}\right)$ **.** 
	- De film wordt afgespeeld.
	- Als u op de knop **FUNC./SET** drukt tijdens het afspelen, kunt u de film onderbreken en opnieuw starten.
	- U kunt het afspeelvolume aanpassen met de knop  $\stackrel{\scriptscriptstyle\bullet}{\bullet}$  of  $\stackrel{\scriptscriptstyle\bullet}{\bullet}$ .

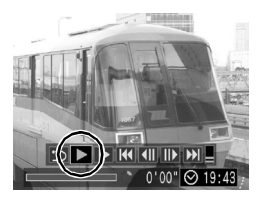

### <span id="page-23-1"></span><span id="page-23-0"></span>Wissen

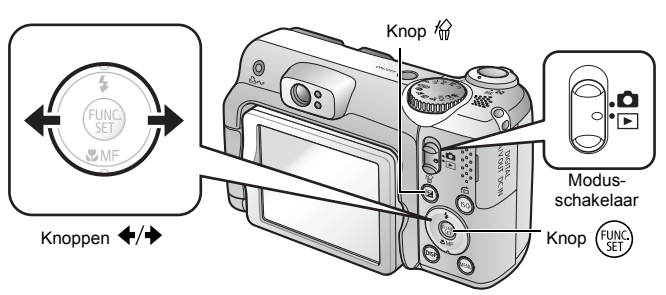

- **1.** Stel de modusschakelaar in op  $\boxed{\triangleright}$  (Weergeven).
- **2.** Gebruik de knop  $\div$  of  $\div$  om een beeld dat u wilt wissen, te selecteren en druk op de knop  $\hat{w}$ .
- **3.** Selecteer [Wissen] en druk op de knop  $\mathbb{R}$ .
	- Als u het wissen wilt annuleren, selecteert u [Stop].

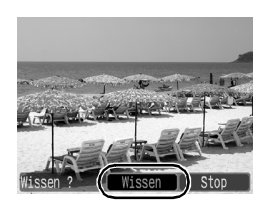

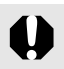

Gewiste beelden kunnen niet worden hersteld. Denk goed na voordat u beelden wist.

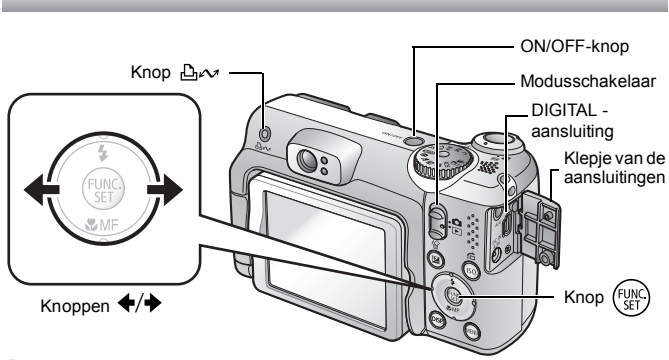

<span id="page-24-1"></span><span id="page-24-0"></span>Afdrukken

#### 1. **Sluit de camera aan op een Direct Print-compatibele printer\*1.**

- Schuif een vingernagel onder de linkerrand van het klepje van de aansluitingen om dit te openen en steek het stekkertje van de interfacekabel helemaal in de desbetreffende aansluiting.
- Raadpleeg de aanwijzingen voor het aansluiten van apparatuur in de gebruikershandleiding van de printer.

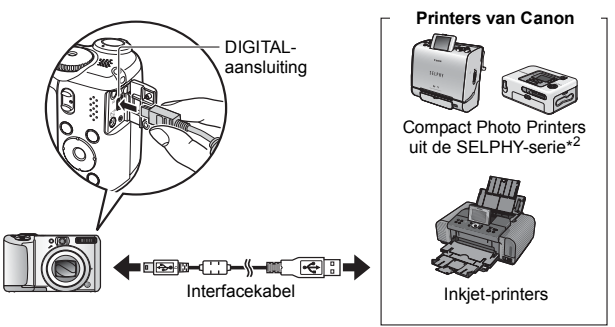

- \*1 Aangezien deze camera een standaardprotocol (PictBridge) gebruikt, kunt u de camera niet alleen gebruiken met andere printers van Canon maar ook met printers van een ander merk die PictBridge ondersteunen.
- \*2 U kunt ook de Card Photo Printers CP-10, CP-100, CP-200 of CP-300 gebruiken.

24 Afdrukken

### 2. **Zet de printer aan.**

### 3. **Stel de modusschakelaar in op (Weergeven) en druk op de ON/OFF-knop.**

- De knop  $\Delta \sim$  gaat blauw branden.
- Als de verbinding goed werkt, wordt op het LCD-scherm het pictogram **7.**  $\bullet$  of **1** weergegeven (welk pictogram wordt weergegeven, hangt af van de aangesloten printer).
- Voor films wordt **GD R** weergegeven.

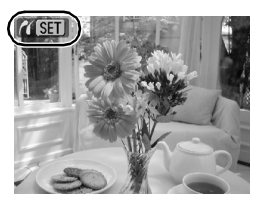

### 4. Gebruik de knop ← of → om een beeld te selecteren dat u wilt afdrukken, en druk op de knop  $\Delta \sim$ .

• De knop  $\Delta \sim$  gaat blauw knipperen en het afdrukken begint.

Als u klaar bent met afdrukken, schakelt u de camera en de printer uit en koppelt u de interfacekabel los.

### <span id="page-26-1"></span><span id="page-26-0"></span>Beelden downloaden naar een computer

### Benodigdheden

- Camera en computer
- De cd Canon Digital Camera Solution Disk die bij de camera is geleverd
- De interfacekabel die bij de camera is geleverd (gebruik uitsluitend de meegeleverde kabel)

### Systeemvereisten

De computer waarop u de software installeert, moet voldoen aan de volgende minimumvereisten.

### ■Windows

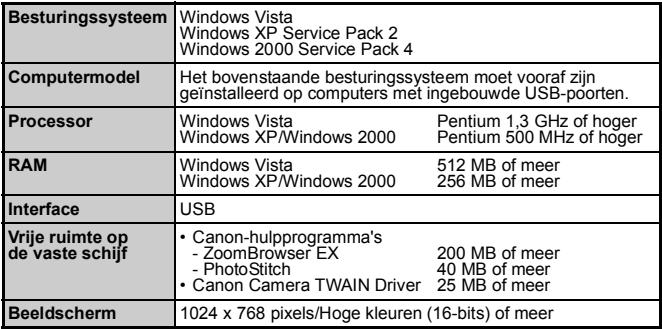

#### ■ Macintosh

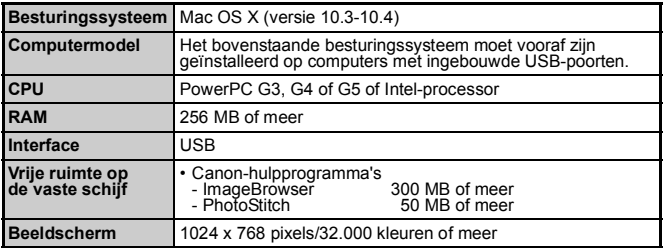

### <span id="page-27-0"></span>Het downloaden van beelden voorbereiden

#### **Installeer eerst de software voordat u de camera op de computer aansluit.**

### 1. **Installeer de software.**

#### Windows

- **1. Plaats de cd Canon Digital Camera Solution Disk in het cd-romstation van de computer.**
- **2. Klik op [Easy Installation/ Eenvoudige installatie].**

Volg de aanwijzingen op het scherm om de software te installeren.

#### **3. Klik op [Restart/Opnieuw opstarten] of [Finish/Voltooien] als de software is geïnstalleerd.**

Wanneer de software is geïnstalleerd. wordt de knop [Restart/Opnieuw opstarten] of [Finish/Voltooien] weergegeven. Klik op de knop die verschijnt.

talt

**DIGITAL CAMERA Jution Disk** 

 $P$ anon

**4. Haal de cd uit het cd-romstation wanneer het normale bureaublad weer op het scherm wordt weergegeven.**

### Macintosh

Dubbelklik op het pictogram  $\geqslant$  in het cd-romvenster. Klik, als het installatievenster wordt weergegeven, op [Install/Installeren]. Volg de aanwijzingen op het scherm om verder te gaan.

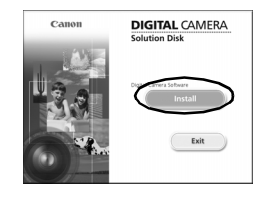

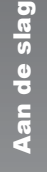

### 2. **Sluit de camera aan op een computer.**

#### **1. Sluit de meegeleverde interfacekabel aan op de USB-poort van de computer en de DIGITAL-aansluiting van de camera.**

• Schuif een vingernagel onder de linkerrand van het klepje van de aansluitingen om dit te openen en steek het stekkertje van de interfacekabel helemaal in de desbetreffende aansluiting.

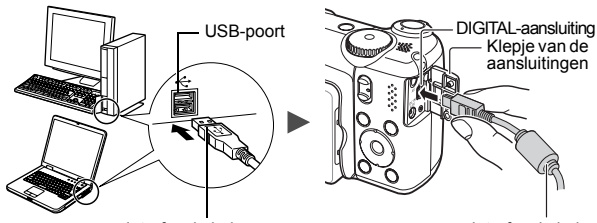

Interfacekabel

Interfacekabel

- 3. **Tref voorbereidingen voor het downloaden van beelden naar de computer.**
	- **1. Stel de modusschakelaar van de camera in op (Weergeven) en zet de camera aan.**

De camera en de computer kunnen nu met elkaar communiceren.

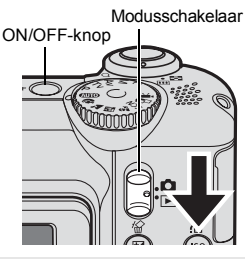

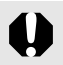

Pak altijd de zijkanten van het stekkertje vast wanneer u de interfacekabel uit de DIGITAL-aansluiting van de camera trekt.

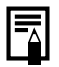

Als het venster [Digital Signature Not Found/Geen digitale handtekening gevonden] wordt weergegeven, klikt u op [Yes/ Ja]. Het USB-stuurprogramma wordt automatisch verder op de computer geïnstalleerd wanneer u de camera aansluit en een verbinding opent.

#### **Nindows**

**Selecteer [Canon CameraWindow] en klik op [OK].**

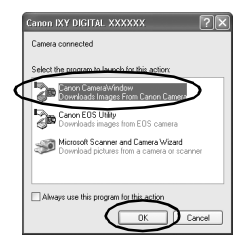

Als het venster hier rechts niet wordt weergegeven, klikt u op het menu [Start] en selecteert u [Programs/Programma's] of [All Programs/Alle programma's] gevolgd door [Canon Utilities], [CameraWindow], [CameraWindow] en [CameraWindow].

CameraWindow wordt weergegeven.

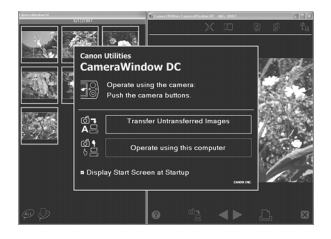

De voorbereidingen voor het downloaden van beelden zijn nu voltooid. Ga naar het gedeelte *Beelden downloaden met de camera (Verplaats)* [\(p. 29\)](#page-30-0) (behalve voor Windows 2000).

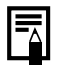

In Windows 2000 kunt u beelden downloaden met de computer. Raadpleeg de *Startershandleiding* voor meer informatie.

### ■ Macintosh

Wanneer er een verbinding tot stand wordt gebracht tussen de camera en de computer, wordt het volgende venster weergegeven. Als dat venster niet wordt weergegeven, klikt u op het pictogram [CameraWindow] op de taakbalk onder aan het bureaublad.

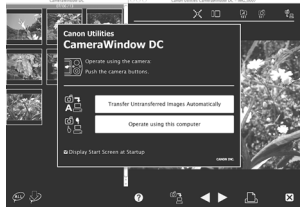

De voorbereidingen voor het downloaden van beelden zijn nu voltooid. Ga naar het gedeelte *Beelden downloaden met de camera (functie Verplaats)* [\(p. 29\)](#page-30-0).

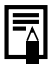

U kunt beelden downloaden met de computer. Raadpleeg de *Startershandleiding* voor meer informatie.

### <span id="page-30-0"></span>Beelden downloaden met de camera (functie Verplaats)

**Installeer de software voordat u voor de eerste keer beelden gaat downloaden via het menu Verplaats (p. [26\).](#page-27-0)**

Gebruik deze methode om beelden te downloaden met de knoppen op de camera (behalve voor Windows 2000)

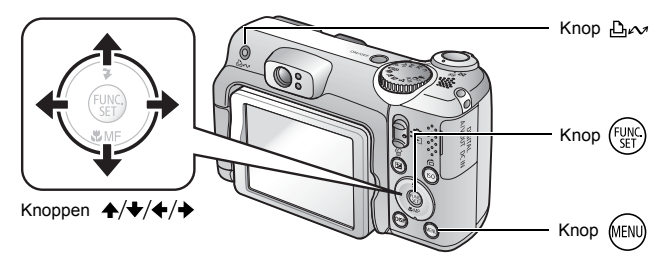

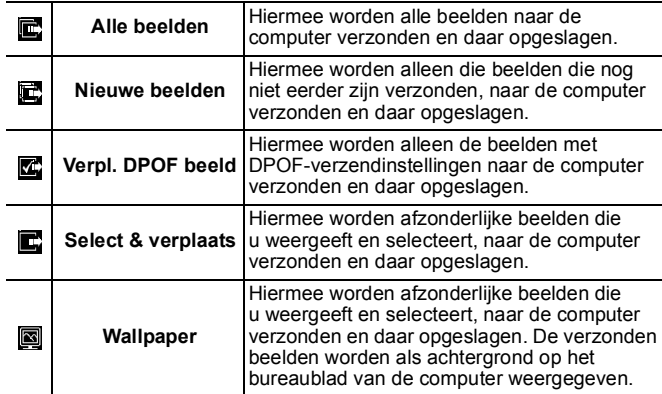

1. **Controleer of het menu Verplaats op het LCD-scherm van de camera wordt weergegeven.**

- De knop  $\Delta \sim$  gaat blauw branden.
- Druk op de knop **MENU** als het menu Verplaats niet wordt weergegeven.

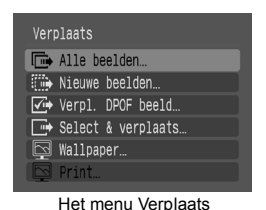

Alle beelden/Nieuwe beelden/Verpl. DPOF beeld

### **2.** Gebruik de knop  $\blacktriangle$  of  $\blacktriangleright$  om  $\blacksquare$ ,  $\blacksquare$  of  $\blacksquare$  te selecteren **en druk op de knop**  $\Delta \sim$ **.**

- De beelden worden gedownload. De knop  $\Delta \sim$  knippert blauw terwijl de beelden worden gedownload.
- Als u het downloaden wilt annuleren, drukt u op de knop **FUNC./SET**.

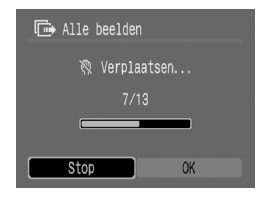

### ■ Select & verplaats/Wallpaper

- **2.** Gebruik de knop  $\uparrow$  of  $\uparrow$  om  $\blacksquare$  of  $\blacksquare$  te selecteren **en druk op de knop**  $\Delta \sim$  **(of**  $(\mathbb{R})$ **).**
- **3.** Gebruik de knop  $\div$  of  $\div$  om de beelden die u wilt **downloaden, te selecteren en druk op de knop**   $($ of  $(\mathbb{R})$ ).
	- De beelden worden gedownload. De knop  $\Delta \sim$  knippert blauw terwijl de beelden worden gedownload.
	- U kunt het downloaden stoppen door op de knop **FUNC./SET** te drukken.
- 4. **Druk op de knop nadat het downloaden is voltooid.**

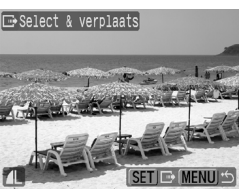

• U keert terug naar het menu Verplaats.

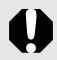

U kunt alleen met JPEG gecomprimeerde beelden selecteren om te downloaden als [Wallpaper]-beelden.

De optie die u met de knop  $\Delta \sim$  selecteert, blijft zelfs bewaard als u de camera uitschakelt. De laatste instelling is van kracht wanneer het menu Verplaats de volgende keer wordt weergegeven. Het scherm voor het selecteren van beelden wordt meteen weergegeven als de optie [Select & verplaats] of [Wallpaper] het laatst is geselecteerd.

Klik op [X] rechts onder in het venster om CameraWindow te sluiten. De gedownloade beelden worden op de computer weergegeven.

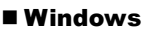

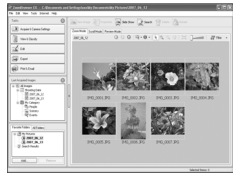

ZoomBrowser EX ImageBrowser

■Windows ■Macintosh

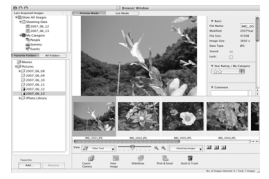

Beelden worden standaard op de computer opgeslagen in mappen op basis van de opnamedatum.

<span id="page-33-1"></span><span id="page-33-0"></span>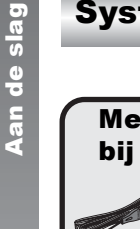

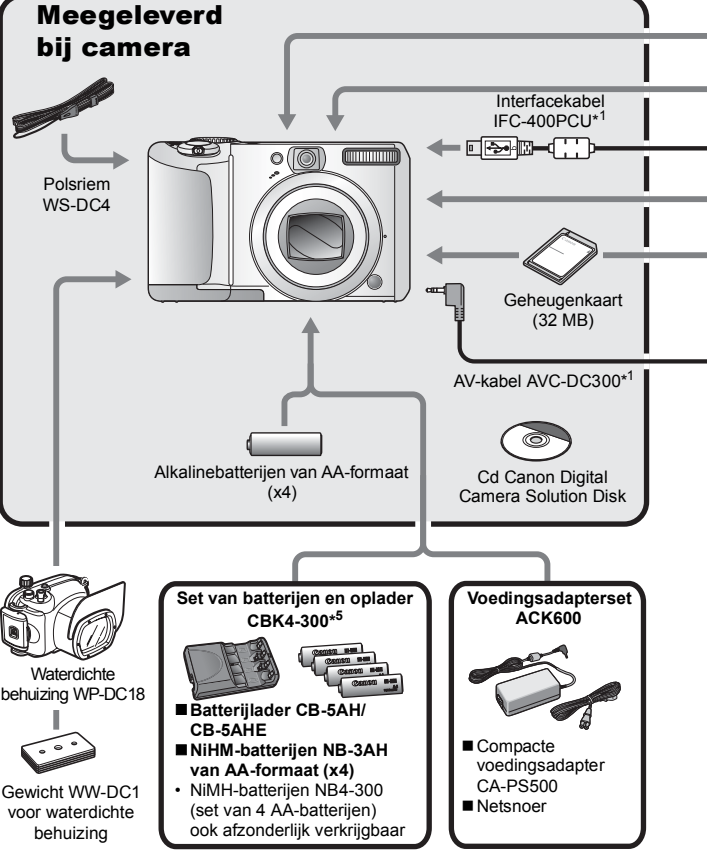

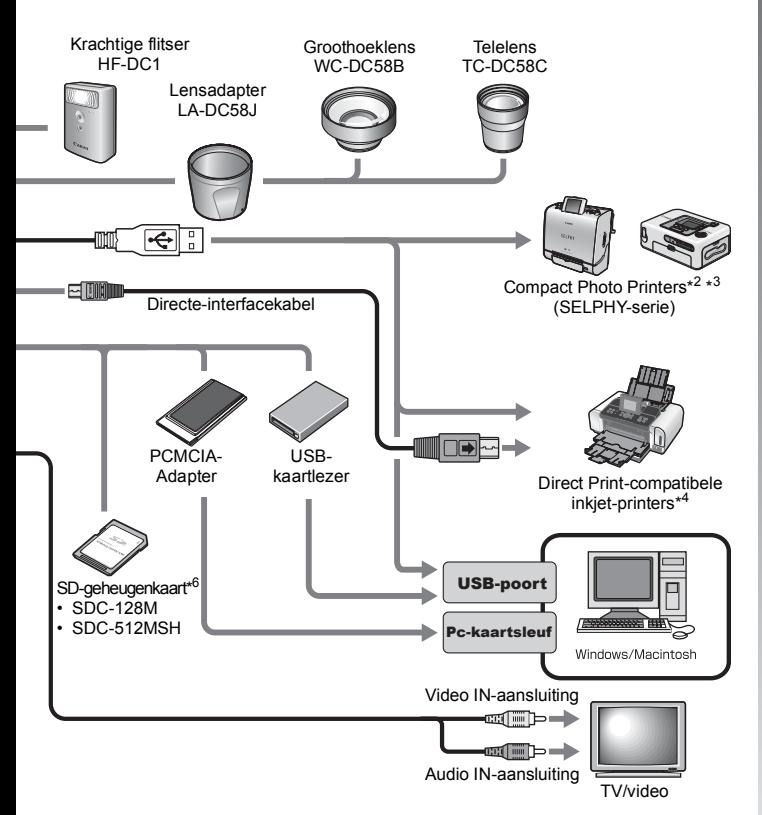

- \*1 Ook afzonderlijk verkrijgbaar.
- \*2 Zie de gebruikershandleiding die is meegeleverd bij de printer, voor meer informatie over de printer.
- \*3 Deze camera kan ook worden aangesloten op de CP-10, CP-100, CP-200 of CP-300.
- \*4 Zie de gebruikershandleiding van de inkjet-printer voor meer informatie over de printer en interfacekabels.
- \*5 De set van batterijen en oplader CBK4-200 kan ook worden gebruikt.
- \*6 Deze is niet in alle landen verkrijgbaar.

### Optionele accessoires

De volgende camera-accessoires worden apart verkocht. **Sommige accessoires worden niet verkocht in sommige regio's of zijn mogelijk niet langer beschikbaar.**

### ■ Lenzen, lensadapter

#### **• Lensadapter LA-DC58J**

Deze adapter is vereist wanneer u de groothoeklens en telelens op de camera wilt bevestigen.

#### **• Groothoeklens WC-DC58B**

Als de groothoeklens op de camera is bevestigd, wordt de brandpuntsafstand van de hoofdlens met een factor van ongeveer 0,75x verkleind.

#### **• Telelens TC-DC58C**

Als de telelens op de camera wordt bevestigd, wordt de brandpuntsafstand van de hoofdlens met een factor van ongeveer 2x vergroot.

### Flitser

#### **• Krachtige flitser HF-DC1**

Deze extra flitser kan op de camera worden bevestigd als het onderwerp dat u wilt fotograferen, te ver weg is om te worden belicht met de ingebouwde flitser.

### Voedingen

#### **• Voedingsadapterset ACK600**

Met deze set kunt u de camera aansluiten op elk normaal stopcontact. U wordt aangeraden deze set te gebruiken wanneer u de camera lang achterelkaar gebruikt of aansluit op een computer.

#### **• Set van batterijen en oplader CBK4-300**

Deze speciale set bevat een oplader en vier oplaadbare NiMHbatterijen (Nickel Metal Hydride) van AA-formaat. De set is handig wanneer u een groot aantal opnamen wilt maken of bekijken.

#### **• NiMH-batterij NB4-300**

Een set van vier oplaadbare NiMH-batterijen van AA-formaat.
### ■ Overige accessoires

#### **• SD-geheugenkaart**

SD-geheugenkaarten en SDHC-geheugenkaarten worden gebruikt om beelden op te slaan die zijn gemaakt met de camera.

Er zijn geheugenkaarten van het merk Canon verkrijgbaar met een capaciteit van 128 MB en 512 MB.

### **• Interfacekabel IFC-400PCU**

Gebruik deze kabel om de camera aan te sluiten op een computer, Compact Photo Printer (SELPHY-serie) of een inkjet-printer (zie de gebruikershandleiding van de inkjet-printer).

#### **• AV-kabel AVC-DC300**

Met deze kabel kunt u de camera aansluiten op een televisietoestel.

#### **• Waterdichte behuizing WP-DC18**

Als u de camera in deze waterdichte behuizing plaatst, kunt u met de camera foto's onder water maken tot op een diepte van 40 meter. Deze behuizing is ook ideaal voor het maken van foto's in de regen, op het strand en op de skipiste.

### Direct Print-compatibele printers

Canon heeft de volgende printers voor gebruik met de camera in het assortiment. Deze printers worden apart verkocht. U kunt snel en eenvoudig foto's van hoge kwaliteit afdrukken met een van deze printers. U hoeft slechts één kabel aan te sluiten tussen de printer en de camera en via de camera de foto's te selecteren die u wilt afdrukken.

#### **• Compact Photo Printers (SELPHY-serie)**

**• Inkjet-printers**

Ga voor meer informatie naar een winkel bij u in de buurt waar Canon-producten worden verkocht.

#### **Gebruik van Canon-accessoires wordt aanbevolen.**

Dit product levert uitstekende prestaties wanneer het wordt gebruikt in combinatie met Canon-accessoires. Canon is niet aansprakelijk voor eventuele schade aan dit product en ongelukken, zoals brand, enzovoort, die worden veroorzaakt door het slecht functioneren van accessoires van een ander merk (bijvoorbeeld lekkage en/of explosie van een batterij). Houd er rekening mee dat deze garantie niet van toepassing is op reparaties die voortvloeien uit een slechte werking van accessoires die niet door Canon zijn vervaardigd, hoewel u deze reparaties wel tegen betaling kunt laten uitvoeren.

# Leer uw camera kennen

### Overzicht van de onderdelen

#### Voorzijde

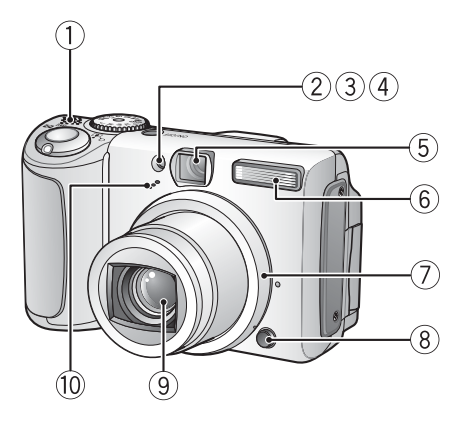

- a Luidspreker
- $\ddot{2}$  Autofocus-hulplicht [\(p. 45\)](#page-46-0)
- 3) Lampje voor rode-ogenreductie [\(p. 89\)](#page-90-0)
- d Lampje van de zelfontspanner [\(p. 64\)](#page-65-0)
- **(5)** Zoeker [\(p. 39\)](#page-40-0)
- $6$  Flitser [\(p. 62\)](#page-63-0)
- $\circled{7}$  Ring [\(p. 187\)](#page-188-0)
- 8 Ringontgrendelingsknop [\(p. 187\)](#page-188-0)
- **9** Lens
- 10 Microfoon [\(p. 147\)](#page-148-0)

#### Achterzijde

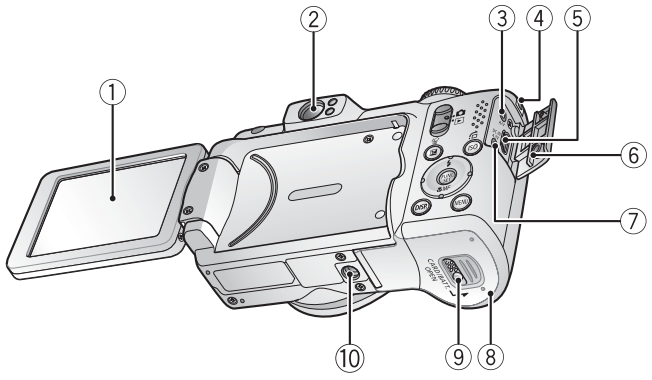

- $\Omega$  LCD-scherm [\(p. 49\)](#page-50-0)
- $\ddot{2}$  Zoeker
- 3 A/V OUT-aansluiting (audio/video) [\(p. 157\)](#page-158-0)
- d Bevestigingspunt voor de polsriem [\(p. 9\)](#page-10-0)
- $\overline{6}$  DIGITAL-aansluiting [\(p. 23](#page-24-0), [27\)](#page-28-0)
- $6$  Klepie van de aansluitingen
- g DC IN-aansluiting (voeding) [\(p. 185\)](#page-186-0)
- $\circled{8}$  Deksel van de geheugenkaartsleuf en batterijhouder [\(p. 8\)](#page-9-0)
- <sup>9</sup> Grendeltje van het deksel van de geheugenkaartsleuf en batterijhouder [\(p. 8\)](#page-9-0)
- 10 Bevestigingspunt voor het statief

### <span id="page-40-0"></span>De zoeker gebruiken

U kunt tijdens het maken van opnamen energie besparen door het LCD-scherm uit te schakelen [\(p. 49\)](#page-50-0) en de zoeker te gebruiken.

### ■ De bediening

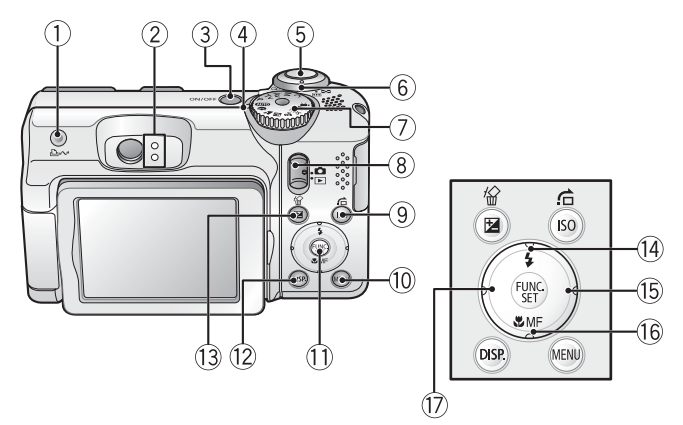

- 1 Knop A $\sim$  (Afdrukken/Delen) [\(p. 121\)](#page-122-0)
- $(2)$  Lampjes [\(p. 41\)](#page-42-0)
- $\overline{3}$  ON/OFF-knop [\(p. 13\)](#page-14-0)
- $\left($ 4) Aan/uit-lampie
- $\overline{6}$  Ontspanknop [\(p. 16\)](#page-17-0)
- $6$  Zoomknop [\(p. 57](#page-58-0), [130\)](#page-131-0) Opnemen: (M) (Groothoek)/[4] (Telestand) Weergeven:  $\overline{c}$  (Index)/  $\overline{Q}$  (Vergroten)
- g Programmakeuzewiel [\(p. 72\)](#page-73-0)
- $\overline{8}$  Modusschakelaar [\(p. 15](#page-16-0), [18](#page-19-0), [21\)](#page-22-0)
- $\circ$  Knop  $\vert$  SO/ $\dot{\sigma}$  (Springen) [\(p. 105](#page-106-0), [134\)](#page-135-0)
- j Knop **MENU** [\(p. 43\)](#page-44-0)
- k Knop **FUNC./SET** [\(p. 42,](#page-43-0) [44\)](#page-45-0)
- l Knop **DISP.** [\(p. 49\)](#page-50-0)
- **13 Knop**  $\mathbb{Z}$  (Belichting)/  $\hat{\mathcal{W}}$  (Eén beeld wissen) [\(p. 108](#page-109-0), [22\)](#page-23-0)
- $\overline{14}$  Knop  $\overline{4}$  (Flitser)/  $\overline{1}$  [\(p. 62\)](#page-63-0)
- $\overline{15}$  Knop  $\rightarrow$
- $\circledR$  Knop  $\bullet$  (Macro)/MF (Handmatig scherpstellen)/  $\bullet$  [\(p. 63,](#page-64-0) [99\)](#page-100-0)
- $\overline{q}$  Knop  $\triangleleft$

### <span id="page-42-0"></span>**Lampies**

De lampjes achter op de camera gaan in de volgende gevallen branden of knipperen.

#### **• Bovenste lampje**

**Groen:** Gereed om op te nemen (camera laat twee pieptonen horen) **Knippert groen:** Beeldgegevens vastleggen, lezen of wissen of beelden verzenden (indien aangesloten op een computer of printer) **Oranje:** Gereed om op te nemen (flitser aan) **Knippert oranje:**Gereed om op te nemen (waarschuwing dat camera beweegt), flitser wordt opgeladen

**• Onderste lampje**

**Geel:** Macromodus, modus voor handmatig scherpstellen of modus voor autofocusvergrendeling (AF lock)

**Knippert geel:**Problemen bij scherpstellen (camera laat één pieptoon horen)

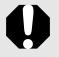

Wanneer het lampje groen knippert mag u het volgende nooit doen. Deze handelingen kunnen leiden tot beschadiging van de beeldgegevens.

- Schud niet met de camera en stel deze niet bloot aan schokken of stoten.
- Schakel de camera niet uit en open ook het deksel van de geheugenkaartsleuf en batterijhouder niet.

### <span id="page-42-1"></span>Spaarstandfunctie

De camera is uitgerust met een speciale spaarstand voor het besparen van energie. In de volgende gevallen wordt de camera uitgeschakeld. Druk op de ON/OFF-knop om de camera weer in te schakelen.

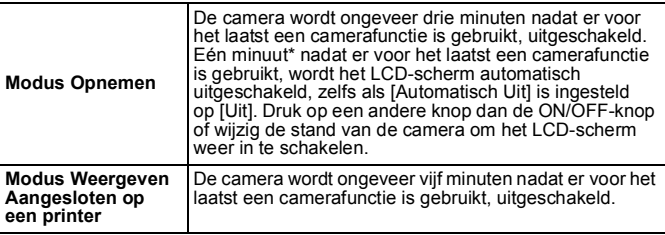

\* Deze tijdsduur kan worden gewijzigd.

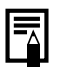

- **De spaarstand wordt niet ingeschakeld bij het automatisch** afspelen of wanneer de camera op een computer is<br>aangesloten.
- U kunt de instellingen voor de spaarstandfunctie wijzigen [\(p. 47\).](#page-48-0)

### Basishandelingen

### Menu's en instellingen

Instellingen voor de opname- of weergavemodi of camera-instellingen voor bijvoorbeeld afdrukken, datum en tijd en geluiden, kunt u configureren met de knop FUNC./SET of de knop MENU.

### <span id="page-43-0"></span>**E Knop** (We**nu Func.)**

Via dit menu kunt u veel gangbare functies voor het maken van opnamen instellen.

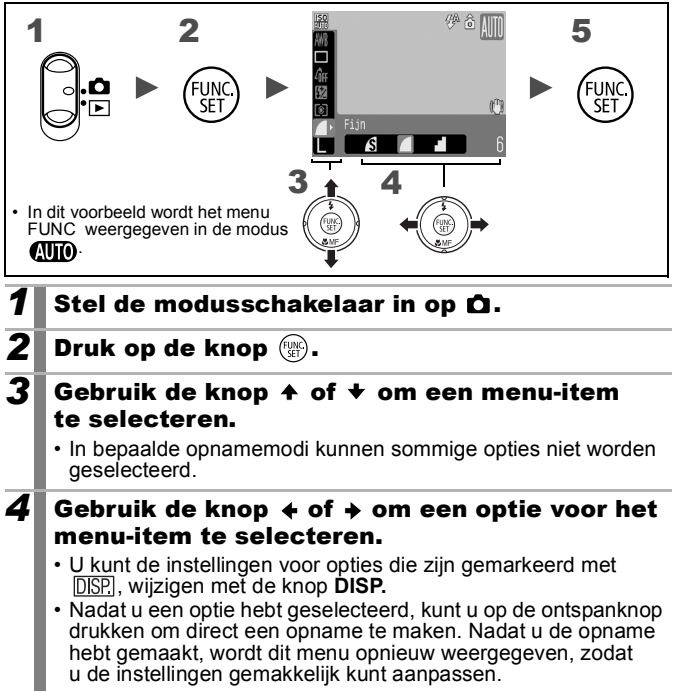

 $\textbf{5}$  Druk op de knop  $\textcircled{\tiny{\textsf{m}}}$ .

### <span id="page-44-0"></span>**E Knop (MENU)** (Menu Opname, Keuze, Print en Instellen)

Via deze menu's kunt u eenvoudig de gewenste instellingen voor het opnemen, weergeven of afdrukken opgeven.

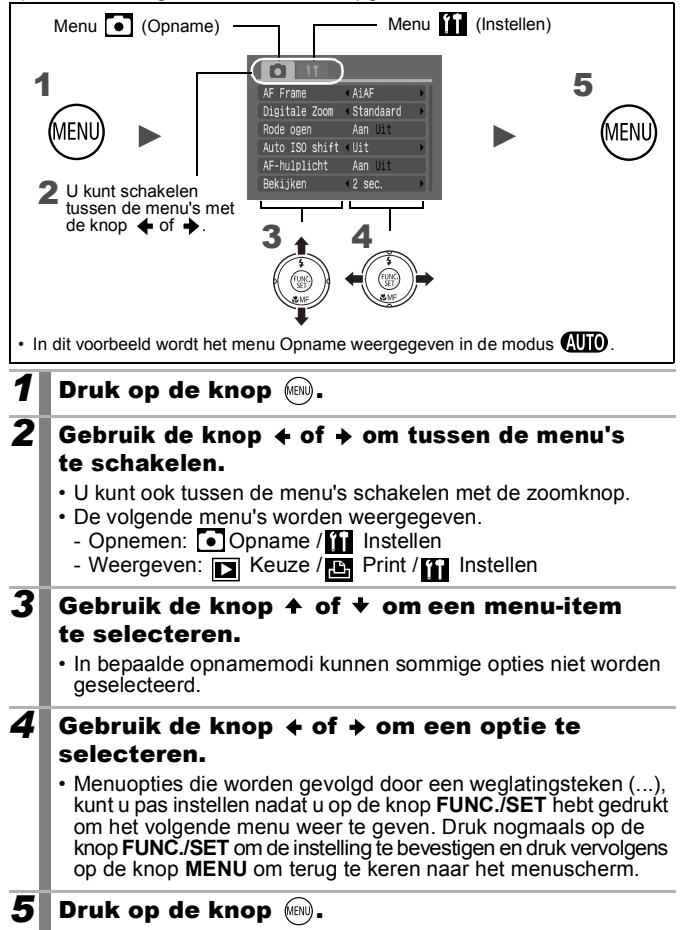

### Menu's en standaardinstellingen

Zie *Functies beschikbaar in elke opnamemodus*

### <span id="page-45-0"></span>Het menu FUNC.

De hier weergegeven pictogrammen geven de standaardinstellingen (fabrieksinstellingen) aan.

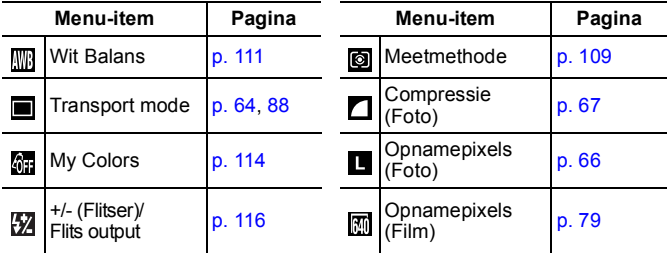

### Het menu Opname

\*Standaardinstelling

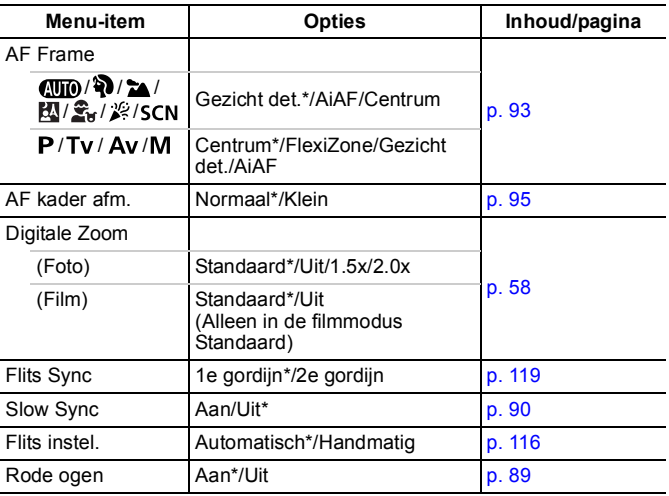

<span id="page-46-0"></span>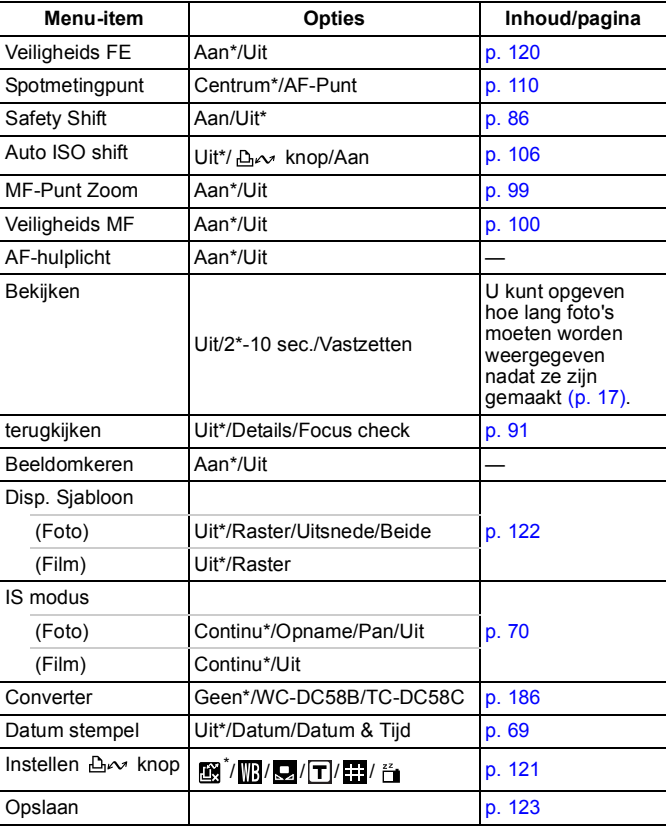

### Het menu Keuze **D** Het menu Print **B**

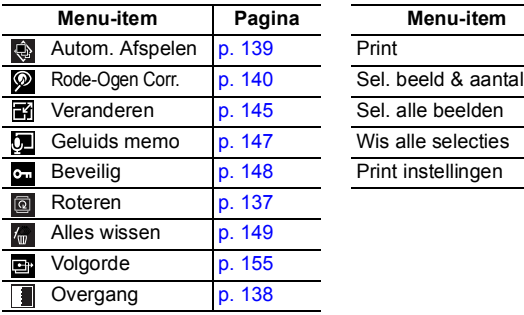

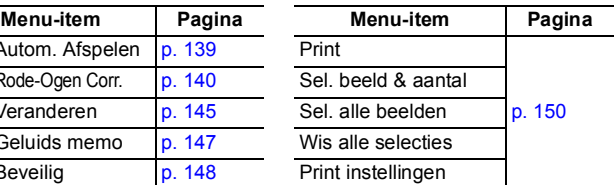

## <span id="page-47-0"></span>Het menu Instellen

\*Standaardinstelling

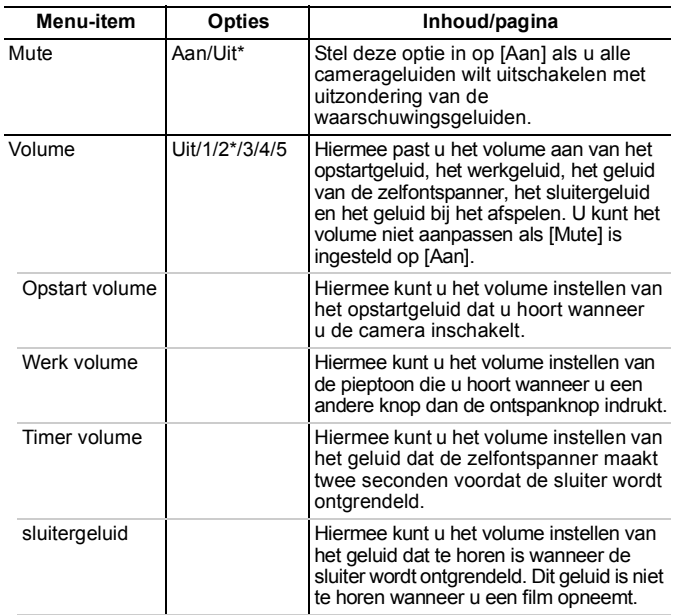

<span id="page-48-1"></span><span id="page-48-0"></span>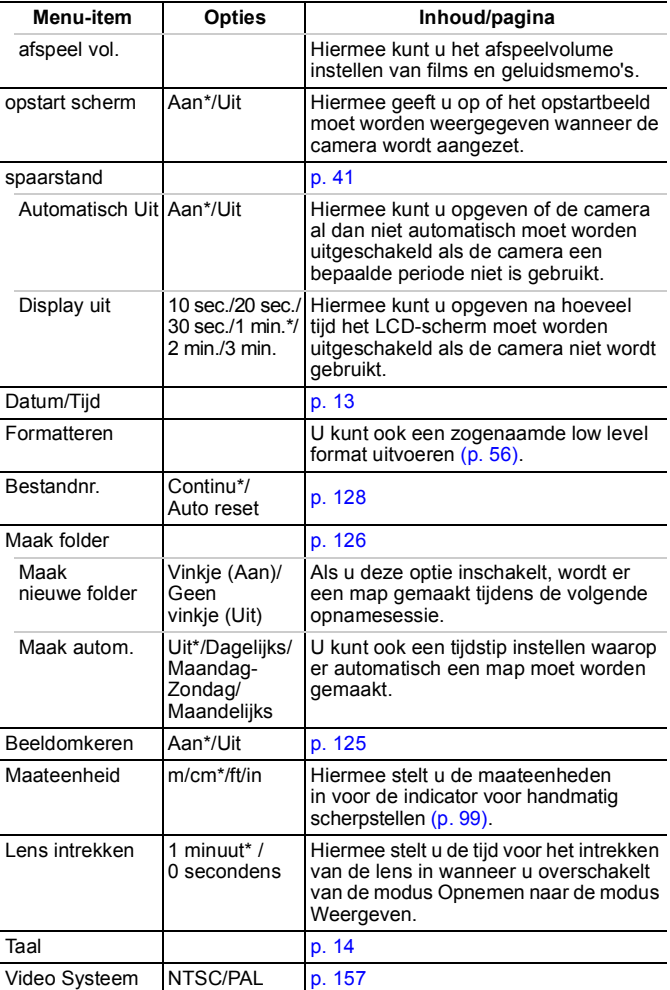

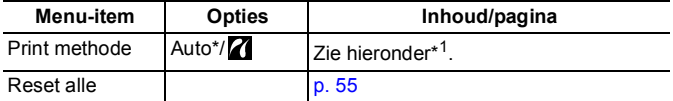

\*1 Voor het afdrukken kan de methode voor het maken van een verbinding met de printer worden gewijzigd. Hoewel het doorgaans niet nodig is deze instelling te wijzigen, selecteert u **7** voor het randloos afdrukken van een opname die is gemaakt in de modus (Breedbeeld) op een breed formaat papier met de Canon Compact Photo Printer SELPHY CP750, CP740, CP730, CP720, CP710 of CP510. Aangezien deze instelling zelfs in het geheugen opgeslagen blijft nadat de camera is uitgeschakeld, moet u opnieuw de modus [Auto] inschakelen als u weer een ander beeldformaat dan  $\frac{1}{\ln n}$  wilt afdrukken. (De verbindingsmethode kan echter niet worden gewijzigd wanneer de camera op een printer is aangesloten.)

<span id="page-50-0"></span>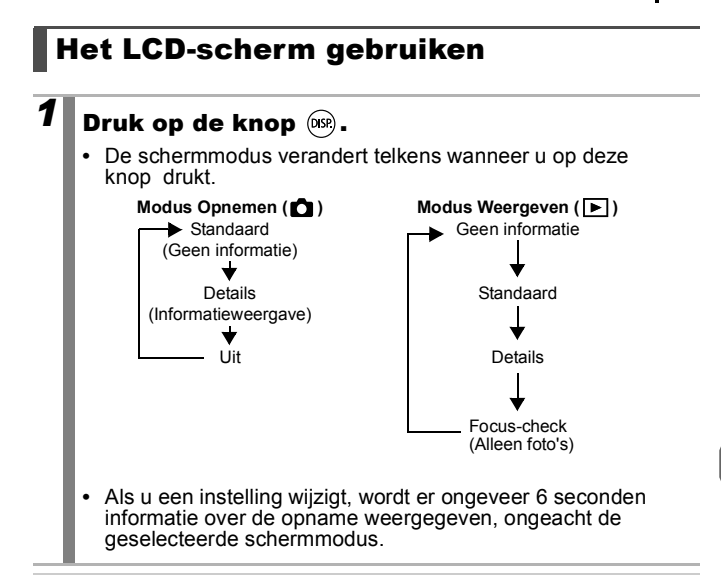

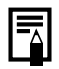

• De instelling waarin is vastgelegd of het LCD-scherm is in-of uitgeschakeld, blijft bewaard, ook nadat de camera is uitgeschakeld.

- Het LCD-scherm kan niet worden uitgeschakeld in de modus  $\Box$  of  $\Box$ .
- In de vergrote weergave of de indexweergave kunt u op het LCD-scherm niet overschakelen naar de detail- of focus-checkweergave.

#### Nachtweergave

Als u opnamen maakt in de schemering of 's avonds wanneer door de donkere omgeving het onderwerp op het LCD-scherm niet goed meer te zien is, wordt met de speciale nachtweergavefunctie\* het onderwerp toch helder op het LCD-scherm weergegeven. Dit biedt u de mogelijkheid om zelfs in een donkere omgeving een opname te maken (deze instelling kan niet worden uitgeschakeld).

\* Hoewel er ruis kan verschijnen en bewegingen van het onderwerp enigszins gekarteld op het LCD-scherm worden weergegeven, heeft dit geen effect op het opgenomen beeld. De helderheid van het beeld op het scherm en de helderheid van het daadwerkelijk vastgelegde beeld komen niet met elkaar overeen.

### De informatie op het LCD-scherm

### Opnamegegevens (Modus Opnemen)

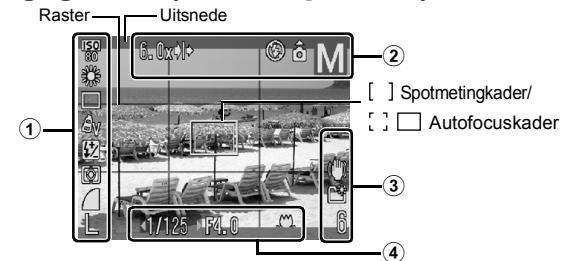

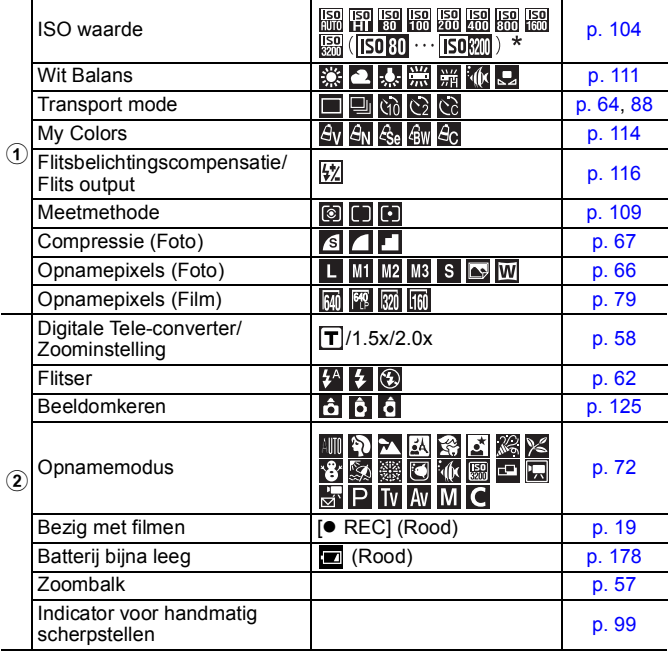

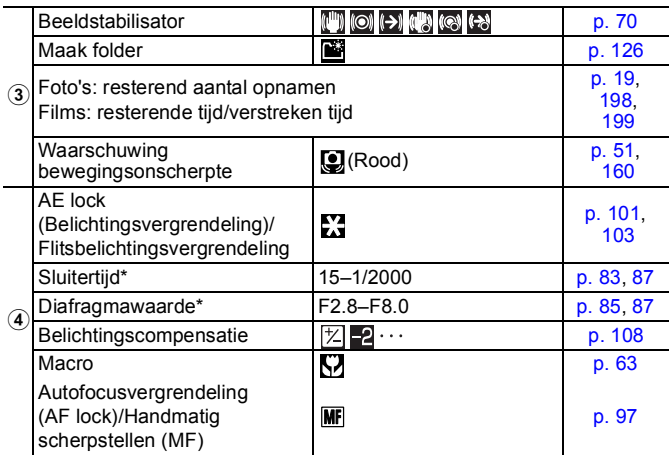

\* Deze waarden worden weergegeven wanneer de ontspanknop half wordt ingedrukt. Omdat de camera waarden automatisch opnieuw aanpast wanneer de flitser wordt gebruikt, kunnen de instellingen die als opname-informatie worden weergegeven, verschillen van de daadwerkelijke instellingen.

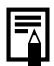

<span id="page-52-0"></span>Als het lampje oranje knippert en het waarschuwingspictogram dat aangeeft dat de camera beweegt (**Q**) rood wordt weergegeven, betekent dit dat er mogelijk een lange sluitertijd is geselecteerd omdat er onvoldoende licht is. U kunt op de volgende manieren opnamen maken:

- Stel de IS modus in op een andere instelling dan [Uit] [\(p. 70\)](#page-71-0).
- Verhoog de ISO-waarde [\(p. 104\)](#page-105-0).
- Stel Auto ISO shift in op een andere instelling dan [Uit].
- Selecteer een andere instelling dan (e) (Flitser uit) [\(p. 62\).](#page-63-0)
- Zet de camera op een statief of een ander voorwerp.

### Weergavegegevens (Modus Weergeven) Standaard

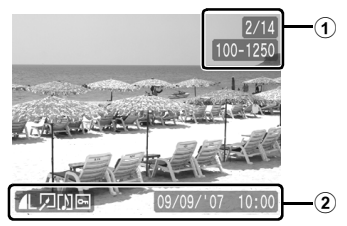

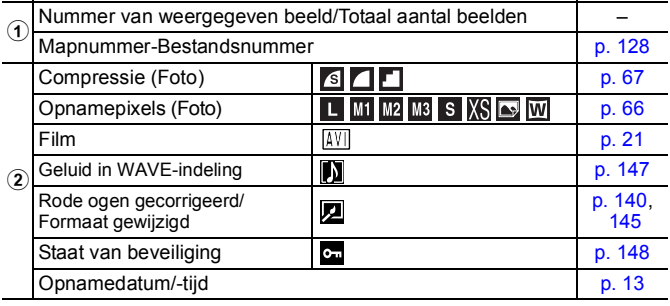

### Details

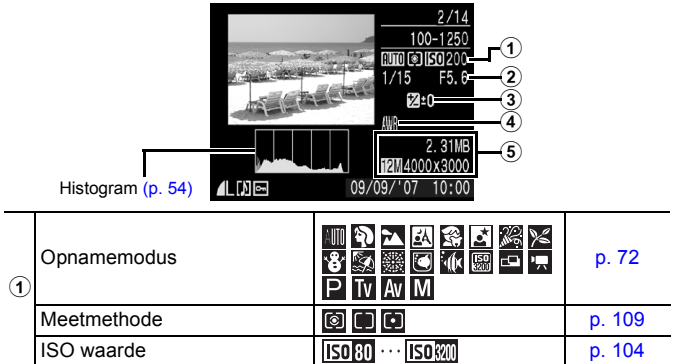

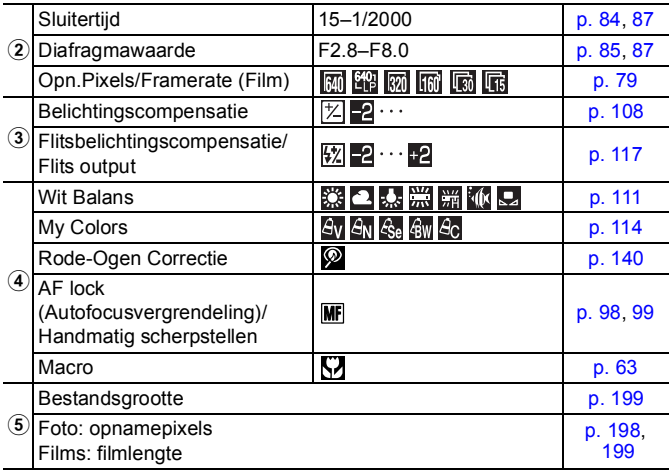

### ■ Focus-checkweergave

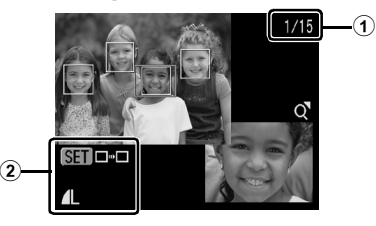

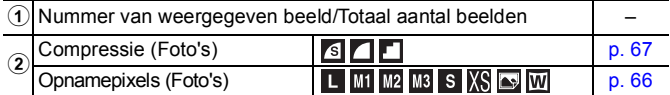

De focus-checkweergave kan niet worden geselecteerd voor films.

#### 54 Basishandelingen

Bij sommige foto's kan ook de volgende informatie worden weergegeven.

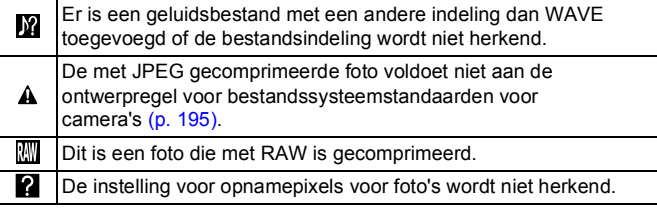

- $\bullet$  Informatie voor foto's die met een andere camera zijn gemaakt, wordt mogelijk niet correct weergegeven.
- **Waarschuwing bij overbelichting** In de volgende gevallen knipperen de gedeelten van het beeld die overbelicht zijn.
	- Bij het direct bekijken van een opname op het LCD-scherm (informatieweergave)
	- Bij het gebruiken van de gedetailleerde weergavemodus in de modus Weergeven

### <span id="page-55-0"></span>De functie Histogram

Het histogram is een grafiek waarmee u de helderheid van het beeld kunt controleren. Hoe groter de neiging naar links in de grafiek, des te donkerder is het beeld. Hoe groter de neiging naar rechts, des te helderder is het beeld. Als het beeld te donker is, wijzigt u de belichtingscompensatie in een positieve waarde. Als het beeld daarentegen te licht is, wijzigt u de belichtingscompensatie in een negatieve waarde [\(p. 108\)](#page-109-0).

Voorbeeldhistogrammen

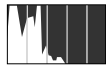

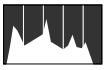

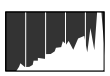

Donker beeld Uitgebalanceerd beeld Helder beeld

### <span id="page-56-0"></span>Standaardwaarden herstellen

### IOIID

### *1* Selecteer [Reset alle].

- **1.** Druk op de knop (MENU).
- **2.** Gebruik de knop  $\div$  of  $\div$  om het menu $\Pi$  te selecteren.
- **3.** Gebruik de knop  $\triangle$  of  $\triangle$  om [Reset alle] te selecteren.
- **4.** Druk op de knop  $\binom{f_{\text{NN}}}{g}$ .

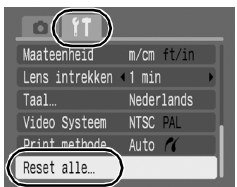

### **2** Accepteer de instelling.

- **1.** Gebruik de knop  $\div$  of  $\div$  om [OK] te selecteren.
- **2.** Druk op de knop  $\left(\frac{m}{2}\right)$ .

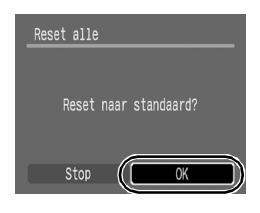

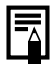

- Wanneer de camera zich in de modus Opnemen bevindt en het programmakeuzewiel op  $C$  is ingesteld, worden alleen de instellingen die voor de modus  $C$  zijn opgeslagen, weer veranderd in de standaardinstellingen. Dit is de enige manier waarop u de instellingen in de modus  $C$  weer in de standaardinstellingen kunt veranderen.
- De standaardinstellingen kunnen niet worden hersteld als de camera is aangesloten op een computer of printer.
- Voor de volgende opties kunnen de standaardinstellingen niet worden hersteld:
	- Opnamemodus
	- De opties [Datum/Tijd], [Taal] en [Video Systeem] in het menu  $\left[\begin{matrix} 1 \\ 1 \end{matrix}\right]$  [\(p. 46,](#page-47-0) [47\)](#page-48-1)
	- Gegevens voor de witbalans die zijn opgeslagen met de functie voor een aangepaste witbalans [\(p. 112\)](#page-113-0)

### <span id="page-57-0"></span>Geheugenkaarten formatteren

U moet een nieuwe geheugenkaart of een geheugenkaart waarvan u alle beelden en andere gegevens wilt wissen, altijd formatteren.

> Bij het formatteren (initialiseren) van een geheugenkaart worden alle gegevens op de kaart gewist, dus ook beveiligde beelden en andere soorten bestanden.

#### *1* Selecteer [Formateren]. **1.** Druk op de knop (MENU). **2.** Gebruik de knop  $\triangle$  of  $\triangle$  om het menu  $\mathbf{H}$  te selecteren. opstart scherm Aan Uil **3.** Gebruik de knop  $\triangle$  of  $\triangle$  om spaarstand [Formateren] te selecteren. 09.09. '07 10:00 29.5MB **4.** Druk op de knop  $\left(\mathbb{R}\right)$ . Formateren. Continu estanum. **2** Accepteer de instelling. **1.** Gebruik de knop  $\triangle$  of  $\triangle$ om [OK] te selecteren. Formateren **2.** Druk op de knop  $\binom{f(w)}{g(x)}$ . Formateer geheugenkaart?  $\Box$  29.5MB **•** Als u een low level format wilt 7.5MB gebruikt uitvoeren, gebruikt u de knop  $\triangle$ om [Low Level Format] te selecteren Low Level Format en de knop  $\triangleq$  of  $\triangleq$  om een vinkje Stop toe te voegen. **•** Als [Low Level Format] is geselecteerd, kunt u stoppen met het formatteren van een geheugenkaart door op de knop **FUNC./SET** te drukken. U kunt een geheugenkaart zonder problemen blijven gebruiken wanneer u het formatteren hebt afgebroken. De gegevens zijn echter wel gewist. z Low Level Format

Wij raden u aan om [Low Level Format] te selecteren als u denkt dat de opname-/leessnelheid van een geheugenkaart is verlaagd. Het uitvoeren van een low level format kan op sommige geheugenkaarten 2 tot 3 minuten duren.

$$
\text{O}^{\text{C}}
$$

### Veelgebruikte opnamefuncties

#### <span id="page-58-0"></span>**EDE Opnamen maken met de optische** zoomfunctie ſо

Zie *Functies beschikbaar in elke opnamemodus* [\(p. 208\)](#page-209-0).

**Opnamemodus WD ? A E S** SCN C ' P TV AV M

Het zoombereik kan worden aangepast van 35 – 210 mm (brandpuntsafstand) in overeenstemming met het 35mm-filmbereik. De zoombalk wordt weergegeven terwijl u inzoomt.

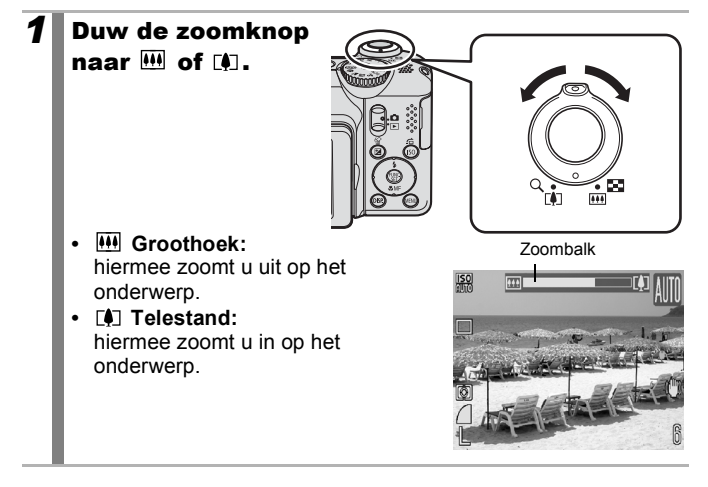

### <span id="page-59-0"></span>Werken met de digitale zoomfunctie/digitale tele-converter

Zie *Functies beschikbaar in elke opnamemodus* [\(p. 208\).](#page-209-0)

**Opnamemodus** 

**(UID & ZA EU SA SCN<sup>\*</sup> III '興<sup>\*</sup>P Tv Av M** 

\* Kan niet worden ingesteld in de modi  $\lim_{n \to \infty}$  en  $\lim_{n \to \infty}$ .

U kunt de digitale zoomfunctie combineren met de optische zoomfunctie tijdens het maken van opnamen.

De beschikbare opnamekenmerken en de brandpuntsafstand (overeenkomstig het 35mm-filmbereik) zijn als volgt:

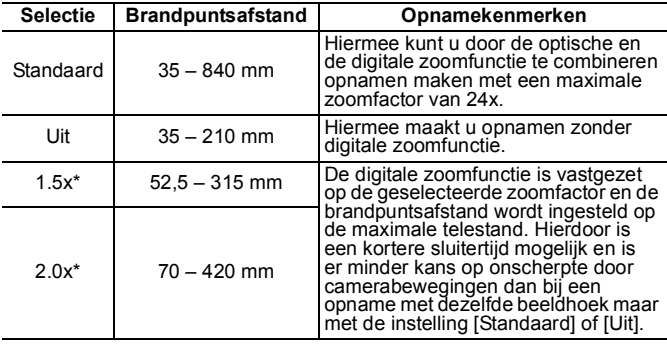

\* Kan niet worden ingesteld in de modus  $\mathbf{P}$ .

 $\bullet$  De digitale zoomfunctie kan alleen worden gebruikt als het LCD-scherm is ingeschakeld.

 $\bullet$  De digitale zoomfunctie kan niet worden gebruikt in de modus  $\Box$ ,  $\Box$  (Briefkaart) of  $\overline{W}$  (Breedbeeld).

### Opnamen maken met de digitale zoomfunctie

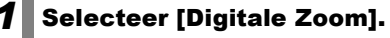

**1.** Druk op de knop (MENU)

**2.** Gebruik in het menu  $\begin{bmatrix} \bullet \\ \bullet \end{bmatrix}$  de knop  $\uparrow$  of  $\downarrow$  om [Digitale Zoom] te selecteren.

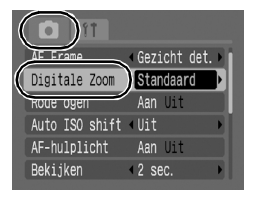

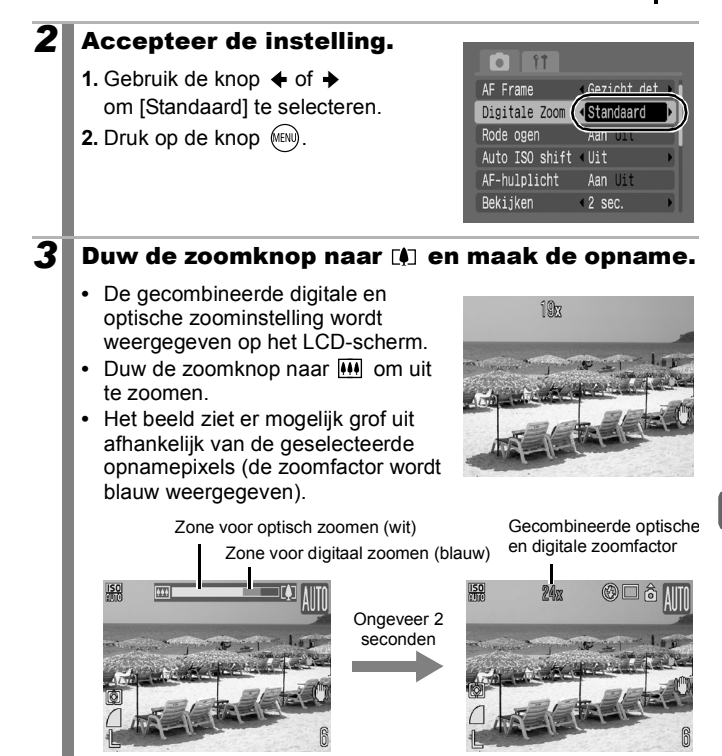

#### Veiligheidszone voor zoomen

Afhankelijk van het aantal opnamepixels dat u instelt, kunt u zonder onderbrekingen maximaal zoomen tot een factor waarbij de beeldkwaliteit nog niet afneemt (veiligheidszone voor zoomen). Het pictogram **10** laat zien wanneer de maximale zoomfactor is bereikt waarbij de beeldkwaliteit nog niet afneemt. Op dat punt kan het beeld verder worden vergroot door de zoomknop naar [A] (telestand) te duwen.

• Afhankelijk van het aantal opnamepixels dat is ingesteld, geldt de volgende veiligheidszone voor zoomen.

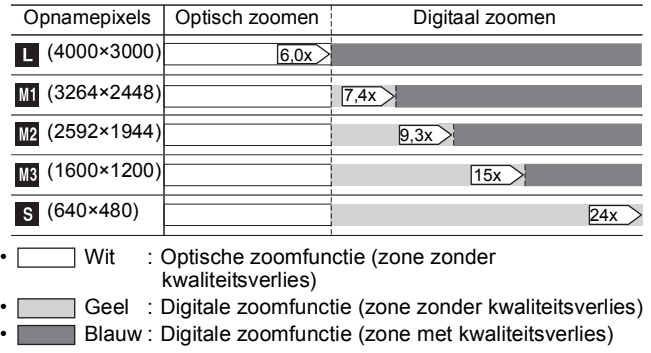

### Opnamen maken met de digitale tele-converter

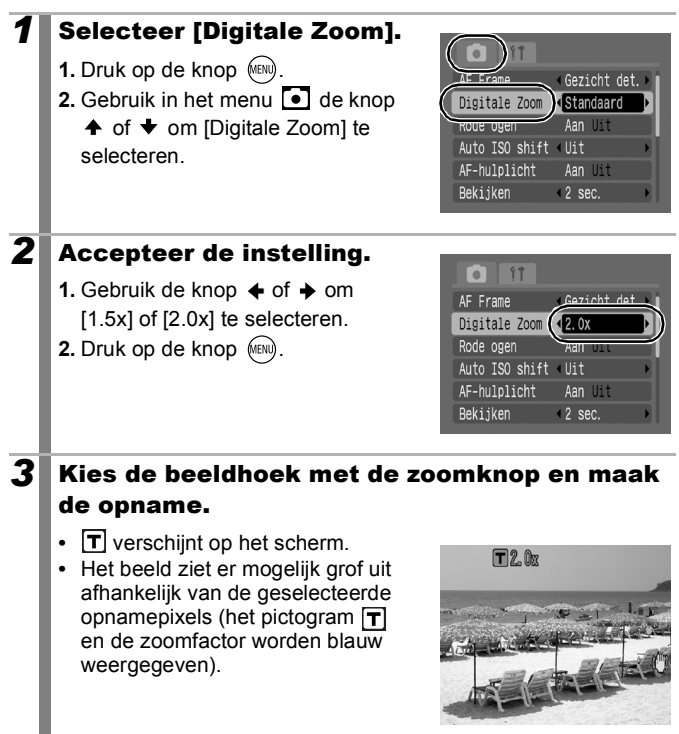

#### De digitale tele-converter

De digitale tele-converter maakt gebruik van de digitale zoomfunctie om de resultaten van een telelens te benaderen.

### <span id="page-63-0"></span>De flitser gebruiken

Zie *Functies beschikbaar in elke opnamemodus* [\(p. 208\).](#page-209-0)

**Opnamemodus** 

 $QCD$   $QD \geq RQ$   $Q_{H}$  scn<sup>\*</sup> $\square$   $Q$   $Q$   $T$   $T$   $V$   $A$   $V$   $M$ 

\* Kan niet worden ingesteld in de modi ...

### **Druk op de knop**  $\frac{1}{4}$ **.**

- **1.** Gebruik de knop  $\triangle$  of  $\blacktriangleright$ om de flitsmodus te wijzigen.
- **•** : [Uit]
- **•** : [Aan]
- **•** : [Automatisch]

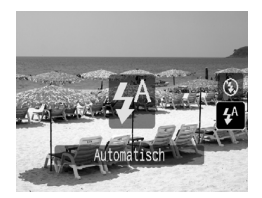

 $\overline{\mathbf{o}}$ 

U wordt aangeraden de camera op een statief te bevestigen of op een andere stabiele constructie te plaatsen als het pictogram **v** verschijnt, dat aangeeft dat de camera beweegt.

 $\overline{\bullet}$ 

### <span id="page-64-0"></span>Close-ups maken (Macro)

Zie *Functies beschikbaar in elke opnamemodus* [\(p. 208\)](#page-209-0).

**Opnamemodus** 

 $QCD \cong H \cong$  SCN<sup>\*</sup>  $\Box$  ' $\Box$  P Tv Av M

\* Kan niet worden ingesteld in de modus .

Gebruik deze modus voor het maken van close-ups van bloemen of kleine objecten. Bij een maximale groothoekinstelling is het beeldgebied 28 x 20 mm bij een minimale scherpstelafstand (1 cm vanaf het uiteinde van de lens tot aan het onderwerp).

### **1** Druk op de knop t.

- **1.** Gebruik de knop  $\spadesuit$  of  $\clubsuit$ om  $\overline{\mathsf{S2}}$  te selecteren.
- **•** De zoombalk wordt weergegeven terwijl u inzoomt. Als u in een zoombereik terecht komt dat niet mogelijk is voor macrofotografie, wordt de balk geel weergegeven en wordt het pictogram  $\overline{C}$  grijs. In dat geval wordt de foto gemaakt met een standaard-scherpstelafstand.

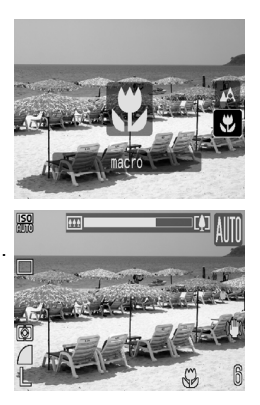

#### **De macromodus annuleren**

Druk op  $\ddot{\mathbf{v}}$  en gebruik de knop  $\triangle$  of  $\blacklozenge$  om  $\ddot{\blacktriangle}$  (Normaal) te selecteren.

- 
- **Gebruik het LCD-scherm wanneer u close-ups maakt** in de macromodus. Het kan namelijk voorkomen dat het onderwerp op foto's die met behulp van de zoeker zijn gemaakt, niet helemaal in het midden staat.
- Als u de flitser gebruikt in de macromodus, worden de randen van de foto donkerder.

### <span id="page-65-0"></span> $\mathcal{\dot{S}}$  De zelfontspanner gebruiken

 $\overline{\mathbf{o}}$ 

Zie *Functies beschikbaar in elke opnamemodus* [\(p. 208\).](#page-209-0) **EXAMPLE 2** SCN  $\Box$  "T"P TV AV M

**Opnamemodus** 

\* Kan niet worden ingesteld in de modus

U kunt de vertraging en het aantal foto's dat u wilt maken, van tevoren instellen.

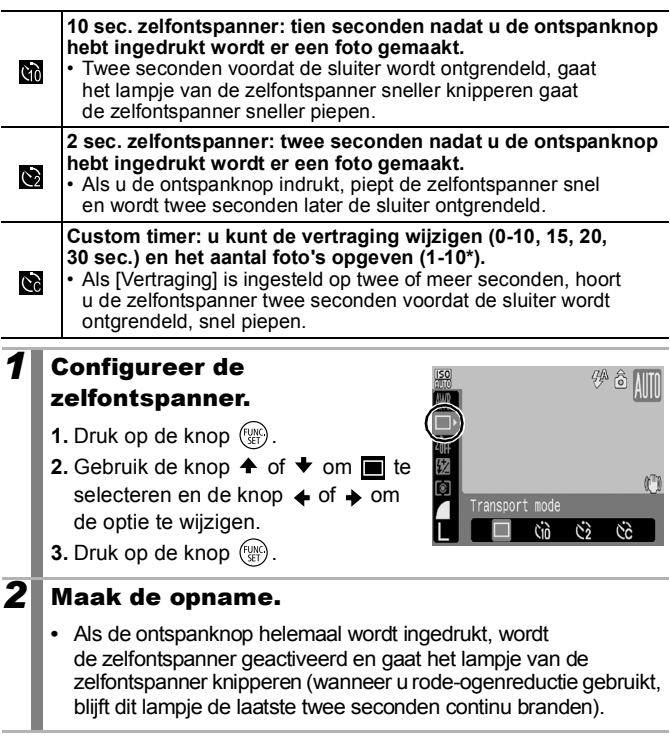

#### **De zelfontspanner annuleren**

Volg procedure 1 om  $\blacksquare$  weer te geven.

\* De standaardinstelling is drie foto's.

### De vertraging en het aantal foto's wijzigen

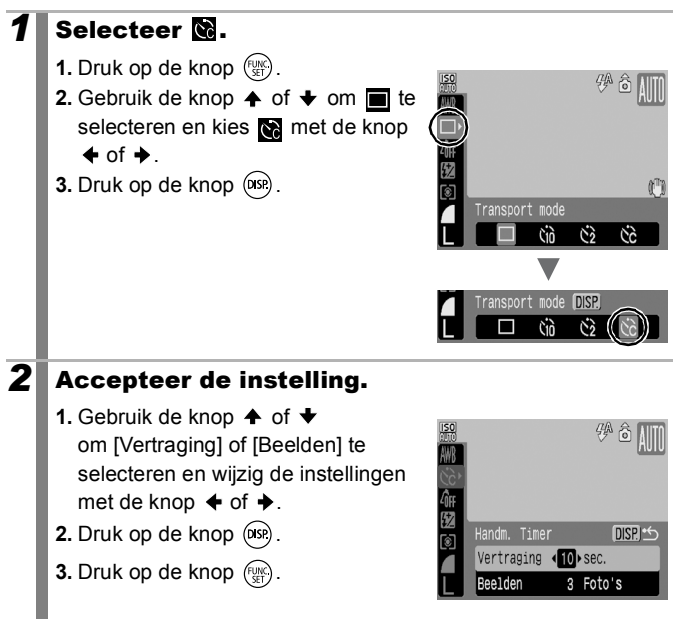

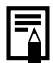

Als de optie [Beelden] is ingesteld op 2 of meer foto's, gebeurt het volgende:

- De belichting en witbalans worden vergrendeld op de instelling die voor de eerste foto is gekozen.
- Wanneer de flitser wordt gebruikt, wordt het interval tussen de opnamen langer omdat de flitser moet worden opgeladen.
- Het interval tussen de opnamen kan langer worden als het ingebouwde geheugen van de camera vol raakt.
- Het maken van foto's stopt als de geheugenkaart vol is.

#### <span id="page-67-0"></span>Het aantal opnamepixels wijzigen (Foto's)  $\bullet$ Zie *Functies beschikbaar in elke opnamemodus* [\(p. 208\).](#page-209-0) **Opnamemodus (UID & EA EA** SCN<sup>\*</sup>CH F P Tv Av M \* Kan niet worden ingesteld in de modus  $\overline{R}$ . *1* Selecteer een instelling voor 荷 opnamepixels. **1.** Druk op de knop  $\binom{f(x)}{S(f)}$ . **2.** Gebruik de knop  $\blacklozenge$  of  $\blacklozenge$  om  $\blacksquare$  te  $\mathbf{f}^{\mathrm{m}}$ selecteren en de knop  $\triangle$  of  $\triangle$  om 12M 4000x3000

 $M2$   $M3$   $S$   $\equiv$ 

de optie te wijzigen. **3.** Druk op de knop  $\binom{FMR}{SFT}$ .

#### Waarden voor opnamepixels (bij benadering)

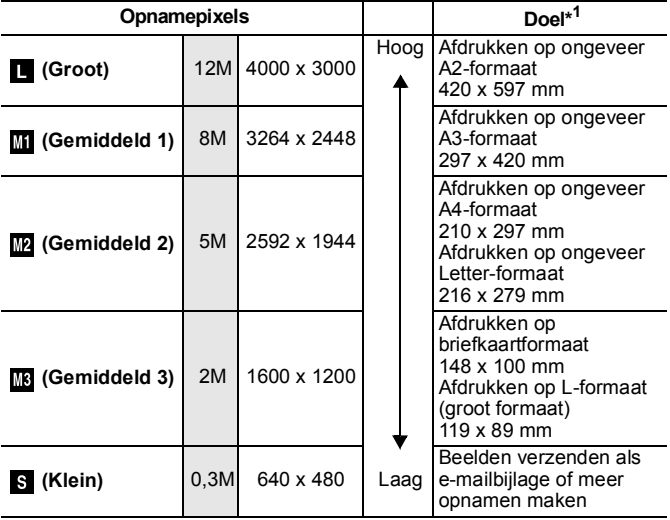

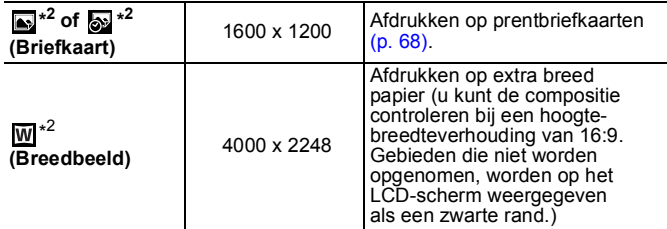

\*1 Papierformaten verschillen per land.

\*2 Kan niet worden ingesteld in de modus  $\blacksquare$ .

<span id="page-68-0"></span>: Bij benadering aangegeven aantal opnamepixels. (M staat voor megapixels.)

### De compressie wijzigen (Foto's)

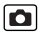

Zie *Functies beschikbaar in elke opnamemodus* [\(p. 208\)](#page-209-0).

**Opnamemodus** 

**ED ? A ED SH SCN<sup>\*</sup>IO** F P Tv Av M

### *1* Selecteer een compressie-instelling.

- **1.** Druk op de knop  $\left(\frac{mn}{m}\right)$ .
	- **2.** Gebruik de knop  $\triangle$  of  $\triangle$  om  $\triangle$  te selecteren en de knop  $\triangle$  of  $\triangle$  om de optie te wijzigen.

**3.** Druk op de knop  $\left(\frac{m}{2}\right)$ .

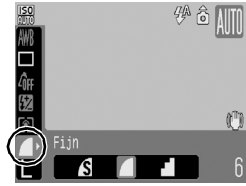

#### Waarden voor compressie-instellingen (bij benadering)

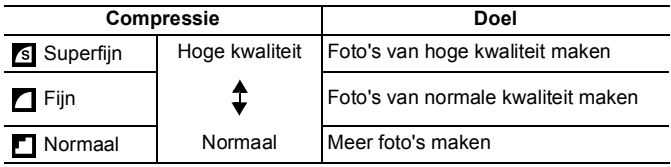

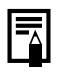

**Example 2** Zie *Grootte beeldgegevens (geschat)* [\(p. 199\)](#page-200-1). z Zie *Geheugenkaarten en geschatte capaciteit* [\(p. 198\)](#page-199-0).

### <span id="page-69-0"></span>De modus Briefkaart voor prentbriefkaarten configureren

Zie *Functies beschikbaar in elke opnamemodus* [\(p. 208\).](#page-209-0)

```
Opnamemodus
```
**(UID 令 > EU 오 SCN<sup>\*</sup> 二 '只 P Tv Av M** 

 $*$  Kan niet worden ingesteld in de modus  $\boxtimes$ .

O

U kunt foto's nemen met de optimale instellingen voor prentbriefkaarten door de compositie binnen het afdrukgebied (hoogte-breedteverhouding van ongeveer 3:2) te plaatsen, dat op het LCD-scherm wordt weergegeven.

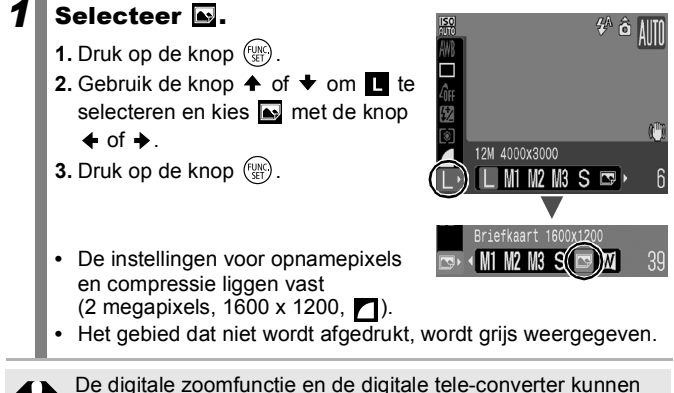

niet worden gebruikt in deze modus.

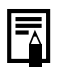

Instructies voor afdrukken vindt u in de *Gebruikershandleiding voor Direct Print*.

#### <span id="page-70-0"></span>De datum opnemen in de beeldgegevens lo

Zie *Functies beschikbaar in elke opnamemodus* [\(p. 208\)](#page-209-0).

**Opnamemodus** 

**AUD & EA & SCN<sup>\*</sup> FOR PITY AV M** 

\* Kan niet worden ingesteld in de modus ...

U kunt de datum in de beeldgegevens opnemen wanneer (Briefkaart) is geselecteerd.

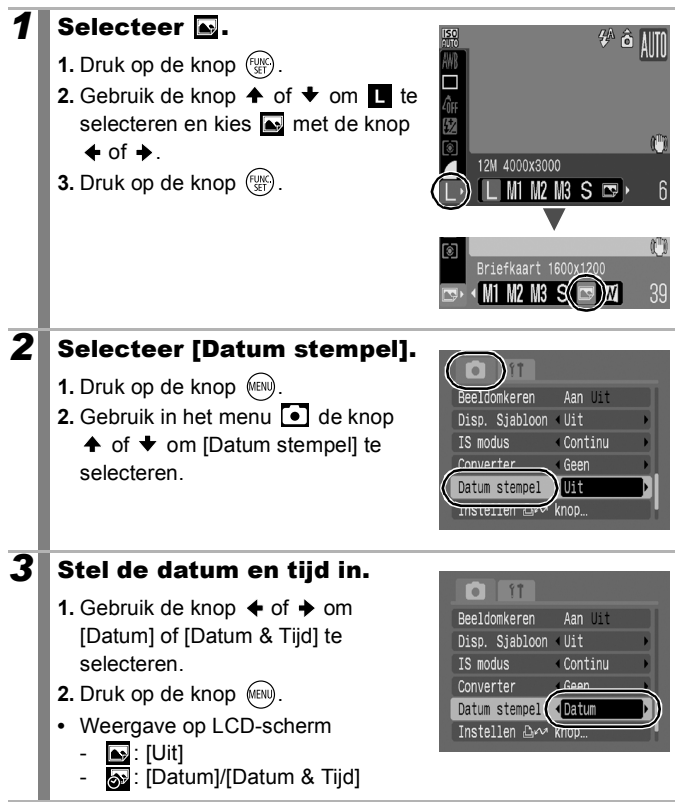

#### 70 Veelgebruikte opnamefuncties

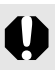

- Zorg ervoor dat de datum en de tijd van de camera van tevoren zijn ingesteld [\(p. 13\).](#page-14-0)
- $\bullet$  Wanneer de datumstempel eenmaal in de beeldgegevens is opgenomen, kan deze niet meer worden verwijderd.

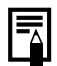

Als u de datum op alle foto's behalve op foto's van prentbriefkaartformaat (  $\blacksquare$ ) wilt afdrukken, moet u de meegeleverde software (ZoomBrowser EX of ImageBrowser) of de printerinstellingen gebruiken. Raadpleeg de gebruikershandleiding voor het desbetreffende softwareproduct of de handleiding van uw printer.

### <span id="page-71-0"></span>De functie voor beeldstabilisatie instellen

**Example 2018** Zie *Functies beschikbaar in elke opnamemodus* [\(p. 208\).](#page-209-0) **WD ? A EQ S<sub>F</sub>** SCN  $\Box$  '' " P Tv Av M

**Opnamemodus** 

\* U kunt alleen [Continu] en [Uit] instellen.

Ω

De functie voor beeldstabilisatie met lensverschuiving (IS-modus) maakt het mogelijk camerabewegingen (onscherpe foto's) tot een minimum te beperken wanneer u opnamen maakt van onderwerpen in de verte die zijn uitvergroot of wanneer u zonder flits opnamen maakt bij weinig licht.

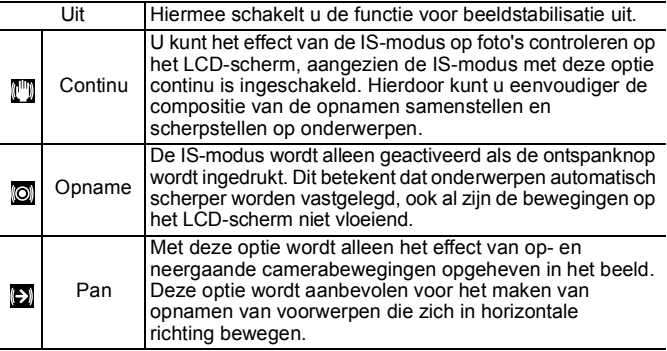
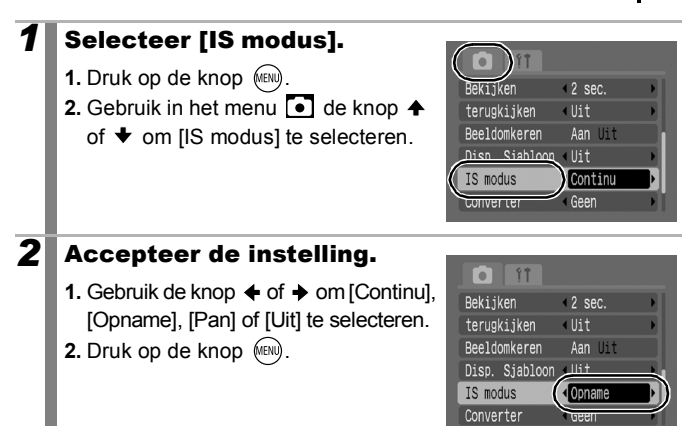

### Pictogrammen op het LCD-scherm

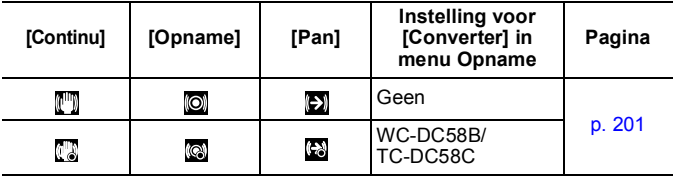

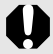

- Camerabewegingen worden mogelijk niet volledig gecorrigeerd wanneer u opnamen maakt met lange sluitertijden, zoals opnamen in het donker. Schakel bij Auto ISO shift over op een andere instelling dan [Uit] of gebruik een statief om de opnamen te maken.
	- Als de camera te veel beweegt, is volledige correctie vrijwel onmogelijk.
	- $\bullet$  Houd de camera horizontaal tijdens het pannen (stabilisatie werkt niet als u de camera verticaal houdt).
	- Als u [Opname] of [Pan] selecteert in een opnamemodus voor foto's en vervolgens overschakelt naar de modus  $\P$ . verandert de instelling in [Continu]. (Als u vervolgens weer overschakelt naar een andere opnamemodus dan , worden opnieuw de oorspronkelijke instellingen geconfigureerd.)

# Opnamen maken met het programmakeuzewiel

# Programmakeuzewiel

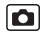

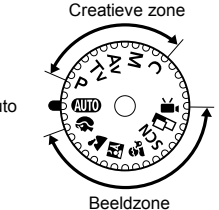

Auto

# Auto [\(p. 15\)](#page-16-0)

De instellingen worden automatisch door de camera geselecteerd. **AUTO** 

# Beeldzone [\(p. 73](#page-74-0)-[81\)](#page-82-0)

Als u een opnamemodus selecteert die geschikt is voor de omstandigheden, worden de instellingen automatisch aangepast voor een optimale opname.

- R : Portret
- $\sum$ : Landschap
- 國象 : Night Snapshot
	- : Kinderen & dieren
- SCN : Speciale scène
	- : Nacht Scene
	- **&C**:Binnen
	- : Flora
	- <sup>1</sup>: Sneeuw
	- **■:** Strand
	- : Vuurwerk
	- $\Box$  : Aquarium
	- **M**: Onderwater
	- : ISO 3200
	- : Stitch Hulp
	- : Film (Standaard/Compact)

# ■ Creatieve zone <mark>(p. 82–[87,](#page-88-0) [123\)](#page-124-0)</mark>

Met deze instellingen kunt u parameters selecteren, zoals de sluitertijd of diafragmawaarde, om een reeks effecten te bereiken.

- **P** : De automatische belichting programmeren
- Tv : De sluitertijd instellen
- Av : Het diafragma instellen
- **M** : De sluitertijd en diafragmawaarde handmatig instellen
- $\mathbf{C}$ : Veelgebruikte opnamemodi en instellingen registreren

#### Opnamemodi voor specifieke scènes  $\overline{\mathbf{a}}$

**Example 20 Exercise** *Zie Functies beschikbaar in elke opnamemodus* [\(p. 208\)](#page-209-0).

**Opnamemodus** 

### **EUD ? 24 EU Str SCN EU 'R P TV AV M**

Als u een opnamemodus selecteert die geschikt is voor specifieke scènes, worden de instellingen automatisch aangepast voor een optimale opname.

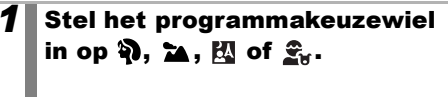

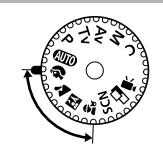

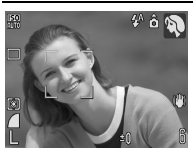

### <span id="page-74-0"></span> **Portret**

Hiermee krijgt u een zacht effect wanneer u mensen fotografeert.

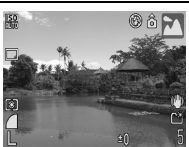

#### **Landschap**

Deze opnamemodus is geoptimaliseerd voor het opnemen van scènes met een combinatie van onderwerpen dichtbij en ver weg.

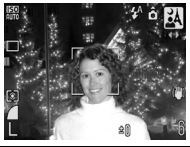

#### **<b>风 Night Snapshot**

Hiermee kunt u in de schemering of het donker zelfs zonder statief scherpe opnamen van personen maken.

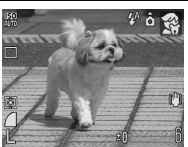

#### **Kinderen & dieren**

Hiermee kunt u opnamen maken van onderwerpen die niet stilstaan, zoals kinderen en dieren, zodat u elk leuk moment kunt vastleggen.

# (Speciale scène)

U kunt opnamen maken met de meest geschikte instellingen voor de scène.

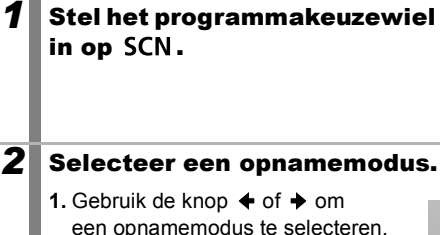

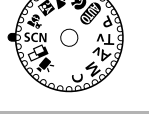

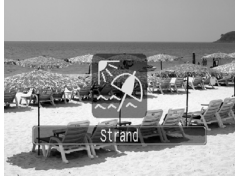

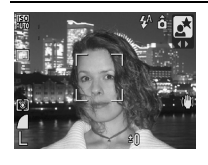

#### **Nacht Scene**

In deze modus kunt u opnamen maken van mensen tegen de achtergrond van een avondhemel of een skyline bij nacht. De flitser wordt op de persoon gericht en de sluitertijd is lang, zodat zowel de persoon als de achtergrond fraai worden vastgelegd.

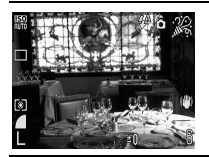

#### **Binnen**

Hiermee voorkomt u vage opnamen doordat de camera wordt bewogen en blijven de ware kleuren van een onderwerp behouden wanneer u opnamen maakt bij TL-licht of lamplicht.

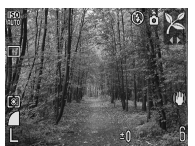

#### **Flora**

Bomen en planten, bijvoorbeeld nieuwe blaadjes, herfstbladeren of bloesem, worden in deze opnamemodus vastgelegd met levendige kleuren.

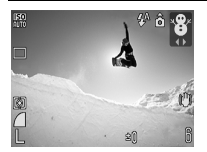

#### **B** Sneeuw

Hiermee maakt u opnamen zonder blauwe waas en zonder dat mensen donker afsteken tegen een besneeuwde achtergrond.

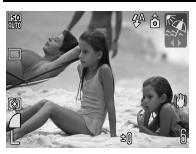

#### **图 Strand**

Hiermee maakt u opnamen waarbij mensen niet te donker afsteken tegen een achtergrond van water of zand die het zonlicht sterk reflecteert.

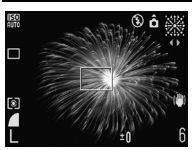

#### **亚 Vuurwerk**

In deze opnamemodus wordt vuurwerk scherp en met een optimale belichting vastgelegd.

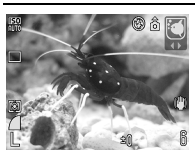

#### **Aquarium**

Hiermee selecteert u de optimale ISO-waarde, witbalans en kleurbalans om vissen en andere onderwerpen in een aquarium binnenshuis vast te leggen.

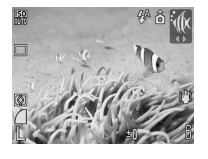

#### **M** Onderwater

Deze opnamemodus is geschikt voor het fotograferen met de apart verkrijgbare waterdichte behuizing WP-DC18. In deze modus wordt een optimale witbalans gebruikt om blauwachtige tonen te verminderen en beelden met natuurlijke tinten te maken.

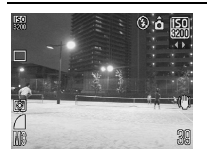

#### <span id="page-77-0"></span>**图 ISO 3200**

In deze opnamemodus wordt de ISO-waarde ingesteld op 3200. Gebruik deze modus om de ISO-waarden in te stellen voor het fotograferen met een hoge gevoeligheid (twee keer ISO 1600). Hiermee vermindert u de vervaging van het onderwerp en de bewegingsonscherpte door camerabewegingen tijdens het maken van opnamen. De instellingen worden vastgezet op

**RR** opnamepixels (1600 x 1200 pixels).

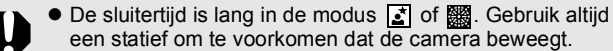

- $\bullet$  In de modi  $\boxed{A}$ ,  $\boxed{C}$ ,  $\boxed{C}$  of  $\boxed{A}$  kan, afhankelijk van de scène die u fotografeert, de ISO-waarde hoger worden en ruis in het beeld veroorzaken.
- In de modus **| 3** wordt de ruis in het beeld mogelijk merkbaar.

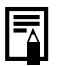

- Als u onderwateropnamen wilt maken, plaatst u de camera in de afzonderlijk verkrijgbare waterdichte behuizing WP-DC18.
- $\bullet$  U wordt aangeraden de afzonderlijk verkrijgbare waterdichte behuizing WP-DC18 te gebruiken voor het maken van opnamen in de regen, tijdens skivakanties en op het strand.

 $\overline{\mathbf{o}}$ 

# Filmen

Zie *Functies beschikbaar in elke opnamemodus* [\(p. 208\)](#page-209-0).

**Opnamemodus** 

**ED ? A ED Sy SCN ED 'T P TV AV M** 

De volgende filmmodi zijn beschikbaar.

De opnametijd hangt af van de capaciteit van de geheugenkaart die u gebruikt [\(p. 199\).](#page-200-0)

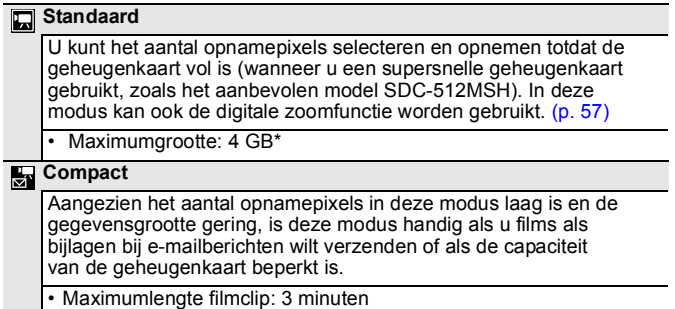

Zelfs als de clip de maximale grootte van 4 GB nog niet heeft bereikt, wordt de opname gestopt op het moment dat de clipduur 1 uur bedraagt. Afhankelijk van het volume en de snelheid waarmee gegevens worden weggeschreven naar de geheugenkaart, kan de opname worden gestopt voordat er één uur is verstreken of voordat het volume van de opgenomen gegevens 4 GB heeft bereikt.

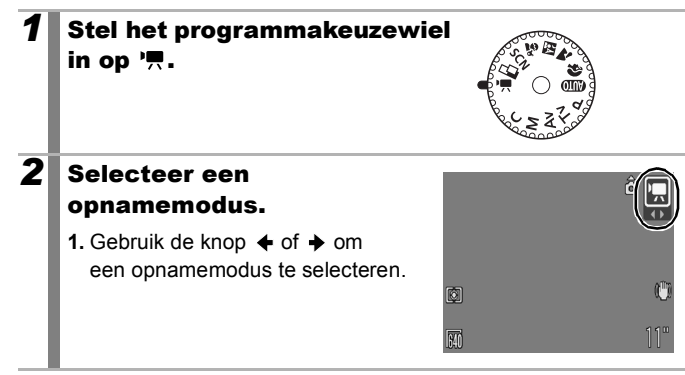

# *3* Maak de opname.

- **•** Als u de ontspanknop half indrukt, wordt automatisch scherpgesteld op het onderwerp en worden de belichting en witbalans automatisch ingesteld.
- **•** Als u de ontspanknop helemaal indrukt, start de camera met het opnemen van videobeelden en tegelijkertijd ook met het opnemen van geluid.
- Tijdens de opname worden de opnametijd en [ $\blacklozenge$ REC] weergegeven op het LCD-scherm.
- **•** Druk opnieuw op de ontspanknop om de opname te beëindigen. De opname wordt in de volgende gevallen automatisch gestopt.
	- Wanneer de maximale opnametijd is verstreken of de maximale opnamecapaciteit is bereikt
	- Wanneer het ingebouwde geheugen of de geheugenkaart vol raakt
- $\bullet$  U wordt aangeraden om voor het opnemen van films geheugenkaarten te gebruiken die in uw camera zijn geformatteerd [\(p. 56\)](#page-57-0). De geheugenkaart die bij de camera wordt geleverd, kunt u gebruiken zonder dat u de kaart hoeft te formatteren.
	- Let op het volgende wanneer u aan het opnemen bent:
		- Raak de microfoon niet aan [\(p. 19,](#page-20-0) [38\).](#page-39-0)
		- Gebruik behalve de ontspanknop geen andere knoppen. Het geluid dat u hoort wanneer u andere knoppen indrukt, wordt in de film opgenomen.
		- De camera past tijdens het opnemen automatisch de belichting en witbalans aan de situatie aan. De geluiden die worden gemaakt tijdens het automatisch aanpassen van de belichting door de camera, worden ook opgenomen.
	- De instellingen voor scherpstellen en optisch in- en uitzoomen die u voor het eerste beeld hebt geselecteerd, worden ook voor de volgende beelden gebruikt.

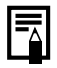

U hebt QuickTime nodig om films (gegevenstype: AVI/ compressiemethode: Motion JPEG) af te spelen op een computer (alleen Windows 2000).

640x480 30 fps

 $\mathbf{f}^{\mathrm{m}}$ 

# Het aantal opnamepixels wijzigen

U kunt het aantal opnamepixels wijzigen wanneer de filmmodus is ingesteld op  $\Box$  (Standaard) (de opnamesnelheid ligt vast).

### *1* Selecteer het aantal opnamepixels.

- **1.** Druk op de knop  $\binom{f(x)}{x}$ .
- **2.** Gebruik de knop  $\triangle$  of  $\triangle$  om  $\boxed{3}$ te selecteren en de knop  $\triangle$  of  $\triangle$ om de optie te wijzigen.
- **3.** Druk op de knop  $\binom{f(x)}{x}$ .

### Opnamepixels en opnamesnelheid

De opnamesnelheid (framerate) geeft aan hoeveel beelden (frames) er per seconde wordt opgenomen of afgespeeld. Hoe hoger de opnamesnelheid, hoe vloeiender de beelden in elkaar over lijken te lopen.

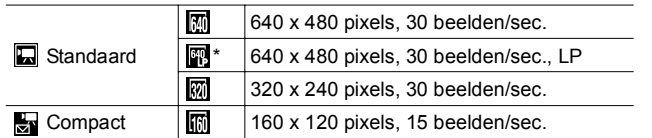

Als u voor een bepaalde film de lengte belangrijker vindt dan de kwaliteit, selecteert u de optie met het pictogram **[30]** (Long Play/Lang afspelen). U kunt in dat geval voor dezelfde bestandsgrootte een film opnemen die ongeveer twee keer zo lang is.

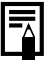

● Zie *Grootte beeldgegevens (geschat)* [\(p. 199\).](#page-200-1) ● Zie Geheugenkaarten en geschatte capaciteit [\(p. 198\).](#page-199-0)

# Panoramafoto's maken (Stitch Hulp)

 $\bullet$ 

Zie *Functies beschikbaar in elke opnamemodus* [\(p. 208\).](#page-209-0)

**Opnamemodus** 

**AUD & A EA & SCN EN P TV AV M** 

Gebruik Stitch Hulp om elkaar overlappende foto's te maken die u later op een computer kunt samenvoegen (stitch) tot een panoramafoto.

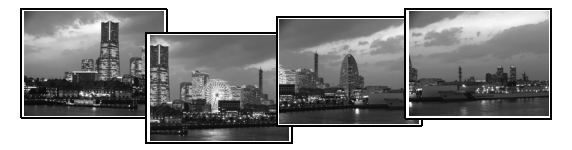

De overlappende naden van meerdere aan elkaar grenzende foto's kunnen worden samengevoegd, zodat er één panoramafoto ontstaat.

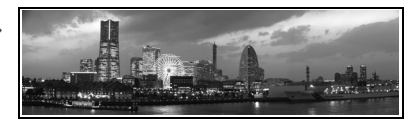

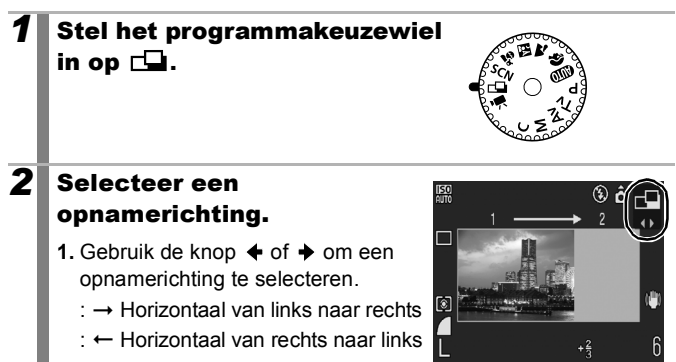

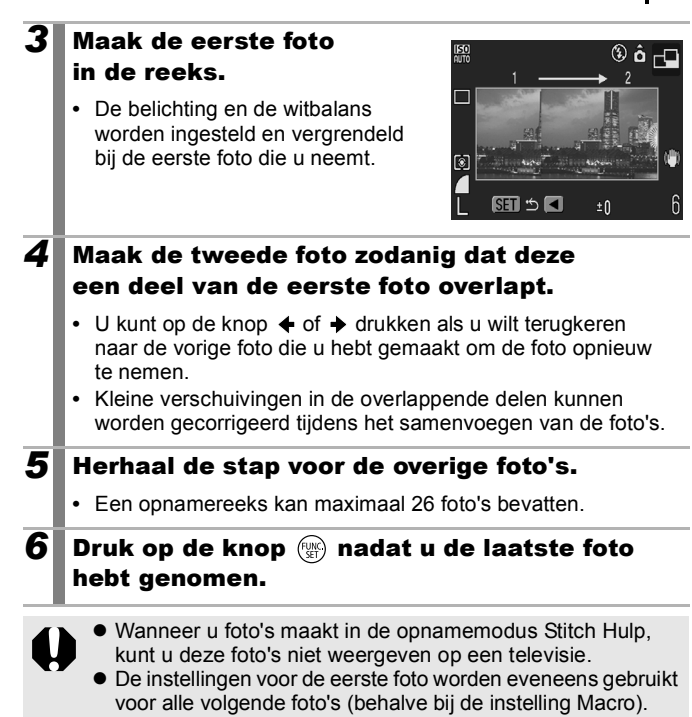

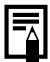

- Gebruik het meegeleverde softwareprogramma PhotoStitch om de foto's op een computer samen te voegen.
- <span id="page-82-0"></span> $\bullet$  Wanneer u de knop  $\blacktriangleright$  hebt ingedrukt, kunt u schakelen tussen de items die u wilt instellen.

- Belichtingscompensatie of opnamerichting

# <span id="page-83-0"></span>Automatische belichting programmeren

Zie *Functies beschikbaar in elke opnamemodus* [\(p. 208\).](#page-209-0)

**Opnamemodus** 

**AUD & ZA EA St SCN FILLY TO P TV AV M** 

n

De camera stelt de sluitertijd en diafragmawaarde automatisch in op basis van de helderheid van het onderwerp. U kunt instellingen, zoals de ISO-waarde, belichtingscompensatie en witbalans, naar wens configureren.

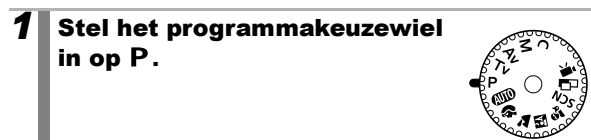

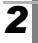

### *2* Maak de opname.

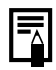

Als de juiste belichting niet kan worden ingesteld, worden de waarden voor sluitertijd en diafragma rood weergegeven op het LCD-scherm wanneer u de ontspanknop half indrukt. Gebruik de volgende opnamemethoden om de belichting te corrigeren en de waarden wit weer te geven.

- Gebruik de flitser.
- Wijzig de ISO-waarde.
- Wijzig de lichtmeetmethode.

# De sluitertijd instellen

Zie *Functies beschikbaar in elke opnamemodus* [\(p. 208\)](#page-209-0).

**Opnamemodus** 

**AUD & Z EL S SCN EL ' P TV AV M** 

Als u de sluitertijd instelt, selecteert de camera automatisch een diafragmawaarde die is afgestemd op de helderheid van het onderwerp. Kortere sluitertijden bieden u de mogelijkheid om een momentopname te maken van een bewegend onderwerp, terwijl u met langere sluitertijden een uitvloeieffect krijgt en u de mogelijkheid hebt om zonder flitser opnamen te maken in donkere omstandigheden.

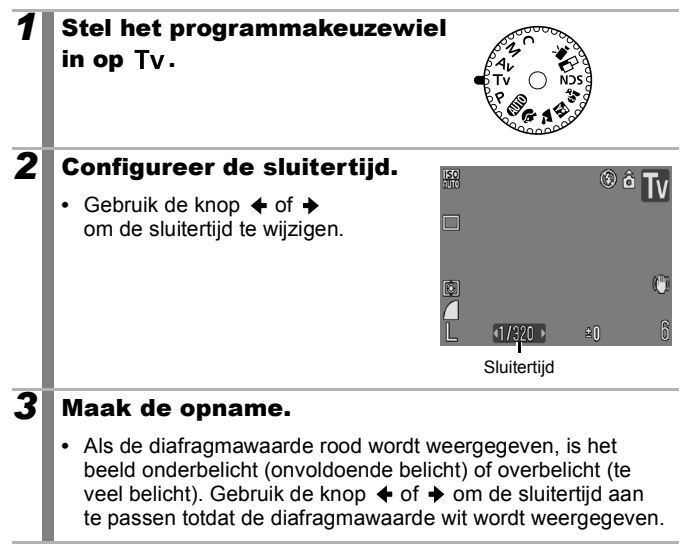

Bij CCD-beeldsensoren neemt de hoeveelheid ruis in het opgenomen beeld toe bij langere sluitertijden. Bij deze camera ondergaan beelden die met een sluitertijd van minder dan 1,3 seconden zijn opgenomen, echter een speciale bewerking om de ruis te verwijderen, zodat er beelden van hoge kwaliteit ontstaan. (Het kan hierdoor echter enige tijd duren voordat het volgende beeld kan worden opgenomen.)

### o

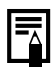

De diafragmawaarde en sluitertijd veranderen als volgt wanneer de zoomstatus verandert.

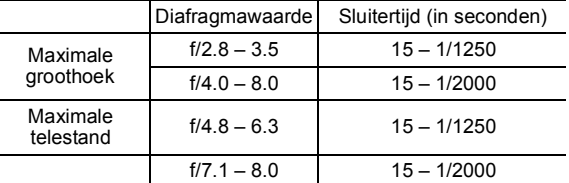

 $\bullet$  De kortste sluitertijd voor flitssynchronisatie is 1/500 seconde. Daarom wordt zelfs als de sluitertijd vooraf is ingesteld op een kortere tijd dan 1/500 seconde, de sluitertijd automatisch weer ingesteld op 1/500 seconde tijdens het maken van opnamen.

#### **De weergave van de sluitertijd**

 $\bullet$  De volgende sluitertijden kunnen worden ingesteld. 1/160 betekent 1/160 seconde. Met 0"3 wordt 0,3 seconde en met 2" wordt 2 seconden aangegeven.

15" 13" 10" 8" 6" 5" 4" 3"2 2"5 2" 1"6 1"3 1" 0"8 0"6 0"5 0"4 0"3 1/4 1/5 1/6 1/8 1/10 1/13 1/15 1/20 1/25 1/30 1/40 1/50 1/60 1/80 1/100 1/125 1/160 1/200 1/250 1/320 1/400 1/500 1/640 1/800 1/1000 1/1250 1/1600 1/2000

 $\overline{\bullet}$ 

# <span id="page-86-0"></span>Av Het diafragma instellen

 $\rightarrow$  Zie *Functies beschikbaar in elke opnamemodus* [\(p. 208\)](#page-209-0).

**Opnamemodus AUD & & EN Stricht P. Tv Av M** 

Met het diafragma kunt u bepalen hoeveel licht de lens binnenkomt. Als u de diafragmawaarde instelt, selecteert de camera automatisch een sluitertijd die is afgestemd op de helderheid van het onderwerp.

Als u een lagere diafragmawaarde selecteert (het diafragma verder opent), kunt u de achtergrond laten vervagen en zo bijvoorbeeld een fraai portret maken. Als u een hogere diafragmawaarde kiest (het diafragma verder sluit), wordt het volledige bereik, van voorgrond tot achtergrond, scherp weergegeven. Hoe hoger de diafragmawaarde, hoe groter het bereik op de foto dat scherp wordt weergegeven.

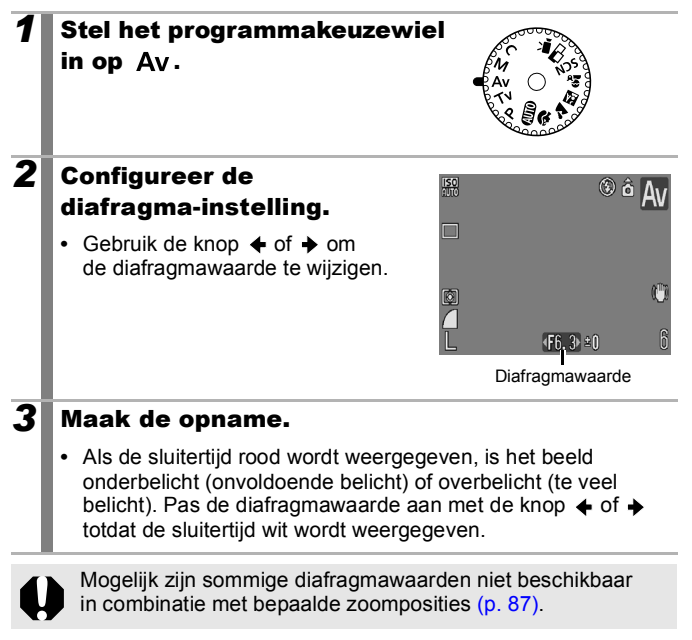

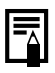

De maximale sluitertijd met gesynchroniseerde flits is 1/500 seconde. Het is daarom mogelijk dat een diafragmawaarde, ook al is deze van tevoren ingesteld, automatisch wordt aangepast aan de sluitertijd met gesynchroniseerde flits.

#### **De weergave van de diafragmawaarde**

● Hoe groter de diafragmawaarde, hoe kleiner de lensopening.

F2.8 F3.2 F3.5 F4.0 F4.5 F4.8 F5.0 F5.6 F6.3 F7.1 F8.0

# Safety Shift

Als in de modi  $Tv$  en  $Av$  de optie [Safety Shift] (Veiligheidsaanpassing) op [Aan] is ingesteld in het menu Opname, worden de sluitertijd en diafragmawaarde automatisch aangepast voor de juiste belichting, als die belichting niet op een ander manier kan worden bereikt.

De optie Safety Shift wordt uitgeschakeld als de flitser wordt ingeschakeld.

In

# <span id="page-88-0"></span>De sluitertijd en diafragmawaarde handmatig instellen

Zie *Functies beschikbaar in elke opnamemodus* [\(p. 208\)](#page-209-0).

**Opnamemodus** 

**AUD & EA EA Strip Car P Tv Av M** 

U kunt de sluitertijd en diafragmawaarde handmatig instellen voor het maken van opnamen.

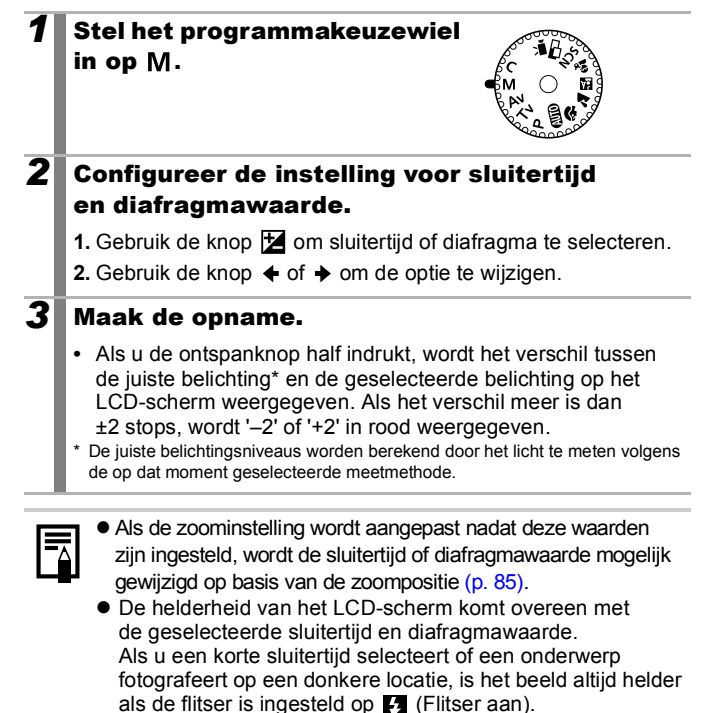

# Verschillende opnamemethoden

# Continu-opnamen

Zie *Functies beschikbaar in elke opnamemodus* [\(p. 208\).](#page-209-0)

 $\blacksquare$ 

#### **ALLO SO TA BU SINGLE TO A P TV AV M Opnamemodus**

In deze modus maakt de camera continu foto's wanneer u de ontspanknop ingedrukt houdt. Als u de aanbevolen geheugenkaart gebruikt, kunt u continu foto's maken (vloeiende continu-opname) met een ingesteld interval tot de geheugenkaart vol is [\(p. 198\)](#page-199-0).

### **\*Aanbevolen geheugenkaart:** Gebruik een supersnelle afzonderlijk verkrijgbare SDC-512MSHgeheugenkaart waarop onmiddellijk vóór de opname een low level format [\(p. 56\)](#page-57-0) is toegepast.

- Dit is gebaseerd op standaardcriteria voor het maken van opnamen die zijn vastgelegd door Canon. De daadwerkelijke resultaten kunnen per opnamesituatie en gefotografeerd onderwerp verschillen.
- Als de continu-opname plotseling stopt, hoeft dat niet te betekenen dat de geheugenkaart vol is.

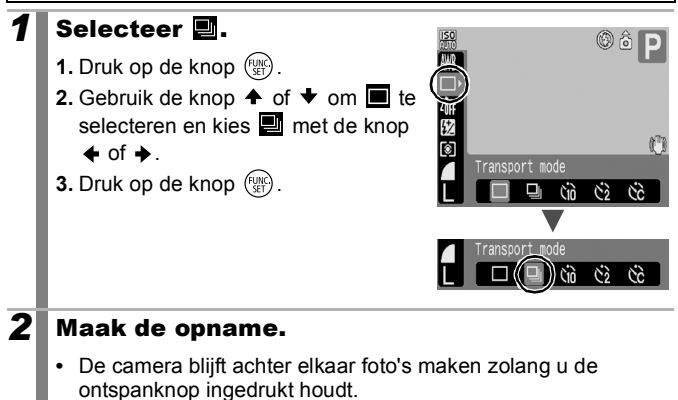

Het opnemen wordt gestopt wanneer u de ontspanknop loslaat.

#### **Continu-opname annuleren**

Volg stap 1 om  $\blacksquare$  weer te geven.

o

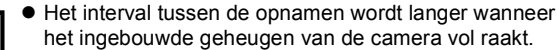

z Wanneer de flitser wordt gebruikt, wordt het interval tussen de opnamen langer omdat de flitser moet worden opgeladen.

# De functie voor rode-ogenreductie instellen

Zie *Functies beschikbaar in elke opnamemodus* [\(p. 208\)](#page-209-0).

**Opnamemodus (UD**  $\mathbf{\hat{P}}$  $\mathbf{\hat{M}}$  $\mathbf{\hat{E}}$   $\mathbf{\hat{S}}$  scn<sup>\*</sup>  $\Box$   $\mathbf{\hat{P}}$  P Tv Av M

\* Kan niet worden ingesteld in de modi .... Met deze functie wordt het rode-ogeneffect dat ontstaat doordat de ogen het flitslicht van de camera weerkaatsen, gereduceerd.

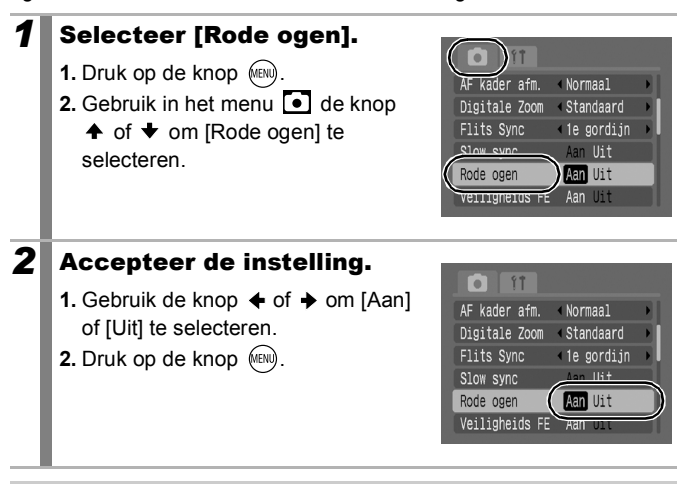

Wanneer [Aan] is geselecteerd, gaat het lampje voor rode-ogenreductie oranje branden voordat de flitser flitst.

# De functie Slow sync instellen

 $\rightarrow$  Zie *Functies beschikbaar in elke opnamemodus* [\(p. 208\).](#page-209-0)

 $\overline{\mathbf{o}}$ 

**Opnamemodus** 

**AUD & A EA S. SCN ED FR P TV AV M** 

De functie Slow sync (Langzame synchronisatie) stelt u in staat foto's te maken met de flitser bij lange sluitertijden. Wanneer u 's nachts of binnen bij kunstlicht foto's maakt met flits, wordt de achtergrond vaak heel donker. Deze functie vermindert dat effect.

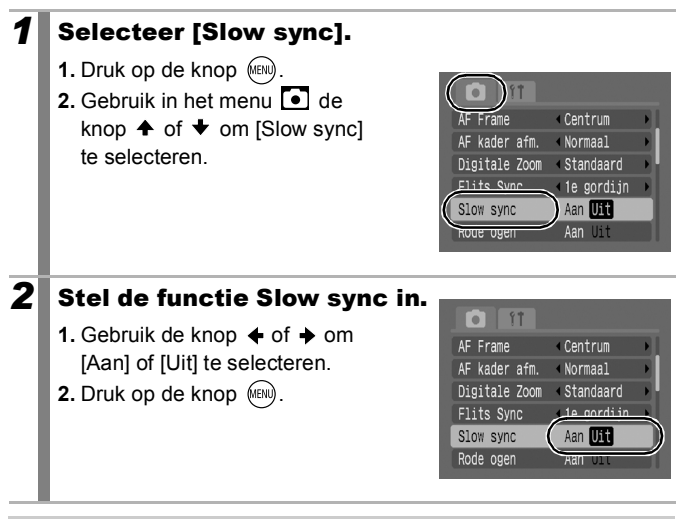

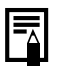

 $\bullet$  In de modi  $\mathbb{Z}$ ,  $\mathbb{Z}$  en  $\mathbb{Z}$  wordt Slow sync ingesteld op [Aan].

z Houd er wel rekening mee dat onscherpte door camerabewegingen mogelijk is wanneer [Slow sync] op [Aan] is ingesteld. Als dit probleem optreedt, wordt u aangeraden de camera op een statief te bevestigen om foto's de maken in deze modus.

lo

# De focus en gezichtsuitdrukkingen controleren (Focus check)

Zie *Functies beschikbaar in elke opnamemodus* [\(p. 208\)](#page-209-0).

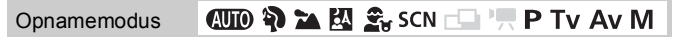

De functie Focus check stelt u in staat te controleren of een foto die u hebt gemaakt, scherp is.

Met de functie voor gezichtsdetectie wordt een kader weergegeven dat is aangepast aan de grootte van een gezicht op de foto, zodat u gemakkelijk gezichtsuitdrukkingen kunt controleren en kunt nagaan of de persoon op de foto de ogen dicht heeft. U wordt aangeraden om in het menu  $\overline{\bullet}$  de optie [Bekijken] op [Vastzetten] in te stellen.

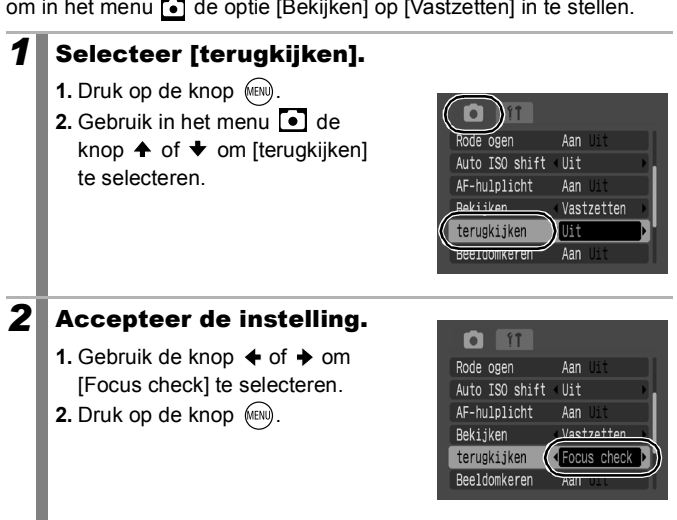

# *3* Maak de opname.

- **•** De foto wordt weergegeven.
- **•** De kaders worden als volgt weergegeven.

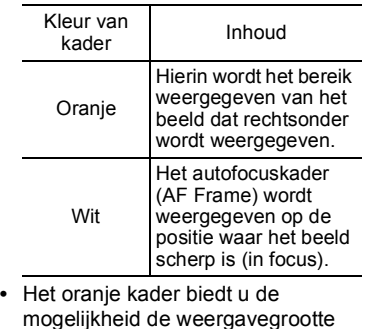

te wijzigen, de weergavepositie te verplaatsen en te schakelen tussen weergavekaders [\(p. 93\)](#page-94-0). Gemaakte foto

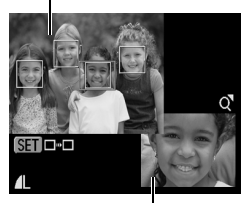

Hier wordt het beeld in het oranje kader weergegeven

#### **De functie Focus check annuleren**

Druk de ontspanknop half in.

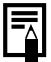

- $\bullet$  Als u op de knop  $\hat{\mathcal{C}}$  drukt terwijl de foto wordt weergegeven, wordt de foto gewist [\(p. 22\)](#page-23-0).
- $\bullet$  U kunt de focus zelfs tijdens de modus Weergeven controleren [\(p. 132\).](#page-133-0)

# <span id="page-94-0"></span>Een autofocuskader-modus selecteren

Zie *Functies beschikbaar in elke opnamemodus* [\(p. 208\)](#page-209-0).

**Opnamemodus** 

**(UID & EA EU String CIT AV M** 

\* Kan niet worden ingesteld in de modus .

Het autofocuskader (AF Frame) geeft het gebied aan in de beeldcompositie waarop de camera automatisch scherpstelt. U kunt het autofocuskader op de volgende manieren instellen.

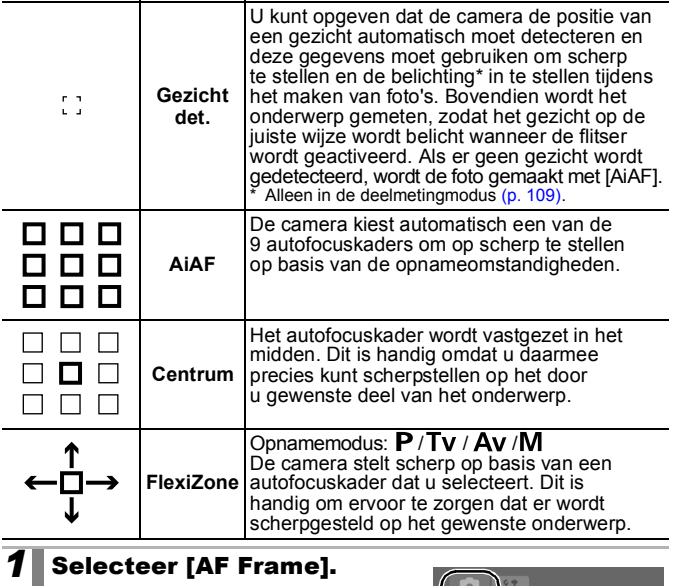

**1.** Druk op de knop  $\sqrt{mn}$ 

**2.** Gebruik in het menu  $\bullet$  de knop  $\spadesuit$  of  $\smile$  om [AF Frame] te selecteren.

lo Dit Gezicht det. AF Frame **Digitale Zoom** Standaard Rode ogen Aan Uit Auto ISO shift Uit AF-hulplicht Aan U Bekijken 42 sec.

# **2** Accepteer de instelling.

- **1.** Gebruik de knop  $\triangleq$  of  $\triangleq$  om [Gezicht] det.], [AiAF], [Centrum] of [FlexiZone] te selecteren.
- **2.** Druk op de knop  $\sqrt{mn}$
- **•** De afmetingen van het autofocuskader wijzigen [\(p. 95\)](#page-96-0)
- De positie van het autofocuskader wiizigen [\(p. 96\)](#page-97-0)

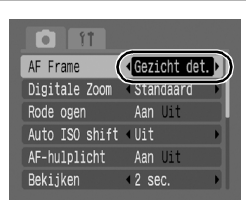

[Gezicht det.] en [FlexiZone] kunnen niet worden gebruikt wanneer het LCD-scherm is uitgeschakeld.

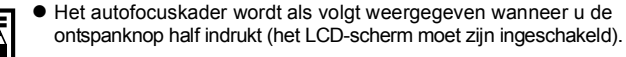

- Groen : Het beeld is scherp
- Geel : Er treden problemen op bij het scherpstellen (opties [Centrum] en [FlexiZone]) - Geen Er treden problemen op bij het scherpstellen
	- autofocuskader: (opties [Gezicht det.] en [AiAF])

#### De functie Gezicht detecteren

- **Er worden maximaal drie autofocuskaders weergegeven op de positie** van het gezicht dat de camera herkent. Het kader waarvan de camera aanneemt dat dat het hoofdonderwerp bevat, wordt wit weergegeven terwijl de andere kaders grijs worden weergegeven. Wanneer u de ontspanknop half indrukt, kunnen er maximaal negen groene autofocuskaders verschijnen.
- De camera maakt de foto met de functie [AiAF] in plaats van [Gezicht] det.] als er geen wit kader en alleen maar grijze kaders worden weergegeven of als een gezicht niet wordt gedetecteerd.
- Onderwerpen die geen gezichten van mensen zijn, kunnen ten onrechte worden aangezien voor een gezicht. Selecteer in dat geval een ander autofocuskader.
- $\bullet$  In bepaalde gevallen worden gezichten niet herkend. Voorbeelden:
	- Als gezichten zich aan de rand van het scherm bevinden of als deze bijzonder klein, groot, donker of licht zijn vergeleken met de rest van de compositie.
	- Gezichten die van de zijkant of diagonaal worden weergegeven of gezichten waarvan een gedeelte niet zichtbaar is.

### <span id="page-96-0"></span>De afmetingen van het autofocuskader wijzigen ([Centrum] of [FlexiZone])

U kunt de afmetingen van het autofocuskader zodanig wijzigen dat het overeenkomt met de grootte van het onderwerp. Wanneer u het autofocuskader kleiner maakt om het aan te passen aan een klein onderwerp of om scherp te stellen op een bepaalde

deel van een onderwerp, verkleint u het gebied dat wordt gebruikt om scherp te stellen.

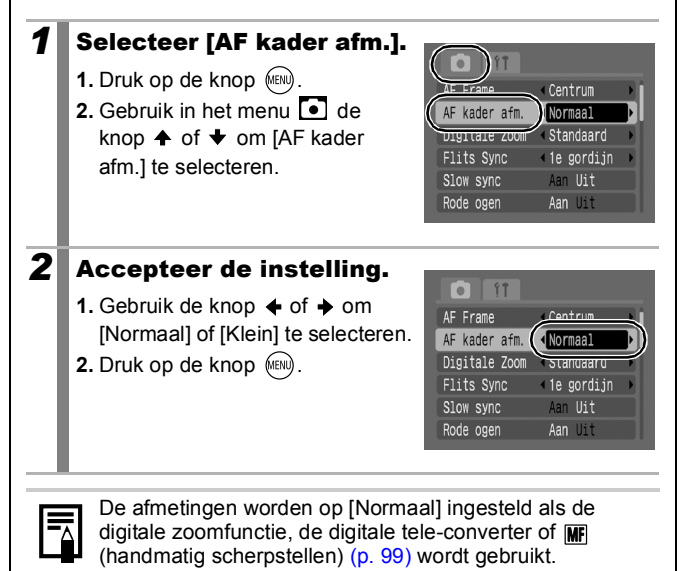

### <span id="page-97-0"></span>De positie van het autofocuskader wijzigen ([FlexiZone])

U kunt het autofocuskader (AF Frame) naar elke gewenste positie verplaatsen. Dit biedt u de mogelijkheid om preciezer scherp te stellen op het onderwerp waarvan u een foto wilt maken.

### Druk herhaaldelijk op  $\mathbb Z$  totdat het autofocuskader groen wordt.

• In bepaalde opnamemodi kunt u door op de knop **to** te drukken, schakelen tussen de volgende categorieën instellingen.

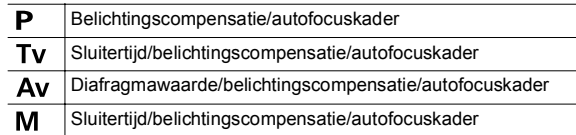

**2** Gebruik de knop  $A$ ,  $A$ ,  $A$ of  $\rightarrow$  om het autofocuskader naar de gewenste positie te verplaatsen en druk op de knop  $\mathbb Z$ .

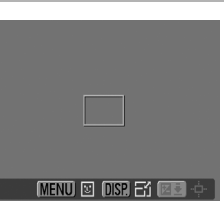

- **•** Als u op de knop **MENU** drukt, wordt het autofocuskader naar
- een gezicht verplaatst dat door de camera is gedetecteerd. **•** U kunt de grootte van het autofocuskader wijzigen door op de
- knop **DISP.** te drukken (de wijziging blijft zelfs van kracht nadat u de camera hebt uitgeschakeld).
- Als u de knop **to** ingedrukt houdt, keert het autofocuskader terug naar zijn oorspronkelijke positie in het midden (en wordt ook geschakeld tussen de instellingencategorieën die hierboven worden weergegeven).

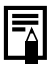

- Als de meetmethode is ingesteld op [Spot], kunt u ervoor zorgen dat het autofocuskader en het spotmetingskader samenvallen [\(p. 110\).](#page-111-0)
- Deze optie kan niet worden geselecteerd in de modus voor handmatig scherpstellen [\(p. 97\).](#page-98-0)
- Wanneer de camera wordt uitgeschakeld, keert het autofocuskader terug naar zijn centrale positie.

#### <span id="page-98-0"></span>Hulpmiddelen bij het scherpstellen (focusvergrendeling, autofocusvergrendeling, handmatig scherpstellen) O.

Zie *Functies beschikbaar in elke opnamemodus* [\(p. 208\)](#page-209-0).

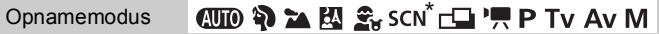

\* Kan niet worden gebruikt in de modus .

Op de volgende typen onderwerpen kan de camera soms moeilijk scherpstellen.

- Onderwerpen met bijzonder weinig contrast ten opzichte van de omgeving
- Scènes met een combinatie van onderwerpen dichtbij en ver weg
- Beeldcomposities met bijzonder heldere objecten in het midden
- Onderwerpen die snel bewegen
- Onderwerpen achter glas: houd de camera zo dicht mogelijk tegen het glas om de kans op lichtreflectie te verkleinen.

### Opnamen maken met focusvergrendeling

- *1* Richt de camera zodanig dat een onderwerp met dezelfde brandpuntsafstand als het hoofdonderwerp zich in het midden van de zoeker of het autofocuskader op het LCD-scherm bevindt.
- *2* Druk de ontspanknop half in om de focus te vergrendelen.
- *3* Houd de ontspanknop half ingedrukt terwijl u de camera nu weer op het hoofdonderwerp richt en druk de ontspanknop helemaal in om de opname te maken.

# Opnamen maken met autofocusvergrendeling

\* Niet beschikbaar in de modus  $\overline{A}$  of  $\overline{\Box}$ .

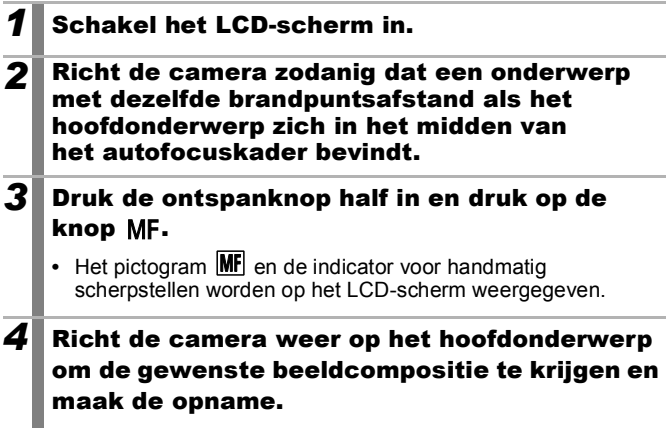

#### **De autofocusvergrendeling opheffen**

Druk op de knop  $MF$  en gebruik de knop  $\rightarrow$  of  $\rightarrow$  om  $\rightarrow$  (Normaal) te selecteren.

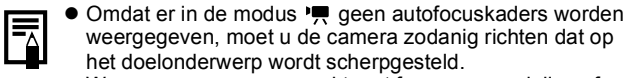

- Wanneer u opnamen maakt met focusvergrendeling of autofocusvergrendeling en u het LCD-scherm gebruikt, is het eenvoudiger om [AF Frame] in te stellen op [Centrum] [\(p. 93\)](#page-94-0) De camera gebruikt dan alleen het autofocuskader in het midden om scherp te stellen.
- z Autofocusvergrendeling is handig omdat u daarbij de ontspanknop los kunt laten om de juiste beeldcompositie te maken. Bovendien blijft de autofocusvergrendeling van kracht nadat de opname is gemaakt, zodat u een tweede opname met dezelfde scherpstelling kunt maken.

### <span id="page-100-0"></span>Opnamen maken in de modus voor handmatig scherpstellen

U kunt handmatig scherpstellen op een onderwerp.

\* Niet beschikbaar in de modus  $\overline{A}$ .

# **1** Schakel het LCD-scherm in.

### **2** Druk meerdere malen op de knop MF.

- Het pictogram **MF** en de indicator voor handmatig scherpstellen worden weergegeven.
- Als in het menu **o** de optie [MF-Punt Zoom] is ingesteld op [Aan], wordt het gedeelte van het beeld in het autofocuskader vergroot weergegeven\*. De positie van het vergrote gedeelte hangt af van de instelling van de autofocuskader-modus [\(p. 93\).](#page-94-0)

Indicator voor handmatig scherpstellen

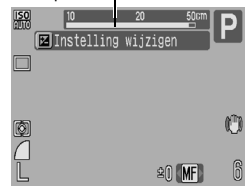

- Wanneer deze modus is ingesteld op [Gezicht det.], [AiAF] of [Centrum], wordt het middengedeelte van het LCD-scherm vergroot.
- Wanneer deze modus is ingesteld op [FlexiZone], wordt de locatie van het autofocuskader dat werd weergegeven vlak voordat handmatig werd scherpgesteld, vergroot weergegeven.
- \* Het beeld wordt niet vergroot in de modus  $\overline{P}$  als de digitale zoomfunctie of de digitale tele-converter is geactiveerd, of als er een televisie wordt gebruikt voor het weergeven van opnamen.
- \* Kan ook zodanig worden ingesteld dat het weergegeven beeld niet wordt vergroot [\(p. 45\).](#page-46-0)
- Afhankelijk van de opnamemodus kunt u door op de knop te drukken als volgt schakelen tussen opties:

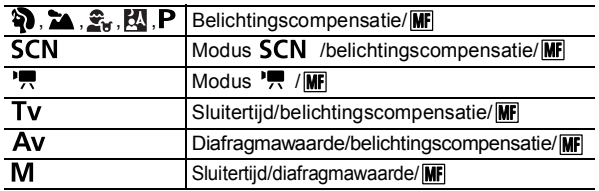

### **3** Druk op de knop  $\leftrightarrow$  of  $\leftrightarrow$  en stel scherp op het onderwerp.

**•** De cijfers die in de indicator voor handmatig scherpstellen worden weergegeven, zijn geschatte waarden. Gebruik deze uitsluitend als leidraad bij het maken van opnamen.

### **Het handmatig scherpstellen annuleren**

Druk op de knop  $MF$  en gebruik de knop  $\rightarrow$  of  $\rightarrow$  om  $\rightarrow$  (Normaal) te selecteren.

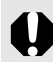

U kunt de positie van het autofocuskader niet wijzigen in de  $modus$   $\overline{\text{MF}}$ .

# Handmatig scherpstellen in combinatie met automatisch scherpstellen (Veiligheids MF)

\* Niet beschikbaar in de modus  $\overline{A}$   $\overline{A}$  of  $\overline{C}$ .

Eerst stelt u de camera handmatig globaal scherp, waarna de camera met de automatische functie precies wordt scherpgesteld.

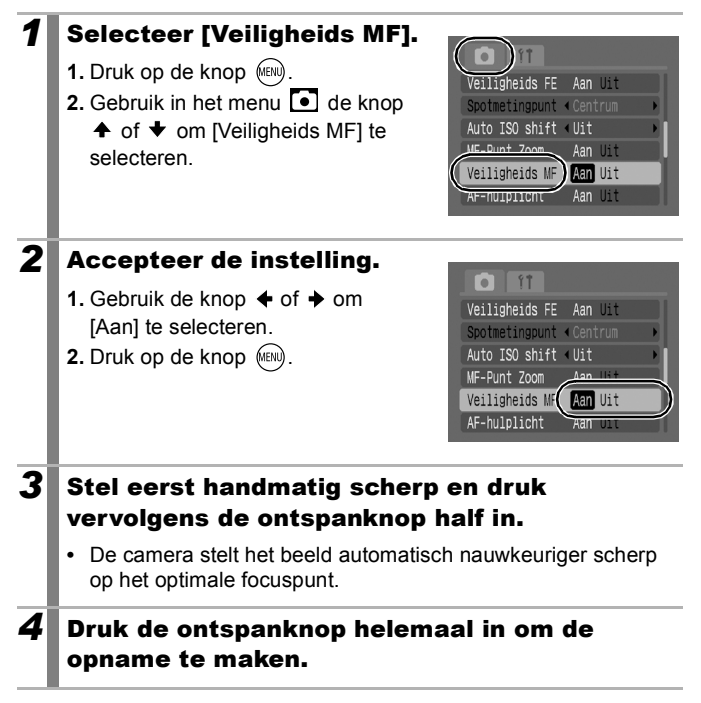

lo

# De belichtingsinstelling vergrendelen (AE lock)

Zie *Functies beschikbaar in elke opnamemodus* [\(p. 208\)](#page-209-0).

**Opnamemodus AUD & A EA S. SCN FILL P. P. TV AV M** 

U kunt de belichting en de focus afzonderlijk instellen. Dit is handig wanneer het contrast tussen het onderwerp en de achtergrond te groot is of wanneer het onderwerp van achteren wordt belicht.

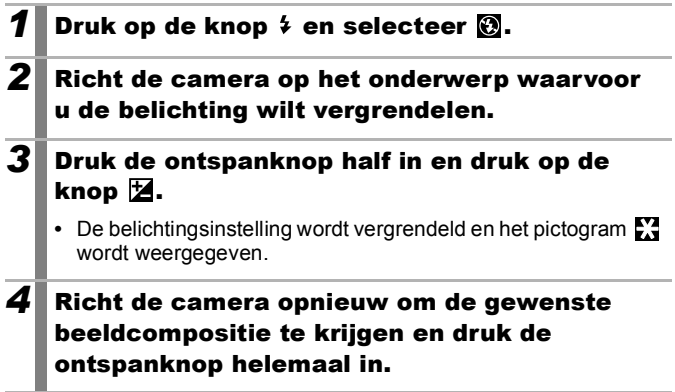

**De belichtingsvergrendeling (AE lock) opheffen**  Druk op een andere knop dan op de knop  $\triangle$  of  $\triangle$ .

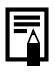

U kunt de flitsbelichtingsvergrendeling gebruiken als u de flitser gebruikt [\(p. 103\)](#page-104-0).

### De combinatie van sluitertijd en diafragmawaarde wijzigen

De automatisch geselecteerde combinaties van sluitertijden en diafragmawaarden kunnen naar wens worden aangepast zonder dat de belichting wordt gewijzigd voor het maken van opnamen (Programmaverschuiving).

### *1* Richt de camera op het onderwerp waarvoor u de belichting wilt vergrendelen.

- *2* Druk de ontspanknop half in en druk op de knop  $\mathbb Z$ .
	- **•** De belichtingsinstelling wordt vergrendeld en het pictogram Wordt weergegeven.

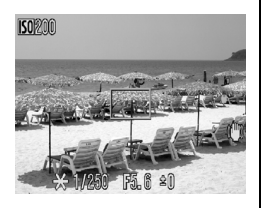

- *3* Wijzig de combinatie van sluitertijd en de diafragmawaarde met de knop  $\div$  of  $\div$ .
- *4* Richt de camera opnieuw om de gewenste beeldcompositie te krijgen en maak de opname.
	- **•** De instelling wordt geannuleerd nadat u de opname hebt gemaakt.

#### <span id="page-104-0"></span>De flitsbelichting vergrendelen (FE lock) b

Zie *Functies beschikbaar in elke opnamemodus* [\(p. 208\)](#page-209-0).

**Opnamemodus** 

**AUD & A EX SERIED FRITTY AV MI** 

U kunt de flitsbelichting vergrendelen zodat de belichting juist is ingesteld, ongeacht de compositie van het onderwerp.

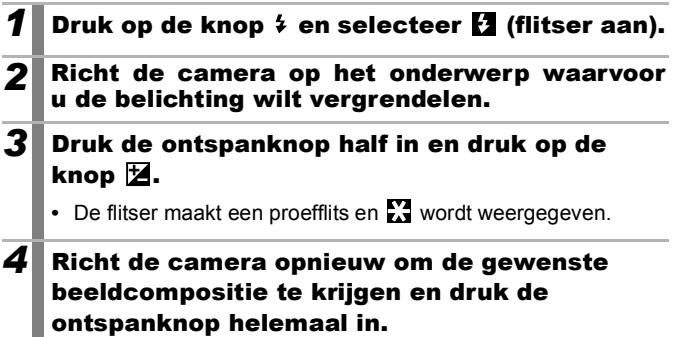

**De flitsbelichtingsvergrendeling opheffen**  Druk op een andere knop dan op de knop  $\triangleq$  of  $\triangleq$ .

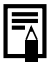

U kunt de flitsbelichtingsvergrendeling niet gebruiken wanneer de functie voor automatische flitsbelichting is ingesteld op [Uit].

# **ISO De ISO-waarde aanpassen**

Zie *Functies beschikbaar in elke opnamemodus* [\(p. 208\).](#page-209-0)

**Opnamemodus** 

**EXECUTE:**  $\mathsf{SUN}^* \square$  **P** Tv Av M

\* Alleen **kan** kan worden ingesteld.

 $\overline{\mathbf{o}}$ 

Kies een hogere ISO-waarde om een korte sluitertijd te gebruiken als u het effect van camerabewegingen wilt verminderen of wazige opnamen wilt voorkomen, of om de flitser uit te schakelen bij het maken van opnamen in een donkere omgeving.

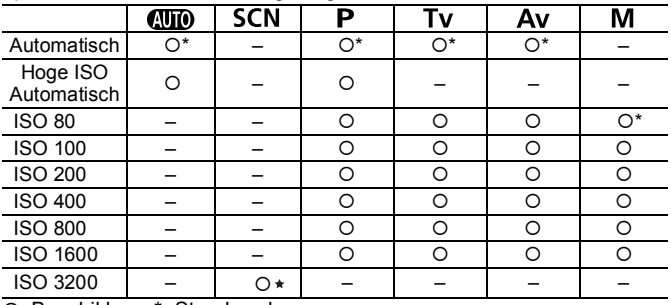

{: Beschikbaar \*: Standaard

**★ →** Zie de opnamemodus *ISO 3200* [\(p. 76\)](#page-77-0)

### *1* De ISO-waarde aanpassen

- **1.** Druk op de knop 50.
- **2.** Gebruik de knop  $\blacklozenge$  of  $\blacktriangleright$  om de instelling te wijzigen.
- **3.** Druk op de knop  $\binom{f(x)}{g(x)}$ .
- Als u **selecteert**, geeft u de voorrang aan de beeldkwaliteit

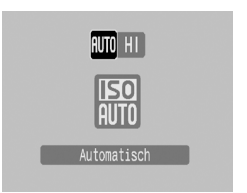

omdat u hiermee bij het maken van opnamen de optimale ISO-waarde voor het belichtingsniveau selecteert. Omdat de lichtgevoeligheid automatisch wordt verhoogd op donkere locaties, zal de sluitertijd korter worden waardoor het effect van camerabewegingen en de vervaging van bewegende onderwerpen kleiner worden.

- Als u  $\overline{H}$  (Hoge ISO Automatisch)\* selecteert, wordt een grotere gevoeligheid ingesteld dan bij **[59]**. Aangezien de sluitertijd nog korter wordt, neemt de kans op bewegingsonscherpte veroorzaakt door camerabewegingen of bewegingen van het onderwerp nog verder af dan bij gebruik van regel.
	- \* De hoeveelheid ruis in het vastgelegde beeld kan toenemen in vergelijking met ...

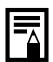

- $\bullet$  De camera past automatisch ruisreductie toe wanneer u opnamen maakt met een hoge ISO-waarde.
- Als de camera is ingesteld op  $\lim_{n \to \infty}$  of  $\lim_{n \to \infty}$ , wordt de ISO-waarde die automatisch is ingesteld door de camera, weergegeven wanneer u de ontspanknop half indrukt of wanneer u informatie weergeeft.

# Camerabewegingen verminderen tijdens het maken van opnamen (Auto ISO shift) o

Zie *Functies beschikbaar in elke opnamemodus* [\(p. 208\).](#page-209-0)

**Opnamemodus AUD & A M & SCN FEI P TV AV M** 

Wanneer het waarschuwingspictogram dat aangeeft dat de camera beweegt ( $\bigcirc$ ), verschijnt tijdens het maken van opnamen, kunt u met deze functie de ISO-gevoeligheid vergroten en opnamen maken met een sluitertijd die het effect van camerabewegingen minimaliseert.

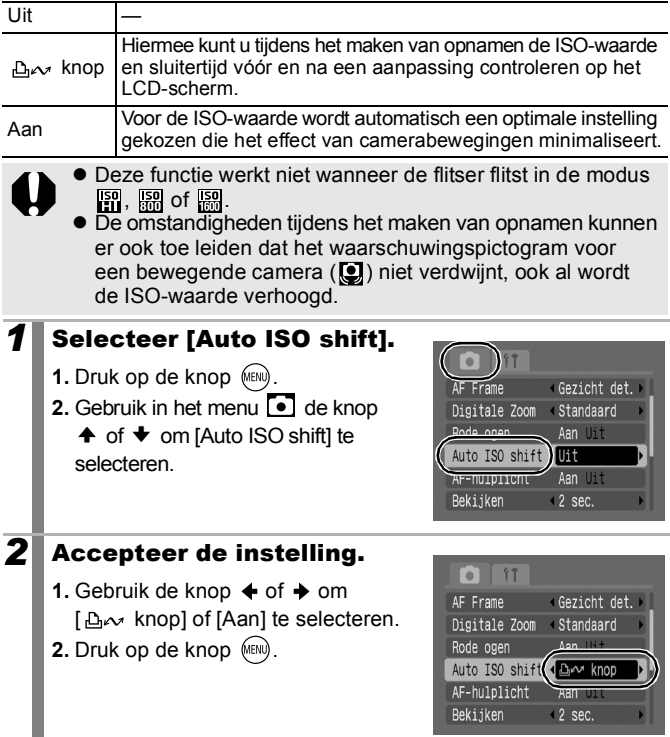
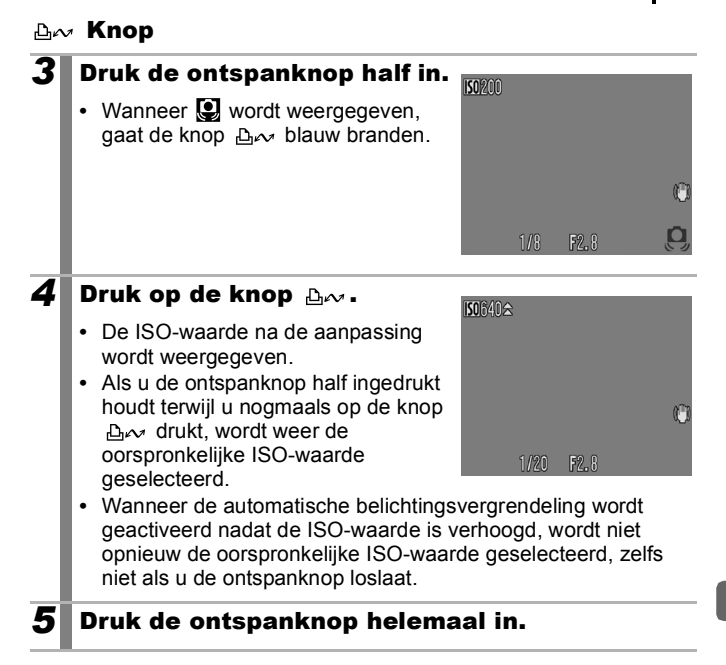

### Automatisch

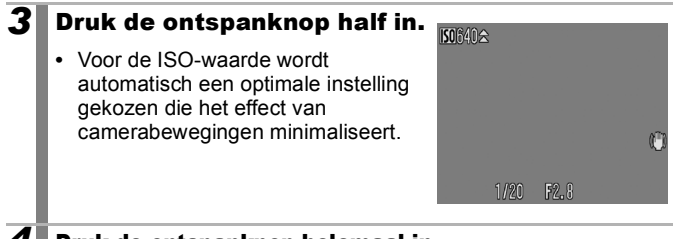

*4* Druk de ontspanknop helemaal in.

# $\mathbf{\Xi}$  De belichtingscompensatie aanpassen  $\Box$

Zie *Functies beschikbaar in elke opnamemodus* [\(p. 208\).](#page-209-0)

**Opnamemodus** 

**(UTO 令 > 因 S<sub>K</sub>** SCN<sup>\*</sup> 口 '果 P Tv Av M

 $*$  Kan niet worden gebruikt in de modus  $\boxed{\overline{\mathfrak{W}}}$ .

Geef een positieve waarde op voor de belichtingscompensatie om te voorkomen dat het onderwerp te donker wordt wanneer het van achter wordt belicht of als de achtergrond erg helder is. Geef een negatieve waarde op voor de belichtingscompensatie om te voorkomen dat het onderwerp te licht wordt bij een nachtopname of als de achtergrond erg donker is.

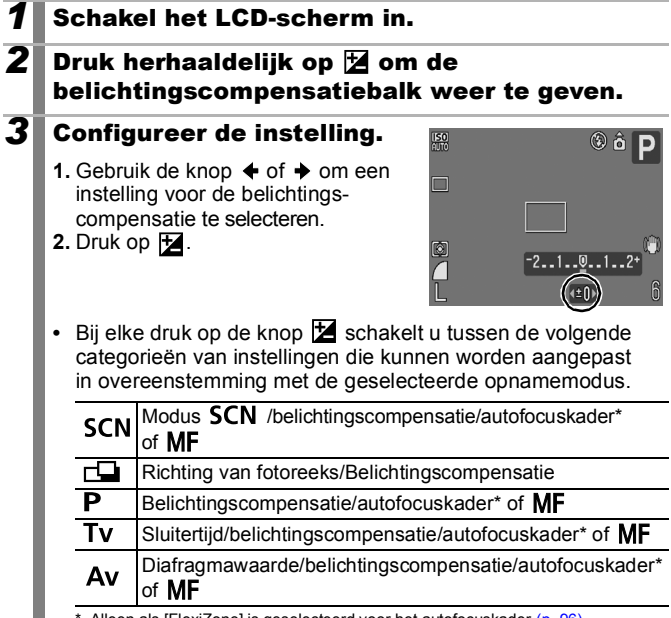

one] is geselecteerd voor het autofocuska

#### **De belichtingscompensatie opheffen**

Voer stap 3 uit om de waarde van de belichtingscompensatie weer op [0] in te stellen.

o

## Schakelen tussen verschillende methoden voor lichtmeting

Zie *Functies beschikbaar in elke opnamemodus* [\(p. 208\)](#page-209-0).

**Opnamemodus CUID & A M & SCN LI F P TV AV M** 

De volgende drie lichtmeetmethoden zijn beschikbaar.

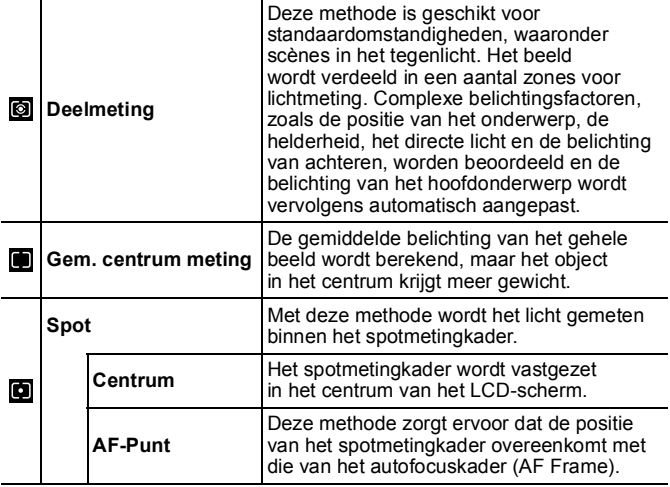

#### *1* Wijzig de lichtmeetmethode.

- **1.** Druk op de knop  $\binom{m}{2}$ .
- **2.** Gebruik de knop  $\triangle$  of  $\triangle$  om  $\boxed{\odot}$ te selecteren en de knop  $\triangle$  of  $\triangle$ om de optie te wijzigen.
- **3.** Druk op de knop  $\binom{f(y)}{g}$ .

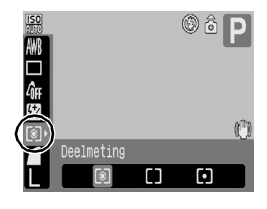

## Het spotmetingpunt in het centrum vastzetten het spotmetingkader aan het autofocuskader koppelen

## *1* Selecteer [Spotmetingpunt].

- **1.** Druk op de knop (MENU)
- **2.** Gebruik in het menu  $\begin{bmatrix} \bullet \\ \bullet \end{bmatrix}$  de knop
	- $\uparrow$  of  $\uparrow$  om [Spotmetingpunt] te selecteren.

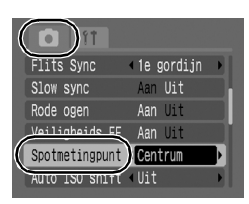

## 2 Accepteer de instelling.

- **1.** Gebruik de knop  $\triangleq$  of  $\triangleq$  om [Centrum] of [AF-Punt] te selecteren.
- **2.** Druk op de knop (MENU).

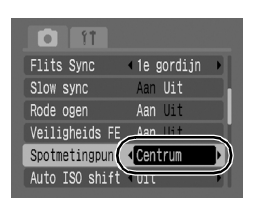

- **•** Op het LCD-scherm wordt het volgende weergegeven.
	- [Centrum]: het spotmetingkader wordt in het centrum weergegeven.
	- [AF-Punt]: het spotmetingkader wordt binnen het geselecteerde autofocuskader weergegeven.

U kunt alleen [AF-Punt] selecteren wanneer het autofocuskader is ingesteld op [FlexiZone] [\(p. 96\).](#page-97-0)

## <span id="page-112-0"></span>De witbalans aanpassen

Zie *Functies beschikbaar in elke opnamemodus* [\(p. 208\)](#page-209-0).

**Opnamemodus (UID & Z EV Strick CI '貝 P Tv Av M** 

Gewoonlijk wordt met **[176]** (automatische witbalansbepaling) een optimale witbalans geselecteerd. Als de instelling **W** geen natuurlijke kleuren genereert, wijzigt u de witbalans door een instelling te gebruiken die geschikt is voor de lichtbron.

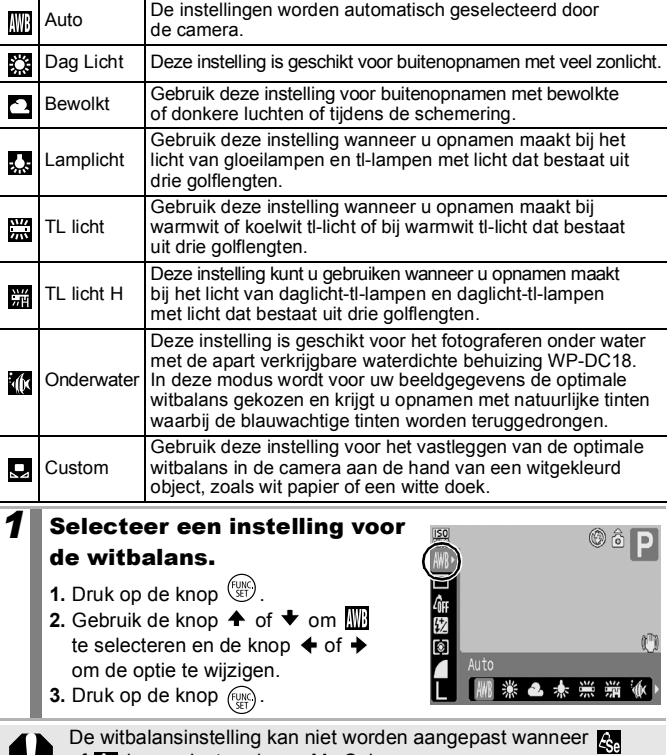

of **is geselecteerd voor My Colors.** 

n

# <span id="page-113-0"></span>De gebruikerswitbalans gebruiken

Bepaal de witbalans zelf met de instelling **D** (gebruikerswitbalansbepaling) in de volgende situaties waarin met de instelling MM (automatische witbalansbepaling) de juiste witbalans niet goed kan worden gedetecteerd.

- Als u close-ups (Macro) maakt
- Als u opnamen maakt van onderwerpen met een monotone kleur (zoals de lucht, zee of een bos)
- Als u opnamen maakt bij het licht van een bijzondere lichtbron (zoals een kwiklamp)

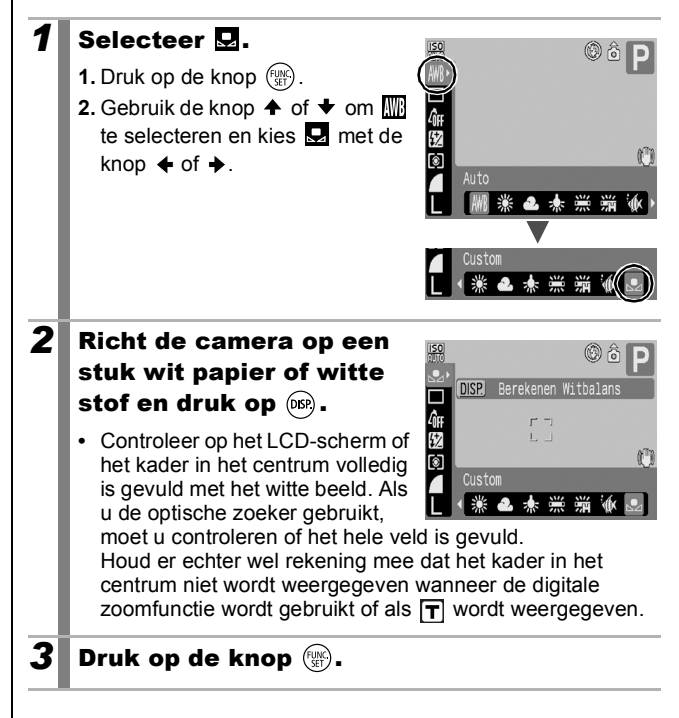

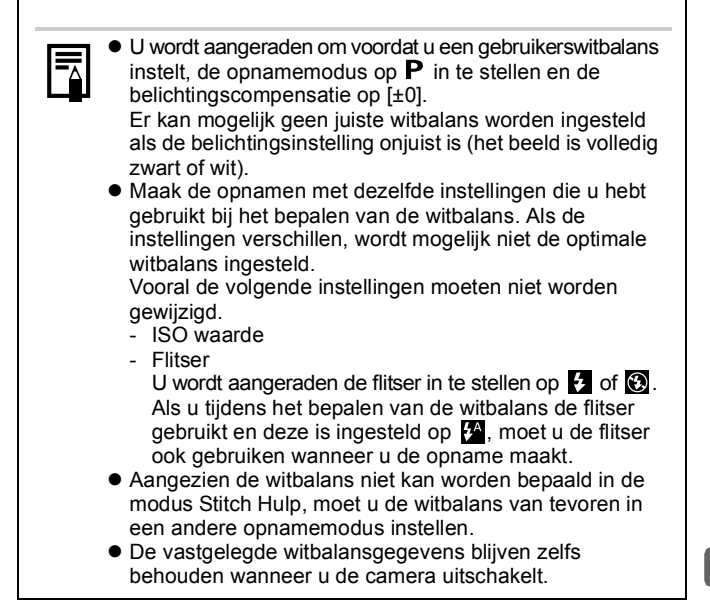

## Opnamen maken in een My Colors-modus [O

Zie *Functies beschikbaar in elke opnamemodus* [\(p. 208\).](#page-209-0)

**Opnamemodus (ND ?) 24 图 2 SCN CD '貝 P Tv Av M** 

U kunt het uiterlijk van een opname wijzigen terwijl u de opname maakt.

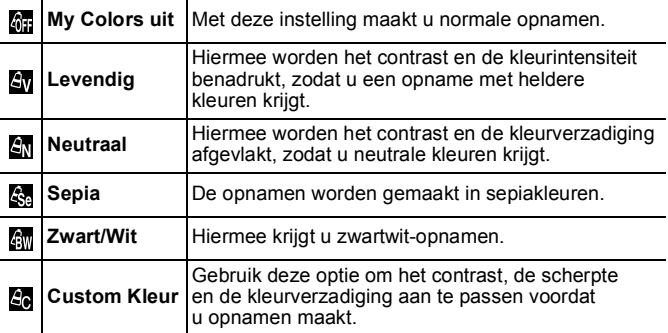

## My Colors-instellingen configureren (M/M/图/图)

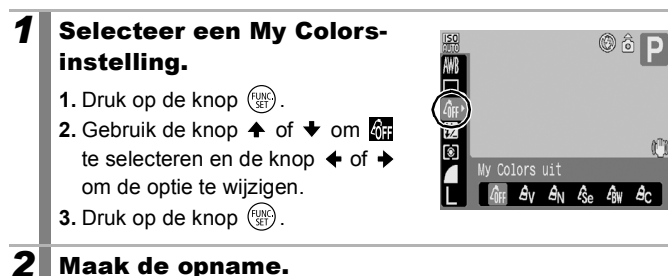

### De camera instellen op een aangepaste kleurmodus (图)

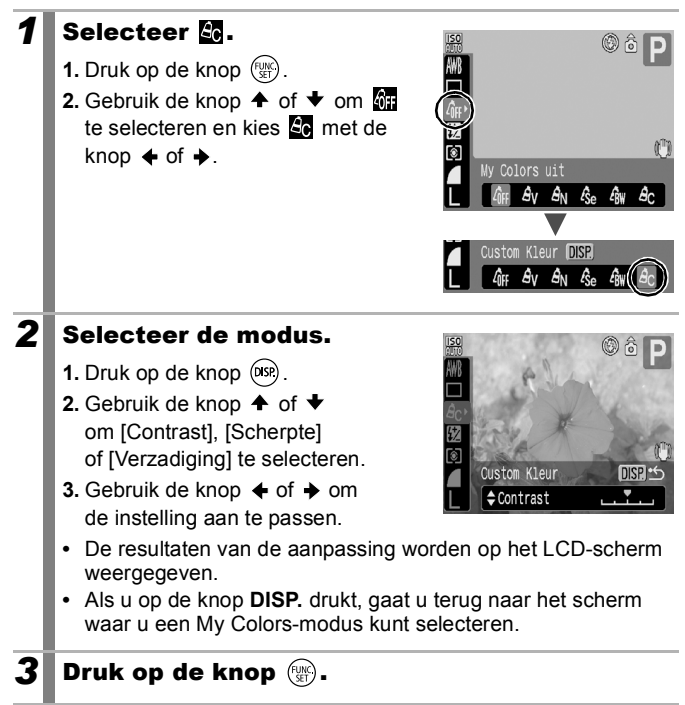

# <span id="page-117-0"></span>Schakelen tussen flitsinstellingen

 $\rightarrow$  Zie *Functies beschikbaar in elke opnamemodus (p. 208)* 

 $\overline{\mathbf{o}}$ 

**Opnamemodus** 

**AUD ? 24 EV Stried For P Tv Av M** 

Hoewel de flits van de ingebouwde flitser automatisch wordt aangepast aan de omstandigheden, is het ook mogelijk om de flitser zodanig in te stellen dat deze flitst zonder aanpassingen.

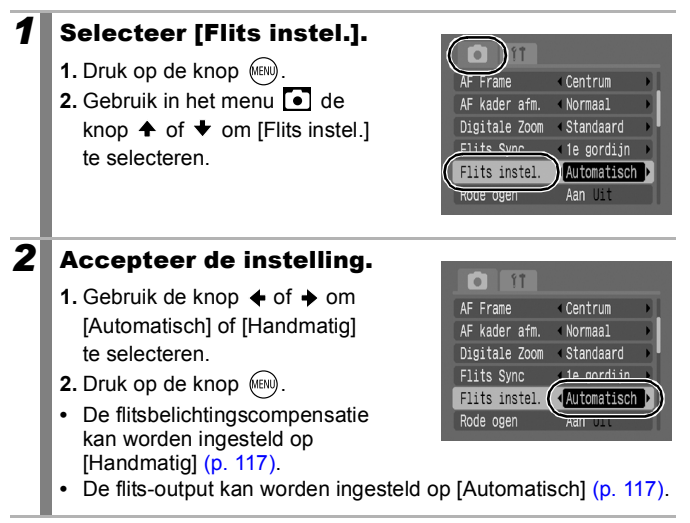

o

# <span id="page-118-0"></span>Instellingen voor flitsbelichtingscompensatie aanpassen

Zie *Functies beschikbaar in elke opnamemodus* [\(p. 208\)](#page-209-0).

**Opnamemodus** 

**(UID & Z EV Striper LE '用 P Tv Av M** 

De flitsbelichtingscompensatie kan worden aangepast in een bereik van -2 tot +2 stops in stappen van 1/3 stop. U kunt de flitsbelichtingscompensatie combineren met de belichtingscompensatiefunctie van de camera voor een uitgebalanceerde belichting van de achtergrond wanneer u fotografeert met flits. Stel in de opnamemodi  $Tv$  en  $Av$ de optie [Flits instel.] in op [Automatisch].

## *1* Pas de instelling van de flitsbelichtingscompensatie aan.

- **1.** Druk op de knop  $\left(\frac{m}{n}\right)$ .
- **2.** Gebruik de knop  $\triangle$  of  $\triangle$  om  $\frac{1}{2}$ te selecteren en de knop  $\triangle$  of  $\triangle$ om de optie te wijzigen.
- **3.** Druk op de knop  $\binom{f(x)}{g(x)}$ .

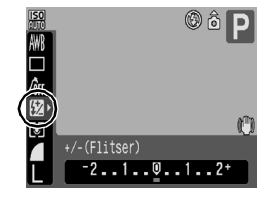

# De flits-output instellen

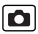

Zie *Functies beschikbaar in elke opnamemodus* [\(p. 208\).](#page-209-0)

**Opnamemodus AUTO SO TA EA SE SCN ELL' P. P. TV AV M** 

Wanneer u foto's maakt, kunt u de flits-output in drie stappen instellen: van minimaal, naar medium, naar maximaal. Stel in de opnamemodi Tv en Av de optie [Flits instel.] in op [Handmatig].

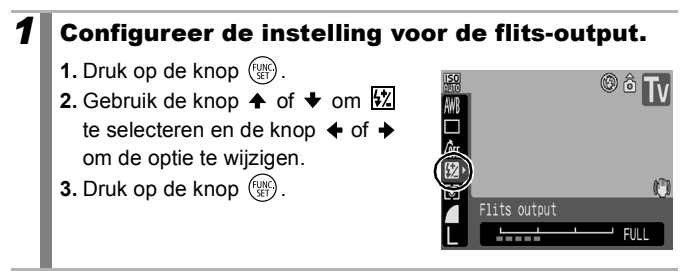

## De timing van de flits aanpassen

 $\rightarrow$  Zie *Functies beschikbaar in elke opnamemodus [\(p. 208\)](#page-209-0)* 

**Opnamemodus AUTO \$1 24 SE SCN COPPER TV AV M** 

1e gordijn oongeacht de sluitertijd. Meestal wordt bij het maken van De flitser flitst meteen nadat de sluiter wordt geopend, opnamen het 1e gordijn gebruikt. 2e gordijn De flitser flitst vlak voordat de sluiter wordt gesloten. Vergeleken met het 1e gordijn, flitst de flitser later. Dit biedt u de mogelijkheid om opnamen te maken waarin bijvoorbeeld de achterlichten van een auto een lichtspoor maken.

## *1* Selecteer [Flits sync].

- **1.** Druk op de knop (MEND).
- **2.** Gebruik in het menu  $\begin{bmatrix} \bullet \\ \bullet \end{bmatrix}$  de knop  $\spadesuit$ of  $\blacklozenge$  om [Flits sync] te selecteren.

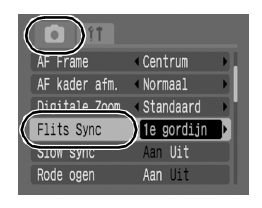

#### 2 Accepteer de instelling.

- **1.** Gebruik de knop  $\triangle$  of  $\triangleright$  om [1e gordijn] of [2e gordijn] te selecteren.
- **2.** Druk op de knop (MENU).

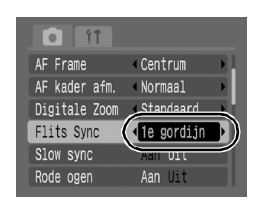

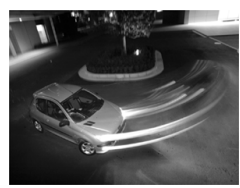

Foto gemaakt met de instelling 1e gordijn

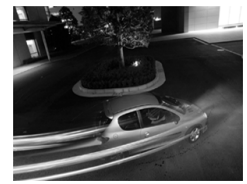

Foto gemaakt met de instelling 2e gordijn

 $\blacksquare$ 

#### De belichting voor de ingebouwde flitser aanpassen (Veiligheids FE) lo

Zie *Functies beschikbaar in elke opnamemodus* [\(p. 208\).](#page-209-0)

**Opnamemodus AUD & A EA Strip Strip P Tv Av M** 

De sluitertijd of diafragmawaarde wordt automatisch gewijzigd wanneer de flitser wordt geactiveerd, om te voorkomen dat de foto wordt overbelicht en de lichtaccenten in de scène wegvallen. Zorg ervoor dat in de opnamemodi  $Tv$  en  $Av$  de flitsaanpassing van tevoren is ingesteld op [Automatisch] [\(p. 116\)](#page-117-0).

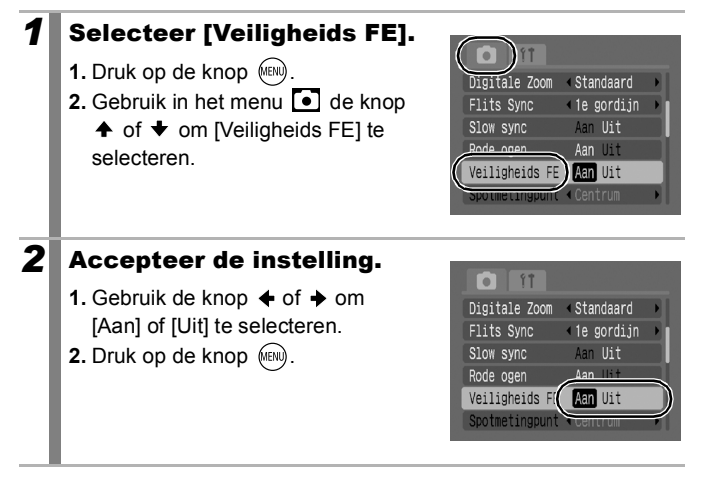

 $\blacksquare$ 

# Av Instellingen registreren met de knop Afdrukken/Delen

Zie *Functies beschikbaar in elke opnamemodus* [\(p. 208\)](#page-209-0).

**Opnamemodus CUID & A BU Stricht Cui 'F P Tv Av M** 

U kunt een functie die u vaak gebruikt bij het maken van opnamen, registreren met de knop  $\Delta \sim$ . U kunt de volgende functies registreren.

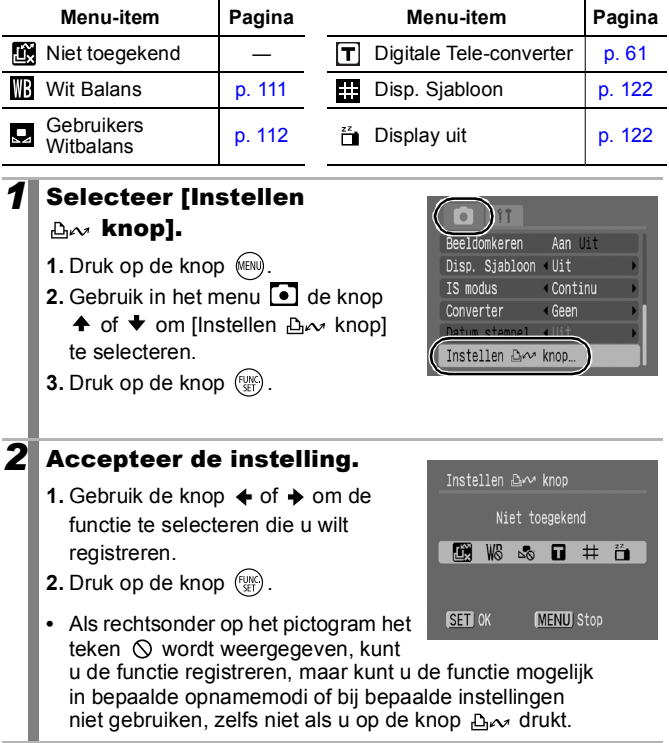

# **3** Druk op de knop  $(m)$ .

**De snelkiesknop annuleren** Selecteer **in** in stap 2.

#### De knop **A**<sub>2</sub> gebruiken

#### **1** Druk op de knop  $\Delta \sim$  .

- Voor  $\Box$  of  $\Box$  schakelt u bij elke druk op de knop  $\Box \rightsquigarrow$  over naar een andere instelling.
- Voor **WR** wordt het bijbehorende instelscherm weergegeven.
- Bij elke druk op de knop  $\mathbb{D} \sim \mathbb{D}$  worden de witbalansgegevens vastgelegd met de optie  $\Box$ . Omdat er in dit geval geen kader wordt weergegeven, moet u ervoor zorgen dat het witte papier of de witte stof in het midden van het LCD-scherm is geplaatst en vervolgens op de knop  $\mathbb{A}^{\infty}$  drukken. Nadat u deze functie eenmaal hebt gebruikt, verandert de witbalansinstelling in de instelling voor  $\Box$ .
- Voor  $\frac{3\pi}{10}$  kunt u door op de knop  $\Delta_{\text{max}}$  te drukken het LCDscherm uitschakelen. Het LCD-scherm wordt weer ingeschakeld als u op een willekeurige knop van de camera drukt.

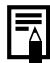

In bepaalde opnamemodi of bij bepaalde instellingen is deze functie mogelijk niet beschikbaar, zelfs niet wanneer u op de  $k$ nop  $\Gamma_{\text{max}}$  drukt.

## <span id="page-123-0"></span>Hulplijnen weergeven op het LCD-scherm

Zie *Functies beschikbaar in elke opnamemodus* [\(p. 208\).](#page-209-0)

**Opnamemodus** 

**ED P A ED For SCN CO 'W" P TV AV M** \*1 Alleen [Raster] kan worden ingesteld.

U kunt tijdens het maken van opnamen verticale en horizontale rasterlijnen, een uitsnede of beide hulpmiddelen op het LCD-scherm weergeven om de positie van het onderwerp nauwkeuriger te bepalen.

<span id="page-123-1"></span>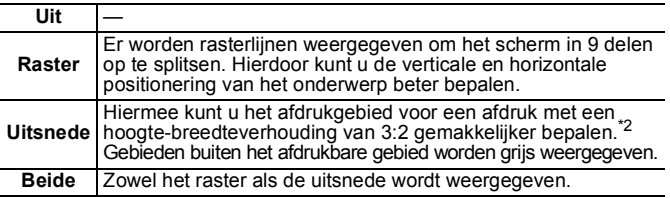

\*2 Beelden worden nog steeds vastgelegd met de standaard hoogte-breedteverhouding van 4:3.

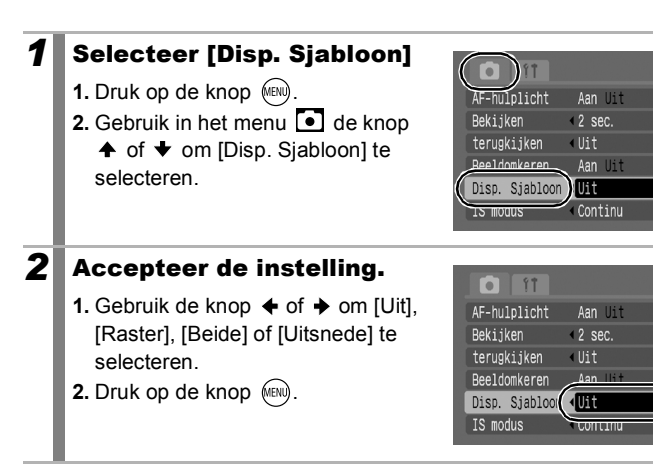

- $\bullet$  Voor de modus  $\bullet$  of  $\overline{w}$  kan alleen een raster worden geconfigureerd.
	- Het raster en de uitsnede worden niet vastgelegd in het beeld.

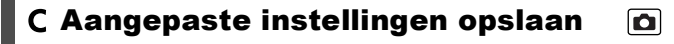

Zie *Functies beschikbaar in elke opnamemodus* [\(p. 208\)](#page-209-0).

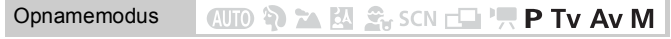

U kunt veelgebruikte opnamemodi en verscheidene opname-instellingen in de modus  $\mathcal C$  (Custom) opslaan. U kunt desgewenst opnamen maken met eerder opgeslagen instellingen door eenvoudig het programmakeuzewiel naar  $\mathsf C$  te draaien. Instellingen die niet in het geheugen worden vastgehouden wanneer er een andere opnamemodus wordt gekozen of wanneer de camera wordt uitgezet (zoals instellingen voor continu-opnamen of de zelfontspanner), blijven hiermee wel bewaard.

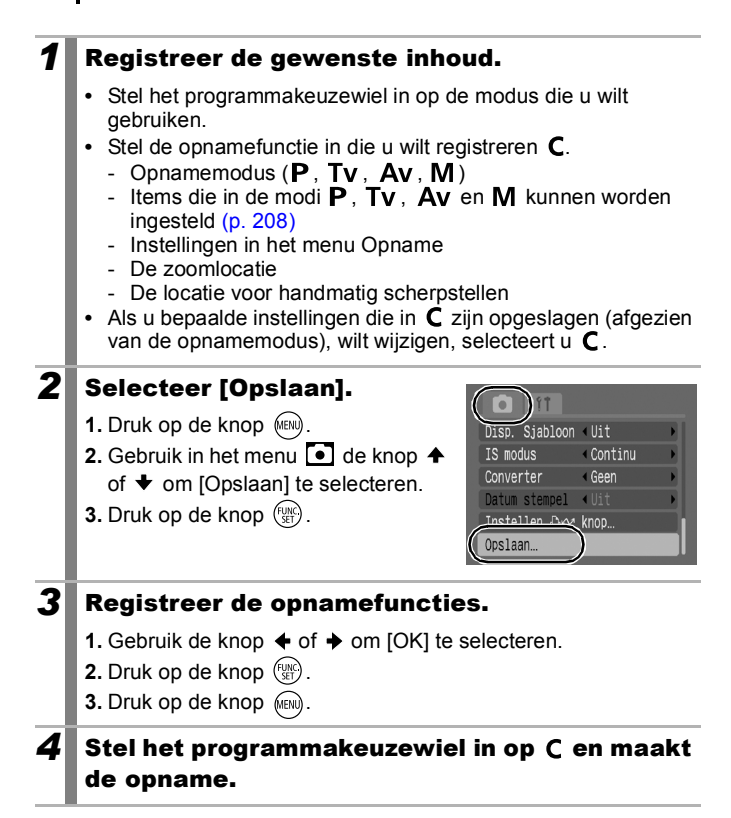

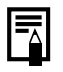

 $\bullet$  De instelling heeft geen invloed op andere opnamemodi.

Opgeslagen instellingen kunnen worden gereset [\(p. 55\)](#page-56-0).

# De functie [Beeldomkeren] instellen [0]

Zie *Functies beschikbaar in elke opnamemodus* [\(p. 208\)](#page-209-0).

**Opnamemodus** 

**WD ? A EV S<sub>K</sub>** SCN C F F P TV AV M

Uw camera is uitgerust met een intelligente sensor die de stand van een beeld herkent wanneer u de camera verticaal houdt. Het beeld wordt automatisch naar de juiste stand gedraaid wanneer u het op het LCD-scherm bekijkt.

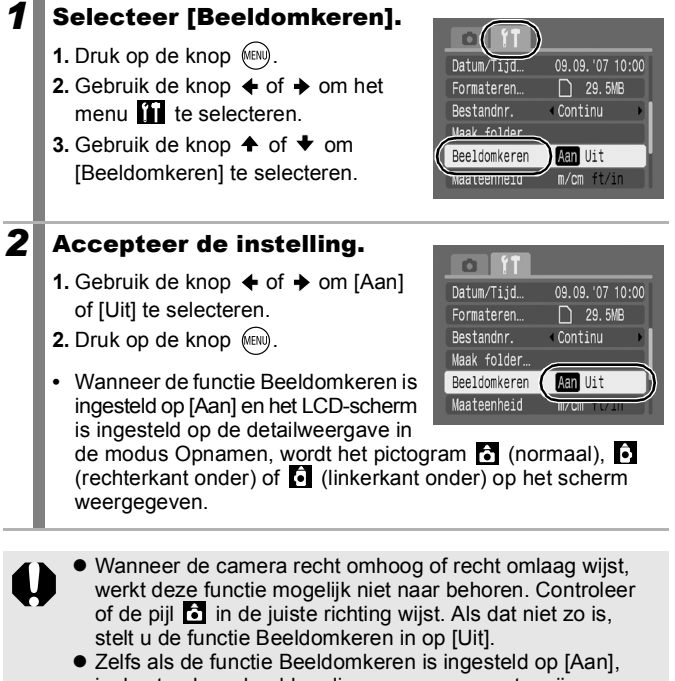

is de stand van beelden die naar een computer zijn gedownload afhankelijk van de software die daarbij is gebruikt.

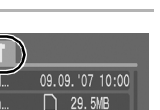

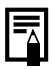

Wanneer u de camera bij het maken van opnamen verticaal houdt, herkent de intelligente sensor dat de bovenkant 'boven' is en de onderkant 'onder'. De instellingen voor optimale witbalans, belichting en focus worden vervolgens aangepast voor verticale fotografie. Deze functie werkt onafhankelijk van het feit of de functie Beeldomkeren is in- of uitgeschakeld.

## Een doelmap (Folder) voor beelden maken

Zie *Functies beschikbaar in elke opnamemodus* [\(p. 208\).](#page-209-0)

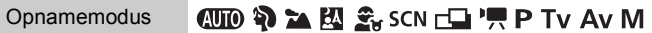

U kunt op elk gewenst moment een nieuwe map maken. De opnamen worden automatisch in die map opgeslagen.

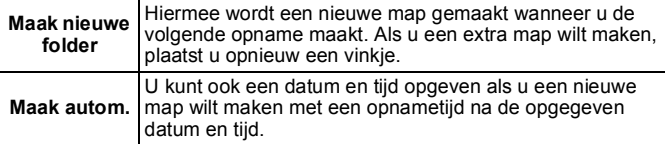

## Een map maken tijdens de volgende opnamesessie

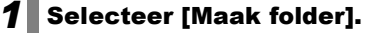

- **1.** Druk op de knop (MENU).
- **2.** Gebruik de knop  $\triangle$  of  $\triangle$  om het menu  $\mathbf{u}$  te selecteren.
- **3.** Gebruik de knop  $\triangle$  of  $\triangle$  om [Maak folder] te selecteren.
- **4.** Druk op de knop  $\binom{funk}{SE}$ .

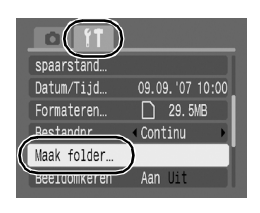

00

## 2 Accepteer de instelling.

- **1.** Gebruik de knop  $\triangle$  of  $\triangle$  om een vinkje te plaatsen bij [Maak nieuwe folder].
- **2.** Druk tweemaal op de knop (MEN).
- **Figure 1** wordt weergegeven op het LCD-scherm bij het maken van opnamen. **We** verdwijnt van het scherm wanneer er een nieuwe map is gemaakt.

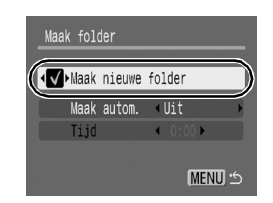

### De datum en tijd instellen voor het automatisch maken van mappen.

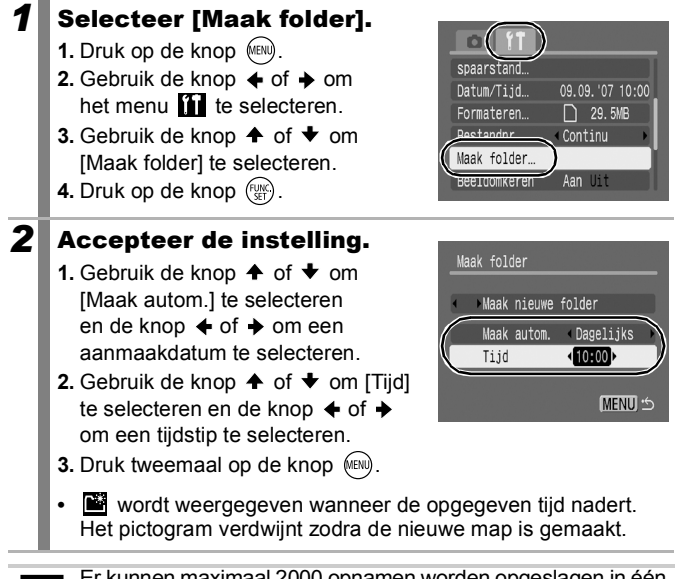

Er kunnen maximaal 2000 opnamen worden opgeslagen in één map. Er wordt automatisch een nieuwe map gemaakt als u meer dan 2000 opnamen maakt, ook als u zelf geen nieuwe map maakt.

# Het bestandsnummer resetten

```
\blacksquare
```
Zie *Functies beschikbaar in elke opnamemodus* [\(p. 208\).](#page-209-0)

**Opnamemodus (UID & A E & SCN C 'R P TV AV M** 

Aan de opnamen die u maakt, worden automatisch bestandsnummers toegewezen. U kunt opgeven hoe de bestandsnummers moeten worden toegewezen.

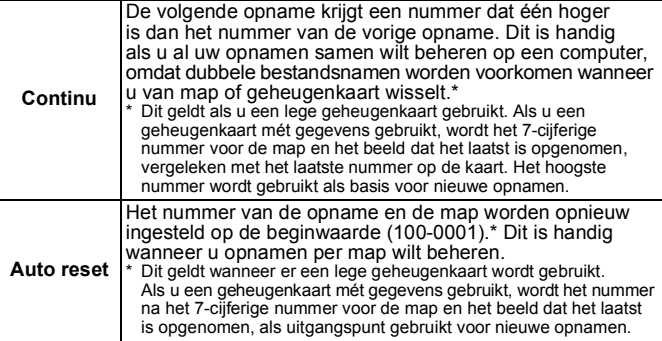

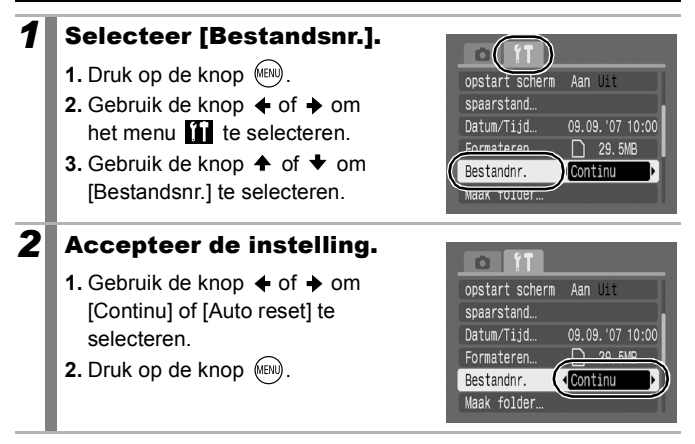

#### Nummers van bestanden en mappen

Opnamen krijgen opeenvolgende bestandsnummers toegewezen, beginnend bij 0001 en eindigend bij 9999. Bij mappen beginnen de nummers bij 100 en eindigen ze bij 999. In een map kunnen maximaal 2000 beelden worden opgeslagen.

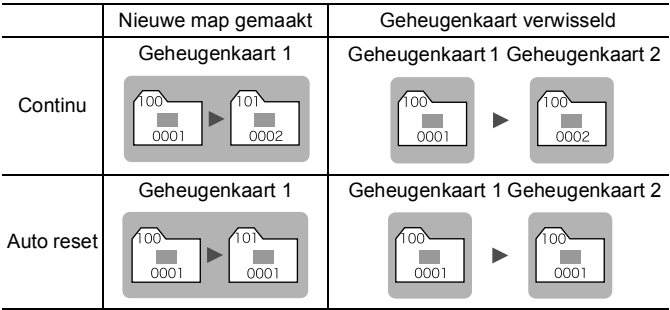

- Opnamen kunnen in een nieuwe map worden opgeslagen als er onvoldoende vrije ruimte beschikbaar is, zelfs als het totaal aantal opnamen in een map minder dan 2000 bedraagt, omdat de volgende typen opnamen altijd samen in dezelfde map worden opgeslagen.
	- Foto's van een continu-opname
	- Foto's die zijn gemaakt met de zelfontspanner (Custom)
	- Foto's die zijn gemaakt met de opnamemethode Stitch Hulp
- Opnamen kunnen niet worden weergegeven als er twee dezelfde mapnummers aanwezig zijn of als er binnen een map twee dezelfde beeldnummers aanwezig zijn.
- Raadpleeg de *Startershandleiding* voor informatie over mapstructuren of beeldtypen.

# Weergeven en wissen

# $Q$  Foto's vergroot weergeven

### **Duw de zoomknop naar Q.**

- **•** De foto wordt vergroot weergegeven en rechtsbovenaan op het scherm wordt **GD** weergegeven.
- **•** Foto's kunnen maximaal 10 maal worden vergroot.

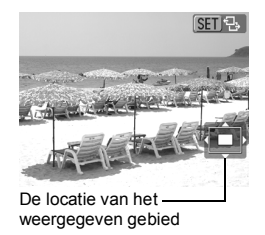

### **2** Gebruik de knop  $\rightarrow$ ,  $\rightarrow$ ,  $\leftarrow$  of  $\rightarrow$  om andere delen van de foto te vergroten.

- **•** Wanneer u in de vergrote weergave op de knop **FUNC./SET** drukt, schakelt de camera over op de modus waarin u door de foto's kunt bladeren en wordt sundt weergegeven. Met de knoppen  $\triangleq$  of  $\triangleq$  kunt u met dezelfde vergroting naar de volgende of de vorige foto gaan. Als u nogmaals op de knop **FUNC./SET** drukt, wordt het bladeren door de foto's geannuleerd.
- **•** U kunt de vergrotingsfactor met de zoomknop wijzigen.

#### **De vergrote weergave annuleren**

Duw de zoomknop naar **...** (U kunt de vergroting ook onmiddellijk annuleren door op de knop **MENU** te drukken.)

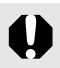

Filmbeelden en foto's in de indexweergave kunnen niet worden vergroot.

ا دا

# $\blacksquare$  Negen beelden tegelijk weergeven (Indexweergave)

#### **1** Duw de zoomknop naar  $\Box$ .

- **•** In de indexweergave kunt u maximaal negen beelden tegelijk bekijken.
- Gebruik de knop  $\blacklozenge$ ,  $\blacklozenge$ ,  $\blacklozenge$  of  $\blacktriangleright$ om een ander beeld te selecteren.

#### Geselecteerd beeld

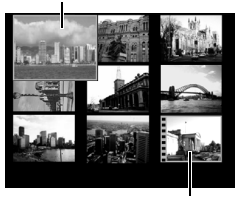

Film

冋

#### **Terugkeren naar de enkelvoudige weergave**

Duw de zoomknop naar  $Q$ .

#### Schakelen tussen reeksen van negen beelden

De springbalk wordt weergegeven wanneer u de zoomknop in de indexweergave naar  $\blacksquare$  drukt en u kunt schakelen tussen reeksen van negen beelden.

- Gebruik de knop  $\triangleq$  of  $\triangleq$  om naar de vorige of volgende reeks van negen beelden te gaan.
- Houd de knop **FUNC./SET** ingedrukt en druk tegelijkertijd op de knop  $\triangleq$  of  $\triangleq$ om naar de eerste of laatste reeks te gaan.

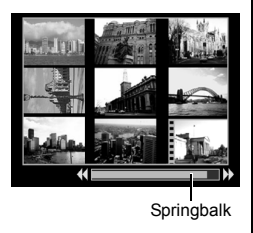

#### **Terugkeren naar de enkelvoudige weergave**

• Duw de zoomknop naar  $Q$ .

# De focus en gezichtsuitdrukkingen controleren (focus-checkweergave)

In de focus-checkweergave kunt u controleren of een foto die u hebt gemaakt, scherp is. Gezichten op de foto worden gedetecteerd en er wordt rond elk gezicht een kader geplaatst dat even groot is als het gezicht. Bovendien kunt u de schermvergroting wijzigen en schakelen tussen beelden, zodat u gemakkelijk de gezichtsuitdrukking van personen kunt controleren en kunt nagaan of er personen zijn die hun ogen dicht hebben.

#### **Druk meerdere malen op de knop (BB) totdat** de focus-checkweergave verschijnt.

Kleur van kader Inhoud Oranie Hierin wordt het bereik weergegeven van het beeld dat rechtsonder wordt weergegeven. **Wit** Het autofocuskader (AF Frame) wordt weergegeven op de positie waar het beeld scherp is (in focus). **Grijs** Er worden grijze kaders weergegeven op de plaatsen waar gezichten zijn gedetecteerd tijdens de weergave.

• De kaders worden als volgt op het

beeld weergegeven.

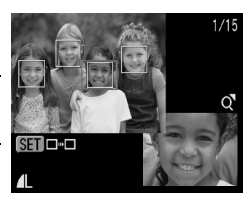

冋

**•** De oranje kaders stellen u in staat de weergavegrootte te wijzigen, de weergavepositie te verplaatsen en te schakelen tussen weergavekaders [\(p. 133\).](#page-134-0)

# De schermvergroting wijzigen

### **1** Duw de zoomknop naar  $Q$ .

**•** Rechtsonder op het scherm wordt het vergrote beeld weergegeven.

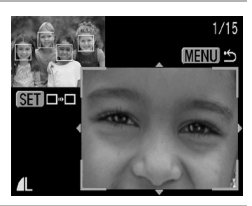

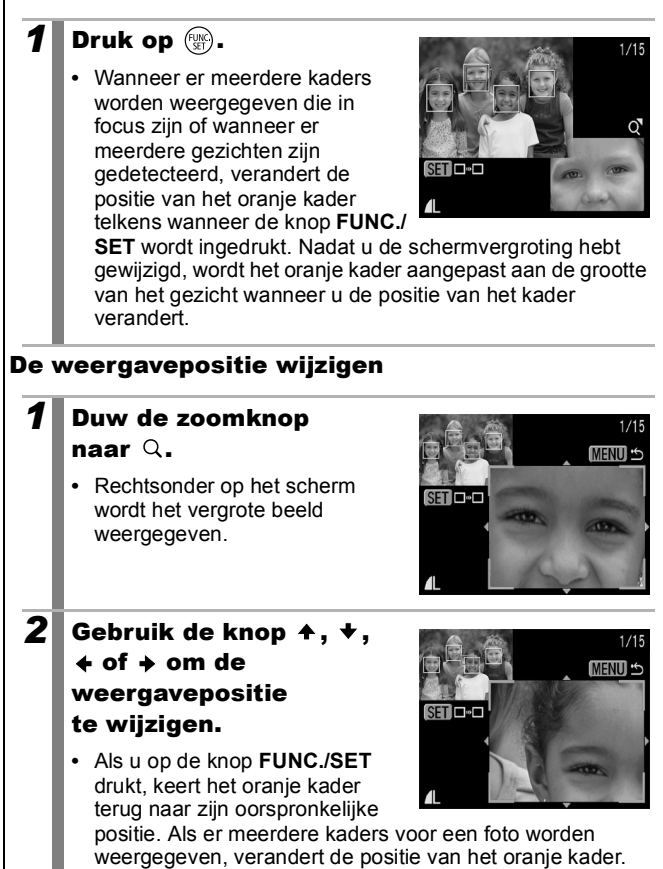

**Terugkeren naar de enkelvoudige weergave** Druk op de knop (MENU).

<span id="page-134-0"></span>Schakelen tussen kaders

# Naar beelden springen

Wanneer u veel beelden op een geheugenkaart hebt vastgelegd, is het handig om de vijf zoekcriteria hieronder te gebruiken om te springen naar de beelden die u zoekt.

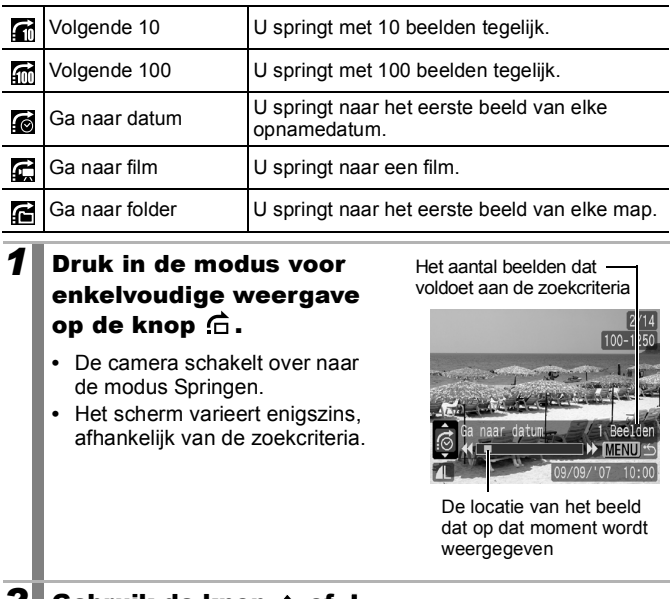

**Gebruik de knop + of** om een zoekcriterium te selecteren en druk vervolgens op de knop  $+$  of  $+$ .

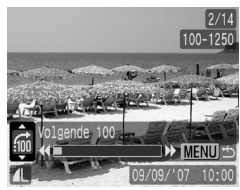

**Terugkeren naar de enkelvoudige weergave** Druk op de knop (MENU)

同

# Films bekijken (bedieningspaneel voor het afspelen van films)

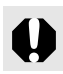

U kunt geen films afspelen als de indexweergave is geactiveerd.

### *1* Geef het filmbestand weer.

- **1.** Gebruik de knop  $\triangle$  of  $\triangle$  om een film te selecteren.
- **2.** Druk op de knop  $\binom{f(x)}{g(x)}$ .
- Beelden met het pictogram **SED** 法 zijn films.
- **•** Het filmbedieningspaneel wordt weergegeven.

#### **2** Speel de film af.

- **1.** Gebruik de knop  $\div$  of  $\div$  om  $\Box$ te selecteren.
- **2.** Druk op de knop  $(\mathbb{R})$ .
- **•** De film wordt tijdelijk gestopt wanneer u tijdens het afspelen op de knop **FUNC./SET** drukt. Het afspelen gaat verder als u nogmaals op die knop drukt.
- **•** Wanneer het afspelen is voltooid, wordt het laatste beeld weergegeven. Druk op de knop **FUNC./SET** om het filmbedieningspaneel weer te geven.

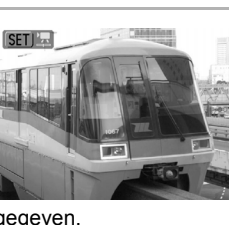

# $\left(\Box\right)$  in  $\Box$  $0'00''$  2 19:43 Voortgangsbalk voor afspelen Tijdstip waarop film is opgenomen Volume

(Pas het volume aan met de knop  $\spadesuit$  of  $\clubsuit$ )

- **•** U kunt de voortgangsbalk voor afspelen weergeven of verbergen door te drukken op de knop **DISP.** terwijl u een film afspeelt.
- **•** Als de vorige afspeelsessie voortijdig is onderbroken, wordt het afspelen hervat vanaf het laatst weergegeven beeld.

#### Filmbedieningspaneel

## Werken met het filmbedieningspaneel

Gebruik de knop  $\blacklozenge$  of  $\blacktriangleright$  om een optie te selecteren en druk vervolgens op de knop **FUNC./SET**.

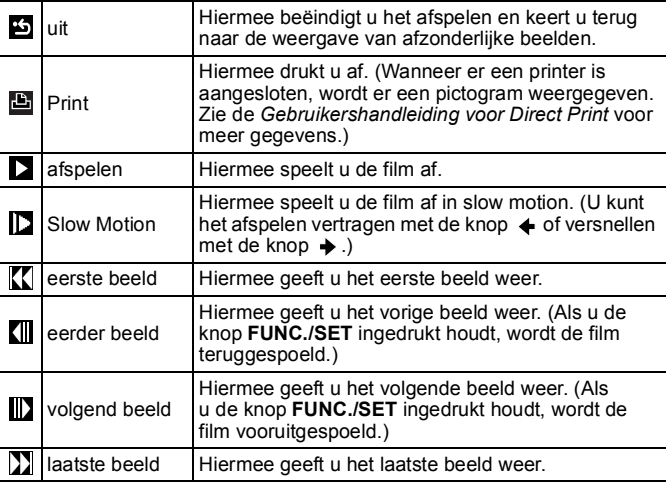

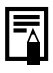

• Gebruik de knoppen van de televisie om het gewenste volume in te stellen wanneer u een film op de televisie bekijkt [\(p. 157\)](#page-158-0).

• Geluid kan niet in slow motion worden weergegeven.

# Beelden op het scherm roteren

冋

Beelden kunnen op het scherm 90° of 270° met de klok mee worden gedraaid.

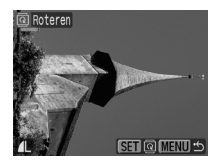

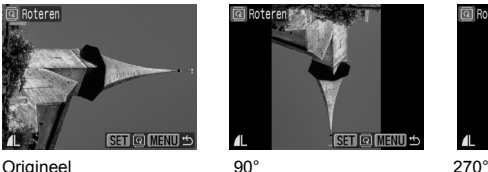

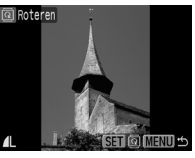

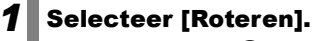

- **1.** Druk op de knop (MEN).
- **2.** Gebruik in het menu  $\boxed{2}$  de knop  $\triangle$ of  $\blacklozenge$  om  $\lceil \boxed{6} \rceil$  Roteren] te selecteren.
- **3.** Druk op de knop  $\binom{f(x)}{g(x)}$ .

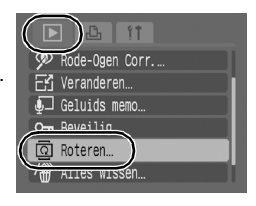

## *2* Draai het beeld.

- **1.** Gebruik de knop  $\triangleleft$  of  $\triangleq$  om het beeld te selecteren dat u wilt draaien.
- **2.** Druk op de knop (FINC).
- **•** U kunt de standen van het beeld van 90° naar 270° naar origineel enzovoort, doorlopen door herhaaldelijk op de knop **FUNC./SET** te drukken.
- **•** U kunt dit ook instellen in de indexweergave.

Als beelden naar een computer worden gedownload, is de stand van beelden die door de camera zijn gedraaid, afhankelijk van de software waarmee de beelden worden gedownload.

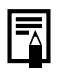

Als de gedraaide stand van een beeld is vastgelegd, wordt het beeld in zijn gedraaide stand getoond, wanneer het beeld de volgende keer opnieuw wordt weergegeven.

## <span id="page-139-0"></span>Beelden weergeven met overgangseffecten

U kunt het overgangseffect selecteren dat moet worden gebruikt tijdens het wisselen van beelden.

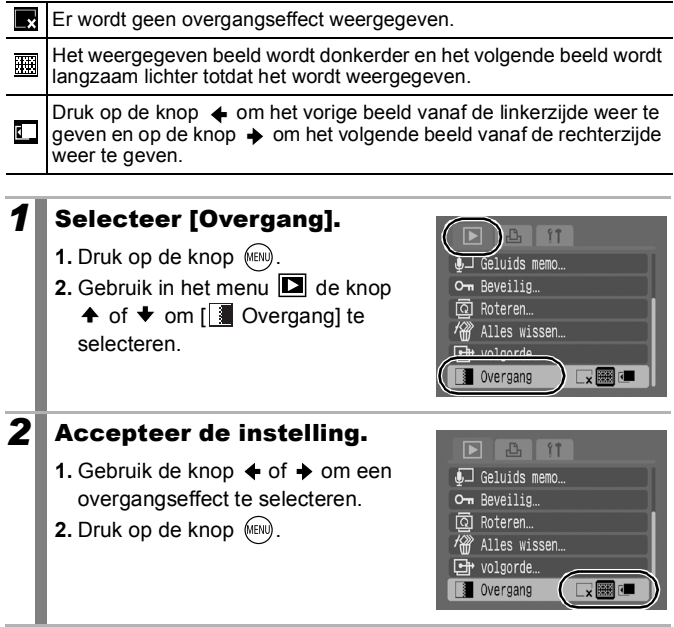

।ा

# Opnamen automatisch weergeven (Automatisch afspelen)

Gebruik deze functie als u alle beelden op de geheugenkaart automatisch wilt afspelen. Elke opname wordt ongeveer drie seconden op het LCD-scherm weergegeven.

## *1* Selecteer [Autom. Afspelen].

- **1.** Druk op de knop (MENU)
- **2.** Gebruik in het menu  $\boxed{2}$  de knop
	- $\uparrow$  of  $\uparrow$  om [ $\bullet$  Autom. Afspelen] te selecteren.
- **3.** Druk op de knop  $\left(\frac{mn}{n}\right)$ .

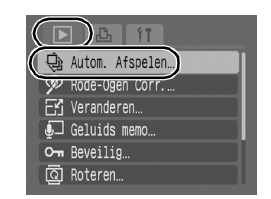

- **•** Tijdens het automatisch afspelen kunt u de volgende functies gebruiken:
	- Pauzeren of hervatten: druk op de knop **FUNC./SET**.
	- Snel vooruit of achteruit afspelen: druk op de knop  $\triangleq$  of  $\triangleq$ (als u de knop ingedrukt houdt, verhoogt u de snelheid van het vooruitspoelen)
	- Stoppen: druk op de knop **MENU**.

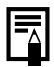

Als de instelling Overgang is geselecteerd [\(p. 138\),](#page-139-0) wordt het geselecteerde overgangseffect tussen de beelden weergegeven.

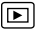

# De functie Rode-Ogen Corr

U kunt rode ogen op foto's die u hebt gemaakt, corrigeren.

Rode ogen worden op sommige foto's echter mogelijk niet automatisch herkend of de resultaten zijn niet zoals u had verwacht.

Voorbeelden:

- Gezichten aan de rand van het scherm of gezichten die zeer klein, groot, donker of licht lijken in verhouding tot het gehele beeld
- Gezichten die van de zijkant of diagonaal worden weergegeven of gezichten waarvan een gedeelte niet zichtbaar is

## *1* Selecteer [Rode-Ogen Corr.].

**1.** Druk op de knop (MENU)

**2.** Gebruik in het menu  $\boxed{2}$  de knop

- ↑ of ◆ om [ **Q** Rode-Ogen Corr.] te selecteren.
- **3.** Druk op de knop  $\binom{funk}{SE}$ .

## *2* Selecteer een foto.

- **1.** Gebruik de knop  $\triangle$  of  $\triangle$  om de foto te selecteren waarop u de rode ogen wilt corrigeren.
- **2.** Druk op de knop  $\binom{funk}{g}$ .
- **•** Er wordt automatisch een kader weergegeven op de plaats waar een rood oog is gedetecteerd.

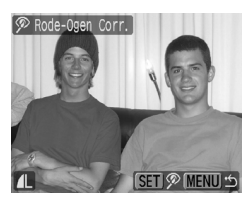

- **•** Als rode ogen niet automatisch worden gedetecteerd, selecteert u [Voeg Kader Toe] met de knop  $\triangleq$  of  $\triangleq$  en drukt u op de knop **FUNC./SET** [\(p. 143\).](#page-144-0)
- **•** Als u het correctiekader wilt verwijderen, selecteert u [Verw. kader] en drukt u op de knop **FUNC./SET** [\(p. 144\)](#page-145-0).

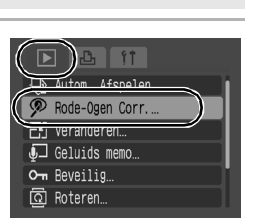

 $\overline{\mathbb{E}}$ 

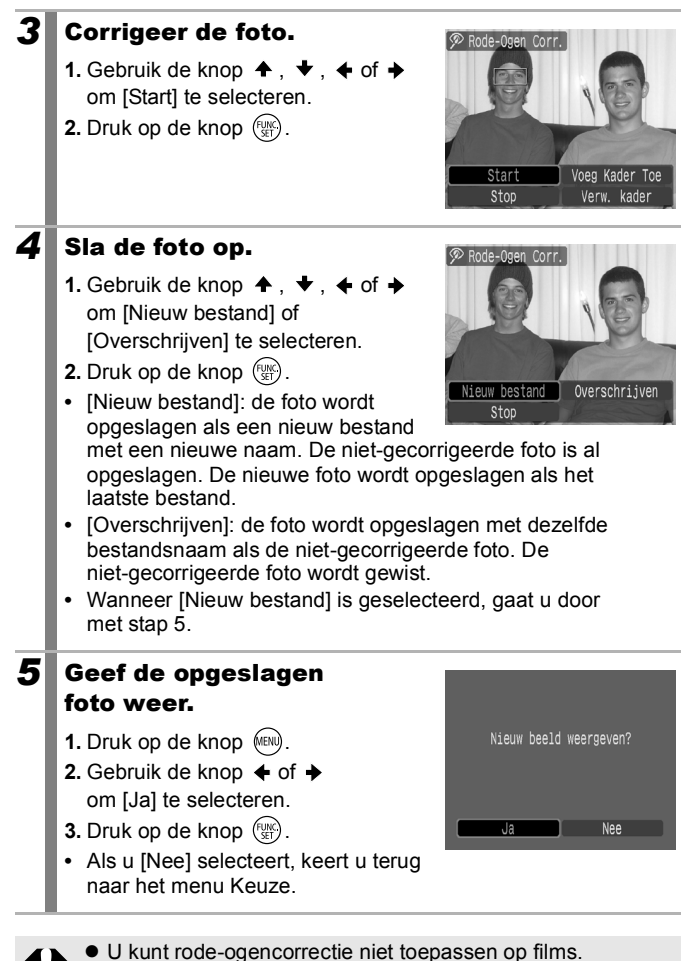

 $\bullet$  U kunt beveiligde foto's niet overschrijven.

- Wanneer er onvoldoende ruimte over is op de geheugenkaart, kunt u geen rode-ogencorrectie toepassen.
- z Hoewel u rode-ogencorrectie zo vaak als u wilt kunt toepassen op een foto, neemt de beeldkwaliteit wel steeds verder af.
- $\bullet$  Omdat het correctiekader niet automatisch verschijnt voor foto's die al een keer zijn gecorrigeerd met behulp van de functie (Rode-Ogen Correctie), moet u deze foto's corrigeren met de optie [Voeg Kader Toe].
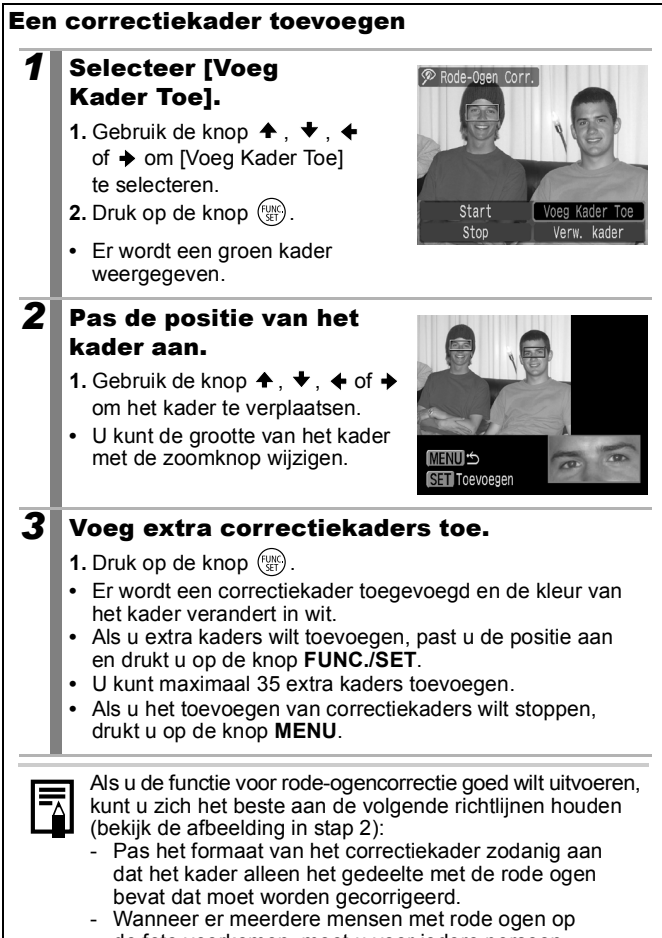

de foto voorkomen, moet u voor iedere persoon één correctiekader toevoegen.

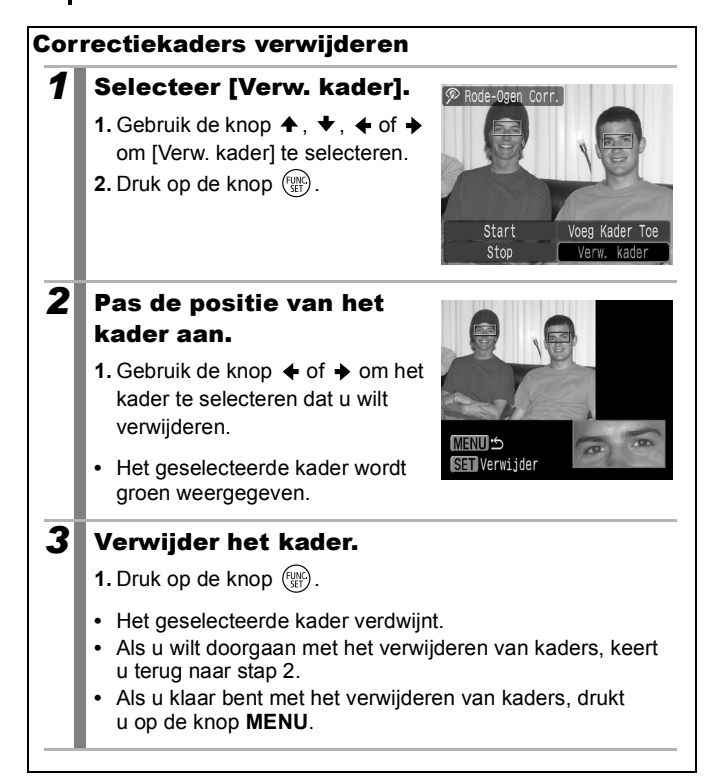

# Het formaat van een foto veranderen  $\boxdot$

U kunt foto's die zijn gemaakt met veel opnamepixels, opnieuw opslaan met minder opnamepixels.

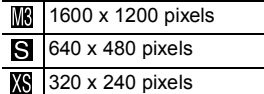

### *1* Selecteer [Veranderen].

- **1.** Druk op de knop (MENU).
- **2.** Gebruik in het menu **D** de knop
	- $\uparrow$  of  $\uparrow$  om  $\mathbb{F}$  Veranderenl te selecteren.
- **3.** Druk op de knop (FIRC).

## *2* Selecteer een foto.

- **1.** Gebruik de knop  $\triangle$  of  $\triangle$  om een foto te selecteren waarvan u het formaat wilt veranderen.
- **2.** Druk op de knop  $\binom{funk}{Sf}$ .
- **•** De knop **FUNC./SET** kan niet worden geselecteerd voor beelden waarvan het formaat niet kan worden veranderd.

## *3* Selecteer een resolutie.

- **1.** Gebruik de knop  $\div$  of  $\div$  om  $\mathbb{R}$ . S of **KS** te selecteren.
- **2.** Druk op de knop  $\binom{f(x)}{g(x)}$ .
- **•** Soms kunnen bepaalde instellingen voor opnamepixels niet worden geselecteerd omdat er te weinig

ruimte op de geheugenkaart beschikbaar is.

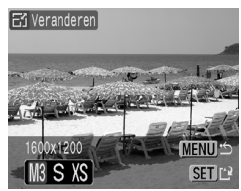

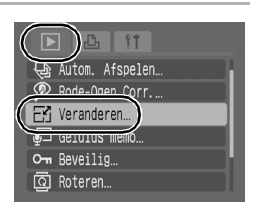

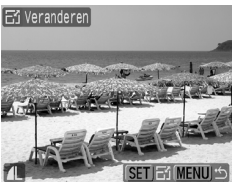

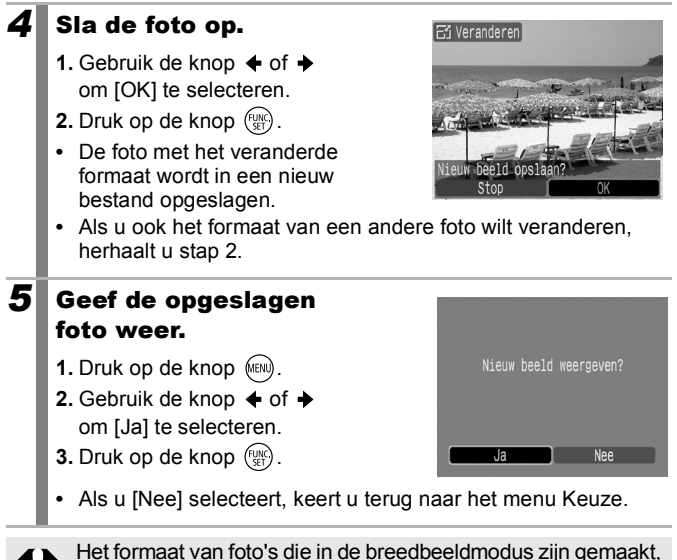

en van films kan niet worden veranderd.

# Geluidsmemo's aan foto's toevoegen  $\overline{E}$

In de modus Weergeven kunt u geluidsmemo's (van maximaal 1 minuut) aan een foto koppelen. De geluidsgegevens worden opgeslagen in de WAVE-indeling.

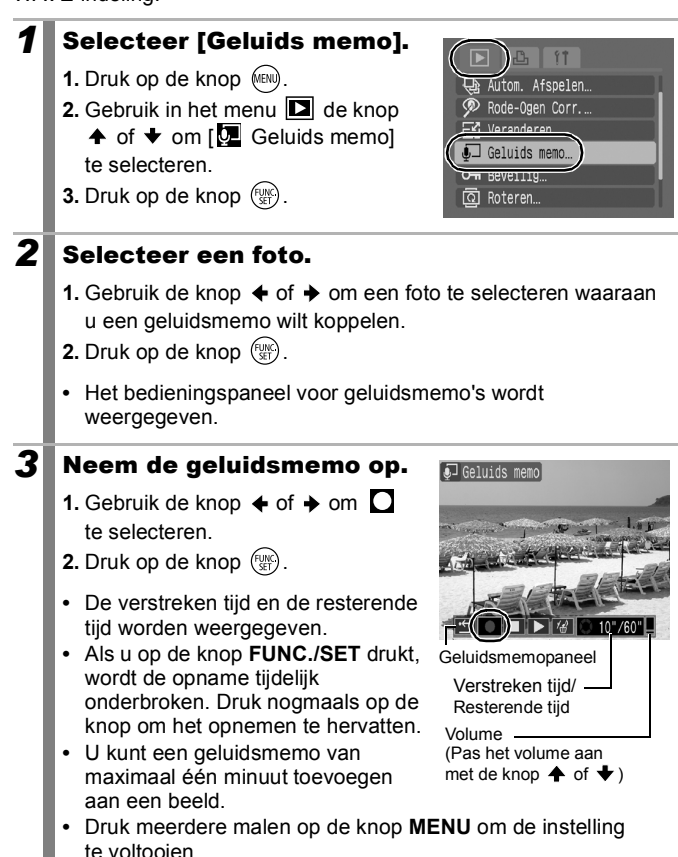

## Het bedieningspaneel voor geluidsmemo'sl

Gebruik de knop  $\triangleq$  of  $\triangleq$  om een optie te selecteren en druk op **FUNC./SET**.

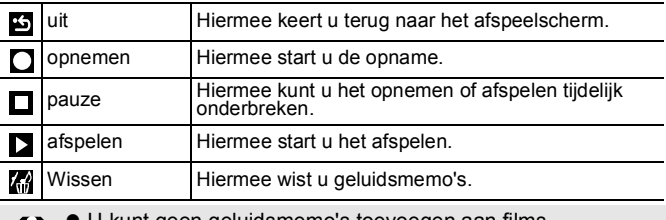

kunt geen geluidsmemo's toevoegen aan films.

● Geluidsmemo's voor beveiligde foto's kunnen niet worden gewist.

# Foto's en films beveiligen

 $\overline{\mathbb{E}}$ 

U kunt belangrijke foto's en films beveiligen, zodat deze niet per ongeluk worden gewist.

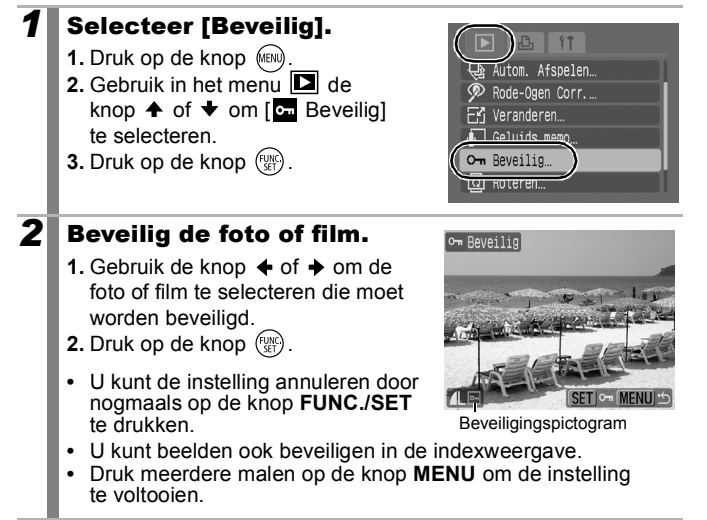

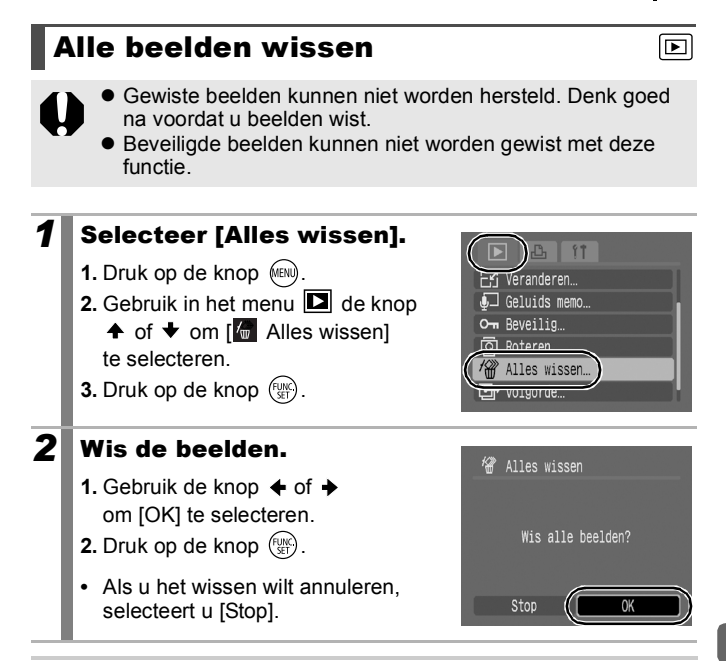

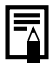

Formatteer de geheugenkaart als u niet alleen de beeldgegevens maar ook alle andere gegevens op de geheugenkaart wilt wissen [\(p. 56\).](#page-57-0)

# Afdruk- en verzendinstellingen

# <span id="page-151-1"></span>De DPOF-afdrukinstellingen configureren

Met de camera kunt u vooraf de foto's op een geheugenkaart selecteren die u wilt afdrukken en het gewenste aantal exemplaren instellen. De instellingen op de camera voldoen aan de DPOF-norm (Digital Print Order Format). Dit is heel handig als u foto's wilt afdrukken met een Direct Print-compatibele printer of als u foto's wilt verzenden naar een fotozaak die DPOF ondersteunt.

Het pictogram  $\hat{A}$  wordt mogelijk weergegeven bij gebruik van **een geheugenkaart met afdrukinstellingen van een andere DPOFcompatibele camera. Deze instellingen worden overschreven door de instellingen die zijn opgegeven op uw camera.**

## <span id="page-151-0"></span>Het afdruktype instellen

Stel het afdruktype in en selecteer vervolgens de foto's die u wilt afdrukken. U kunt de volgende instellingen selecteren.

\* Standaardinstelling

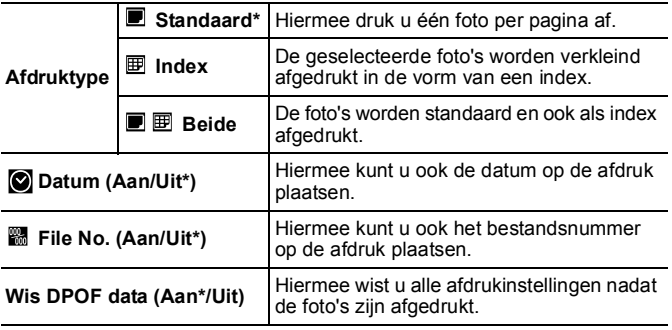

 $\overline{\phantom{1}}$ 

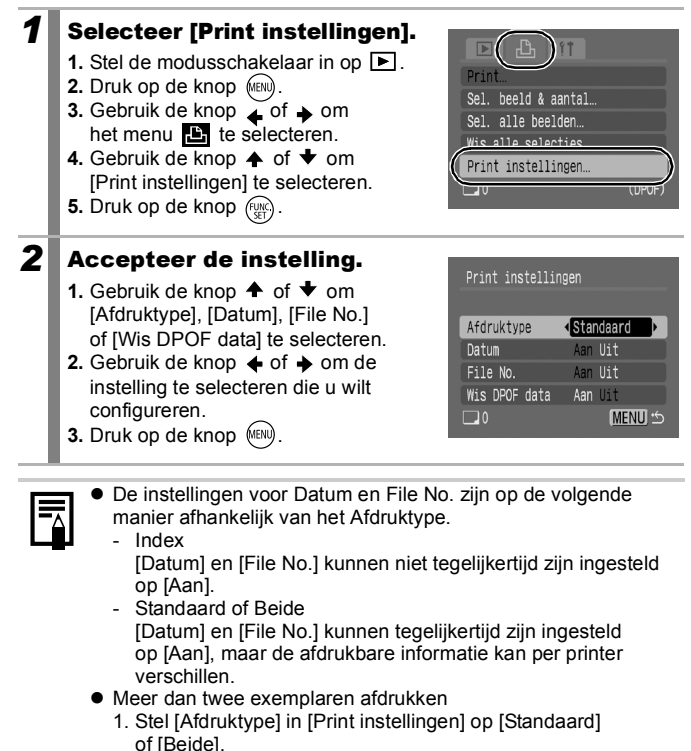

- 2. Selecteer [Sel. beeld & aantal], kies de foto die u wilt afdrukken en druk op de knop **FUNC./SET**.
- 3. Gebruik de knop  $\spadesuit$  of  $\clubsuit$  om het aantal exemplaren in te stellen.
- Foto's waarop de datum is aangebracht met  $\circledcirc$  (Datum afdrukken op prentbriefkaart) [\(p. 69\)](#page-70-0) worden altijd afgedrukt met de datum, ongeacht de instelling van [Datum]. Het gevolg hiervan is wel dat met sommige printers de datum tweemaal op de foto wordt afgedrukt als [Datum] ook is ingesteld op [Aan].
- $\bullet$  De datum wordt afgedrukt in de notatie die in het menu [Datum/ Tijd] is opgegeven [\(p. 13\).](#page-14-0)

## Afzonderlijke foto's

## *1* Selecteer [Sel. beeld & aantal].

- **1.** Stel de modusschakelaar in op  $\boxed{\blacktriangleright}$ .
- **2.** Druk op de knop (MENU).
- **3.** Gebruik de knop  $\div$  of  $\div$  om het menu  $\mathbf{E}$  te selecteren.
- **4.** Gebruik de knop  $\triangle$  of  $\triangle$  om [Sel. beeld & aantal] te selecteren.
- **5.** Druk op de knop  $\binom{funk}{S}$ .

Sel, beeld & aantal per site beerdeu Wis alle selecties. Print instellingen.  $\Box$ (DPOF)

**•** Door [Wis alle selecties] te selecteren, annuleert u alle afdrukinstellingen.

## *2* Selecteer de beelden.

**•** De selectiemethode is afhankelijk van de instellingen voor Afdruktype [\(p. 150\)](#page-151-0).

### ● Standaard (■)/Beide (■ 图)

- **1.** Gebruik de knop  $\div$  of  $\div$  om de beelden te selecteren.
- **2.** Druk op de knop  $\binom{f_{UNC}}{SF}$ .
- **3.** Gebruik de knop  $\spadesuit$  of  $\spadesuit$ om het aantal afdrukken te selecteren (maximaal 99).
- 4. Druk op de knop (MEN).

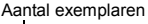

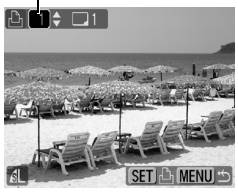

• Als de camera is aangesloten op een printer, gaat de knop  $\Delta \sim$  blauw branden tijdens het selecteren van beelden. Druk nu op de knop  $\Delta_{\mathcal{M}}$ , zorg dat de optie [Print] is geselecteerd en druk op de knop (FRFE) om af te drukken.

### $\bullet$  Index ( $\boxplus$ )

- **1.** Gebruik de knop  $\triangleq$  of  $\triangleq$  om de beelden te selecteren.
- **2.** Selecteer beelden en hef de selectie van beelden op met  $\binom{f(w)}{f(w)}$ .
- **3.** Druk op de knop (MENU).
- **•** U kunt ook foto's selecteren in de indexweergave.
- **•** Als de camera is aangesloten op een printer, gaat de knop blauw branden tijdens het selecteren van beelden. Druk

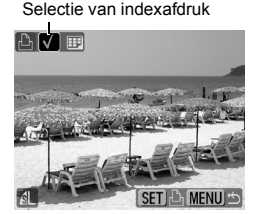

op de knop  $\Delta \sim$ , zorg dat de optie [Print] is geselecteerd en druk op de knop **FUNC./SET** om af te drukken.

## Alle beelden op een geheugenkaart

## *1* Selecteer [Sel. alle beelden].

- **1.** Stel de modusschakelaar in op  $\blacktriangleright$ .
- **2.** Druk op de knop MENU.
- **3.** Gebruik de knop  $\triangle$  of  $\triangle$  om het menu $\mathbf{E}$  te selecteren.
- **4.** Gebruik de knop **↑** of **↓** om [Sel. alle beelden] te selecteren.
- **5.** Druk op de knop  $\binom{funk}{S}$ .
- heald & agnts alle heelden **THIS SHILLE SELLEMBLES** Print instellinger  $\Box$ (DPOF)
- **•** Van elk beeld wordt één afdruk gemaakt.
- **•** Door [Wis alle selecties] te selecteren, annuleert u alle afdrukinstellingen.
- **•** Als de camera is aangesloten op een printer, gaat de knop  $\Delta \sim$  blauw branden. Druk op de knop  $\Delta \sim$ . zorg dat de optie [Print] is geselecteerd en druk op de knop **FUNC./SET** om af te drukken.

# *2* Selecteer [OK].

- **1.** Gebruik de knop  $\triangleq$  of  $\triangleq$ om [OK] te selecteren.
- **2.** Druk op de knop  $\left(\frac{m}{2}\right)$ .

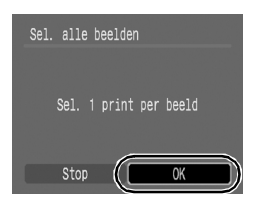

- $\bullet$  De resultaten die u krijgt als u foto's afdrukt op een printer of laat afdrukken bij een fotozaak, is niet altijd in overeenstemming met de opgegeven afdrukinstellingen.
	- $\bullet$  Voor films kunt u geen afdrukinstellingen selecteren.
	- $\bullet$  De foto's worden in volgorde van bestandsnummer afgedrukt.
	- $\bullet$  U kunt maximaal 998 foto's selecteren.
	- Als [Afdruktype] is ingesteld op [Beide], kan het aantal afdrukken worden ingesteld. Als deze optie is ingesteld op [Index], kan het aantal niet worden ingesteld (er word slechts één afdruk gemaakt).

#### <span id="page-156-0"></span>De DPOF-verzendinstellingen configureren ஈ

Met de camera kunt u instellingen voor beelden opgeven voordat u deze naar een computer gaat downloaden. Raadpleeg de *Startershandleiding* voor instructies voor het overbrengen van beelden naar een computer. De instellingen die op de camera worden gebruikt, voldoen aan de DPOF-normen.

Het pictogram A kan worden weergegeven bij gebruik van een **geheugenkaart met verzendinstellingen van een andere DPOFcompatibele camera. Deze instellingen worden overschreven door de instellingen die zijn opgegeven op uw camera.**

# Afzonderlijke beelden

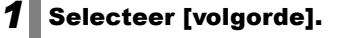

- **1.** Stel de modusschakelaar in op  $\boxed{\blacktriangleright}$ .
- **2.** Druk op de knop (MEN).
- **3.** Gebruik in het menu **D** de knop  $\triangle$ of  $\blacktriangleright$  om  $\lceil \square \rceil$  volgorde] te selecteren.
- **4.** Druk op de knop  $\binom{m}{k}$ .

## 2 Selecteer [Opdracht].

- **1.** Gebruik de knop  $\triangle$  of  $\triangle$ om [Opdracht] te selecteren.
- **2.** Druk op de knop  $\binom{m}{k}$ .
- **•** Door [Herstel] te selecteren, annuleert u alle verzendinstellingen.

## *3* Selecteer de beelden.

- **1.** Gebruik de knop  $\triangleq$  of  $\triangleq$  om de beelden te selecteren die u wilt verzenden.
- **2.** Druk op de knop  $\binom{f(x)}{g(x)}$
- **•** U kunt de selectie van de instelling opheffen door nogmaals op de knop **FUNC./SET** te drukken.
- **•** U kunt ook beelden selecteren in de indexweergave.
- **3.** Druk op de knop (MENU)

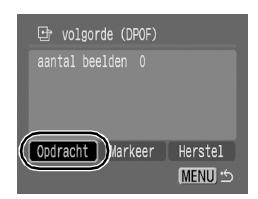

Geluids memo O<sub>m</sub> Reveilig <u>নি Roteren</u>  $\overline{f\!\!\mathscr{R}\!\!\mathscr{U}}$  Allas wisser [中 volgorde. **Overgang** 

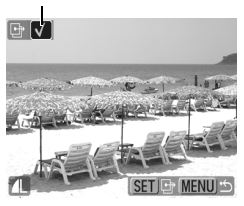

Verzendselectie

## Alle beelden op een geheugenkaart

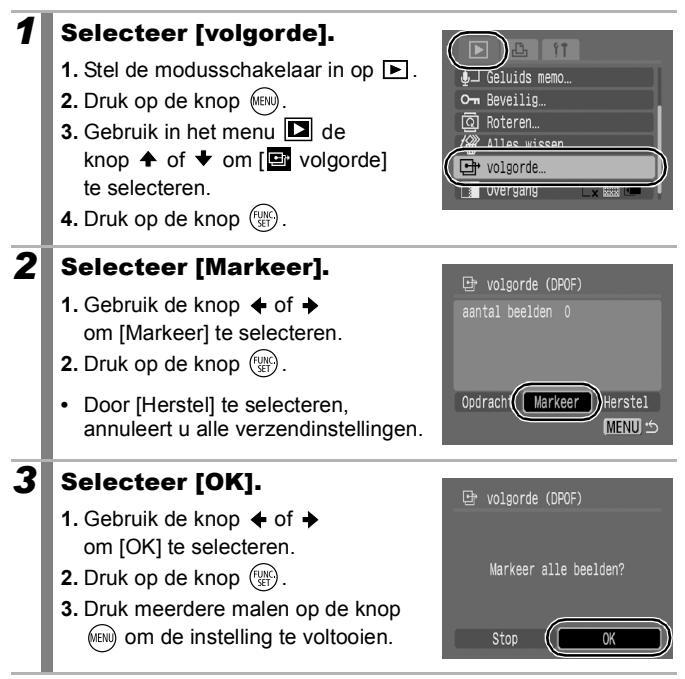

- $\bullet$  De beelden worden in volgorde van bestandsnummer verzonden.
	- U kunt maximaal 998 beelden selecteren.

# De camera aansluiten op een televisietoestel

## Opnemen en weergeven via een televisie

oci

U kunt de meegeleverde AV-kabel gebruiken om beelden op te nemen of weer te geven via een televisie.

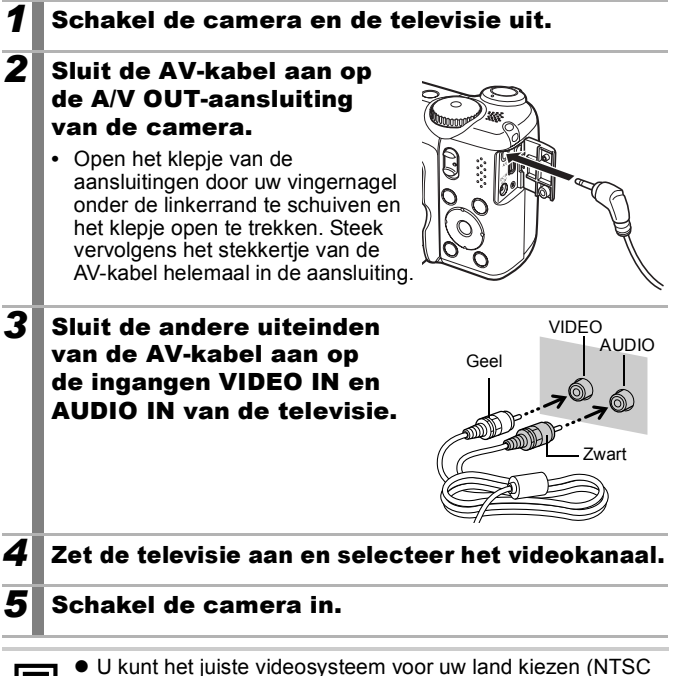

- of PAL) [\(p. 47\).](#page-48-0) De standaardinstelling is afhankelijk van het land waarin u zich bevindt.
	- NTSC: Japan, VS, Canada, Taiwan en andere regio's
	- PAL: Europa, Azië (exclusief Taiwan), Oceanië en andere regio's
- Als niet het juiste videosysteem is ingesteld, worden de beelden van de camera mogelijk niet goed weergegeven.

# Problemen oplossen

- *Camera* [\(p. 158\)](#page-159-0)
- *Wanneer de camera wordt aangezet* [\(p. 159\)](#page-160-0)
- *LCD-scherm* [\(p. 159\)](#page-160-1)
- *Opnemen* [\(p. 161\)](#page-162-0)
- *Filmen* [\(p. 164\)](#page-165-0)
- *Weergeven* [\(p. 165\)](#page-166-0)
- *Batterijen* [\(p. 166\)](#page-167-0)
- *Weergave op televisie* [\(p. 166\)](#page-167-1)
- *Afdrukken met een Direct Print-compatibele printer* [\(p. 167\)](#page-168-0)

## <span id="page-159-0"></span>Camera

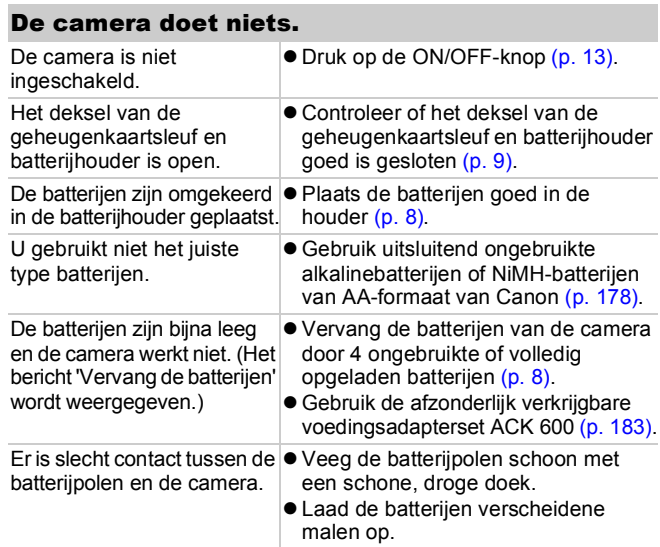

### Er komen geluiden uit de camera.

De horizontale of verticale stand van de camera is gewijzigd.

zHet oriëntatiemechanisme van de camera maakt geluid. Dit duidt niet op een defect.

## <span id="page-160-0"></span>Wanneer de camera wordt aangezet

### Het bericht 'Kaart op slot!' wordt weergegeven.

Het schuifje voor schrijfbeveiliging van de SDof SDHC-geheugenkaart is ingesteld op 'beveiligd tegen schrijven'.

 $\bullet$  Als u gegevens naar de geheugenkaart wilt schrijven of de kaart wilt wissen of formatteren, moet u het schuifje eerst omhoog duwen [\(p. 181\)](#page-182-0).

### Het menu Datum/Tijd wordt weergegeven.

De lithiumbatterij voor de datum en de tijd is leeg.

zVervang de lithiumbatterij voor de datum en de tijd [\(p. 14\).](#page-15-0)

## <span id="page-160-1"></span>LCD-scherm

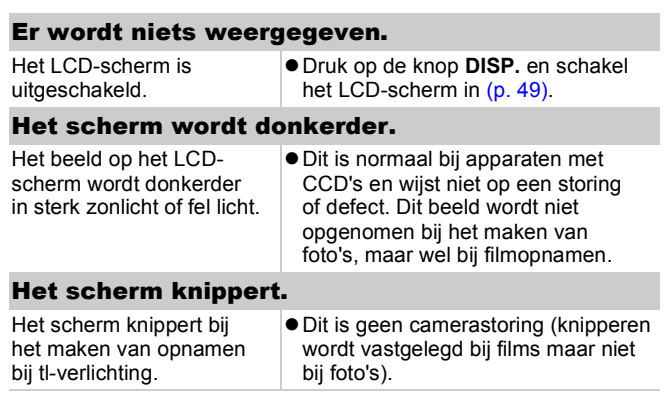

### Er verschijnt een lichtstreep (rood of paars) op het LCD-scherm.

<span id="page-161-0"></span>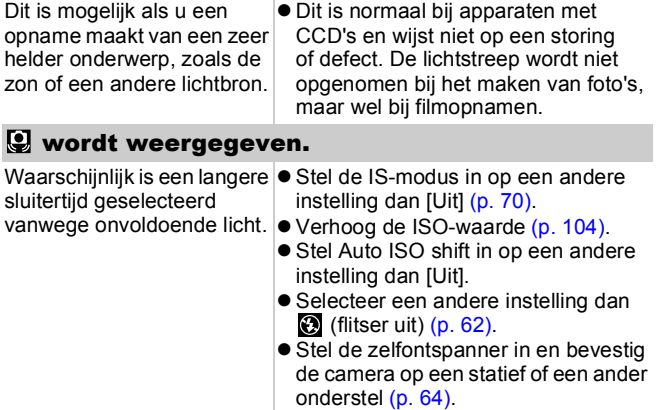

### wordt weergegeven.

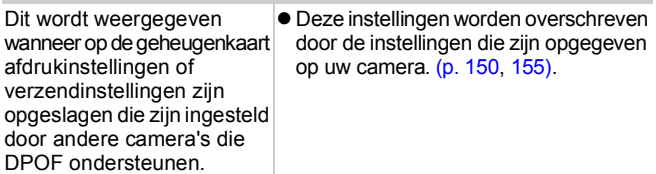

### Er wordt ruis weergegeven of de bewegingen van het onderwerp zien er onregelmatig uit.

Het beeld op het LCDscherm wordt automatisch lichter gemaakt, zodat het beter zichtbaar is bij opnamen in donkere omstandigheden [\(p. 49\).](#page-50-0)

 $\bullet$  Dit heeft geen invloed op het opgenomen beeld.

# <span id="page-162-0"></span>Opnemen

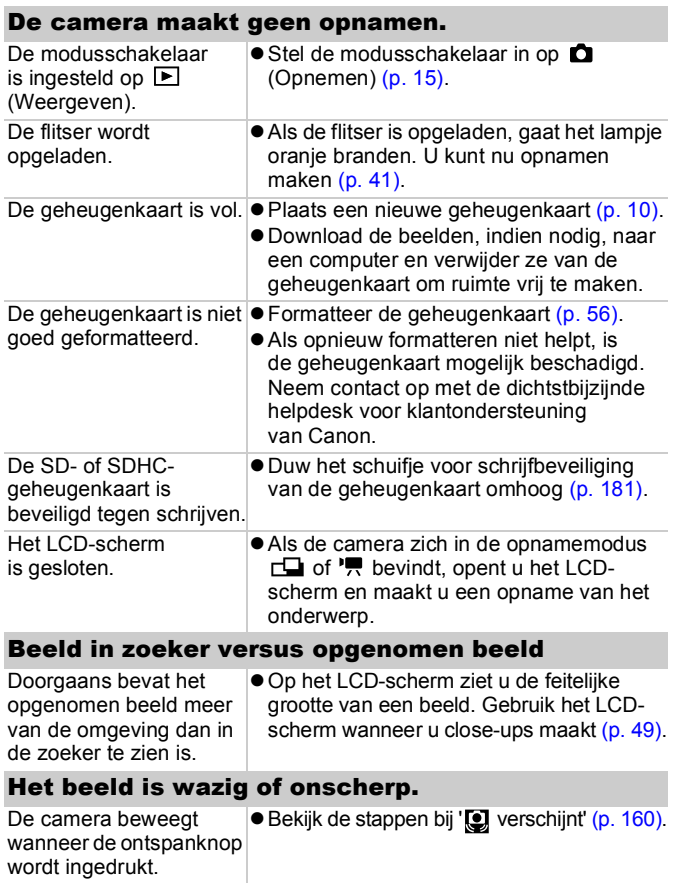

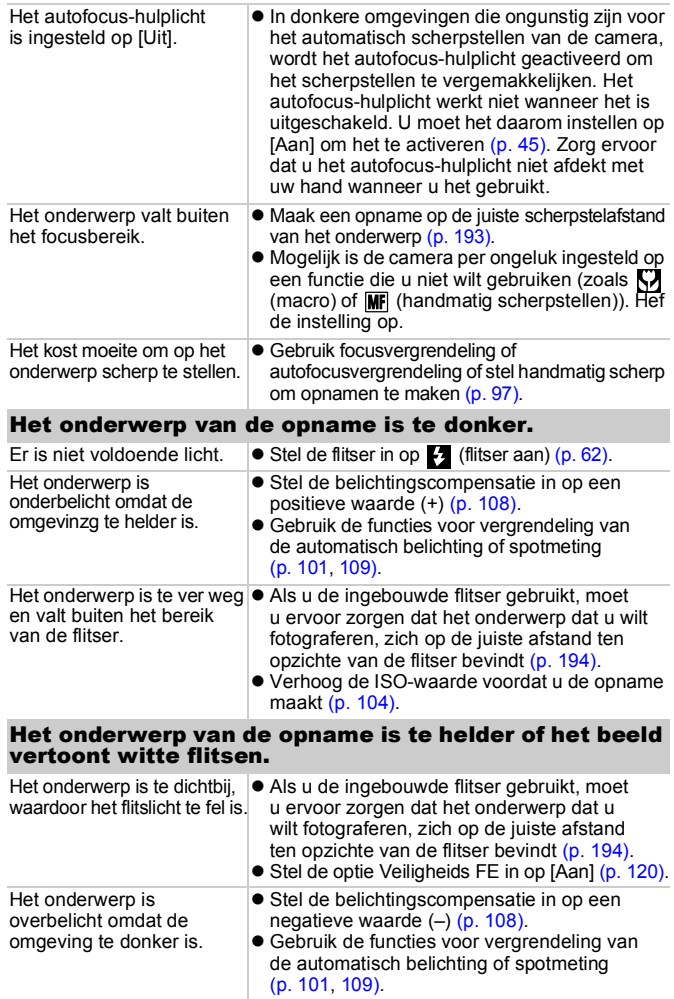

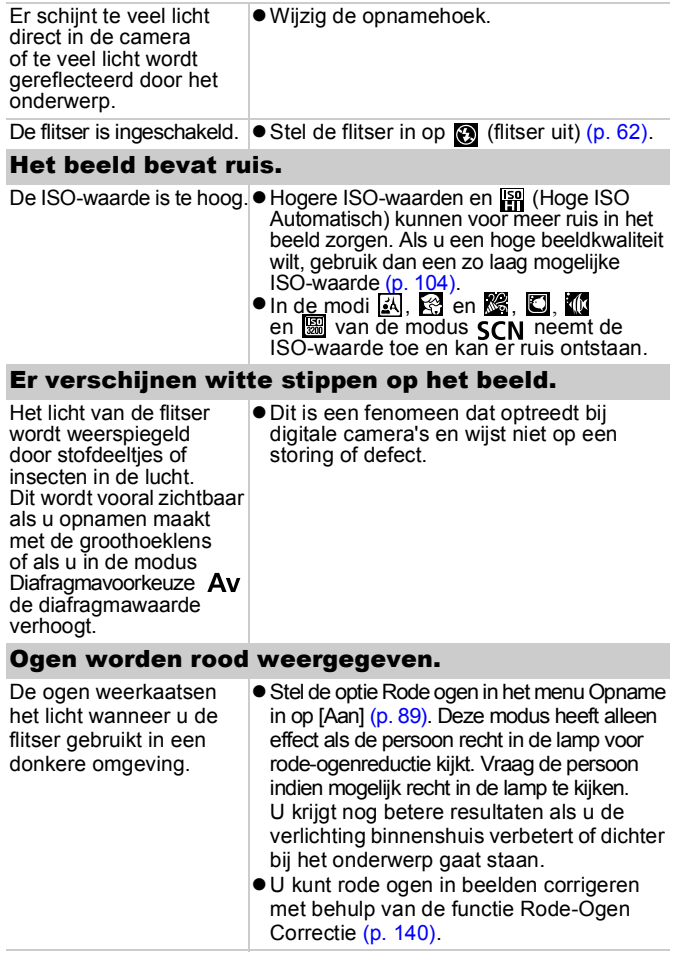

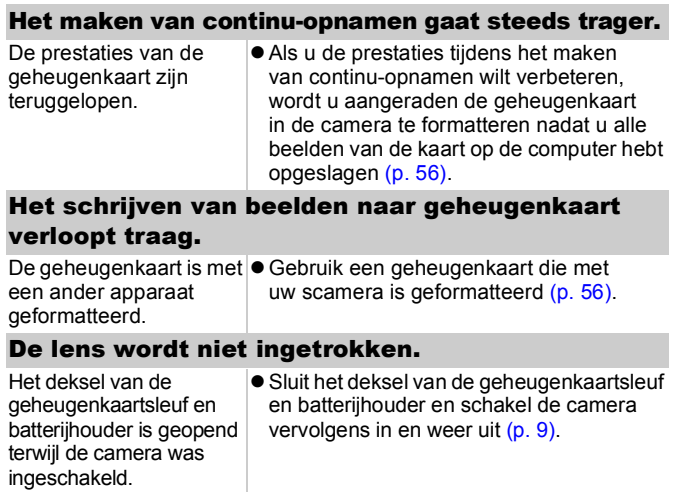

# <span id="page-165-0"></span>Filmen

### De opnametijd wordt mogelijk niet goed weergegeven of de opname wordt onverwacht gestopt.

De volgende typen geheugenkaarten worden gebruikt.

- Geheugenkaarten waarop langzaam wordt opgenomen.
- Geheugenkaarten die zijn geformatteerd op een andere camera of op een computer.
- Geheugenkaarten waarop vaak beelden zijn opgenomen en gewist.
- z Hoewel de opnametijd tijdens de opname mogelijk niet correct wordt weergegeven, wordt de film wel goed op de geheugenkaart opgenomen. De opnametijd wordt correct weergegeven als u de geheugenkaart in deze camera formatteert (geldt niet voor geheugenkaarten waarop langzaam wordt opgenomen) [\(p. 56\)](#page-57-0).

#### "!" wordt weergegeven op het LCD-scherm en het opnemen wordt automatisch gestopt.

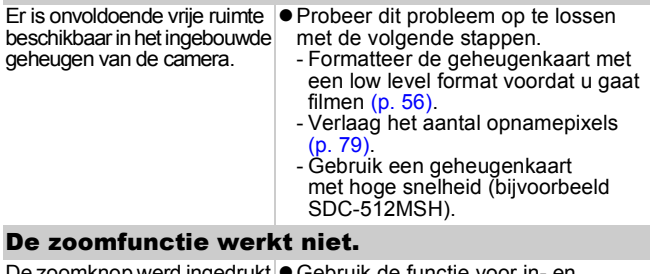

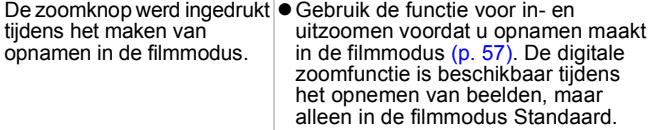

# <span id="page-166-0"></span>Weergeven

### Er wordt niets weergegeven.

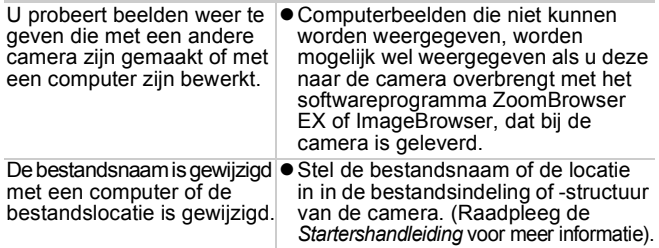

### Films worden niet correct afgespeeld.

Films die zijn opgenomen met een groot aantal opnamepixels of een groot aantal beelden per seconde, worden mogelijk onderbroken als ze vanaf traag lezende geheugenkaarten worden afgespeeld.

Als u een film afspeelt op een computer met onvoldoende systeembronnen, is het mogelijk dat er problemen optreden met het beeld of geluid.

### Het lezen van beelden op de geheugenkaart verloopt traag.

De geheugenkaart is met een |● Gebruik een geheugenkaart die met ander apparaat geformatteerd. uw camera is geformatteerd [\(p. 56\).](#page-57-0)

# <span id="page-167-0"></span>Batterijen

#### De batterijen zijn snel leeg. De volledige capaciteit van een batterij wordt niet benut. **• Zie Aanwijzingen voor het omgaan** *met de batterijen* [\(p. 178\)](#page-179-0). U gebruikt niet het juiste type batterijen. • Gebruik uitsluitend ongebruikte alkalinebatterijen of NiMH-batterijen van AA-formaat van Canon [\(p. 178\).](#page-179-0) De capaciteit van batterijen wordt minder bij een lage omgevingstemperatuur. • Als u opnamen maakt op een locatie waar het koud is, kunt u de batterijen opwarmen door deze bijvoorbeeld in uw borstzakje of broekzak te doen voordat u ze gebruikt. De polen van de batterij zijn |● Veeg de polen van de batterij schoon vuil. met een droge doek voordat u de batterij gebruikt. • Laad de batterijen verscheidene malen op. Als u NiMH-batterijen van AA-formaat van Canon gebruikt Als de batterijen meer dan een |● De batterijen krijgen gewoonlijk weer hun jaar niet zijn gebruikt, is hun capaciteit kleiner geworden als u sde batterijen opnieuw oplaadt. normale capaciteit nadat ze meerdere malen volledig opnieuw zijn opgeladen. De batterijen moeten wel steeds helemaal leeg zijn wanneer u ze oplaadt. De levensduur van de batterij is verstreken. • Vervang de batterijen door nieuwe exemplaren.

# <span id="page-167-1"></span>Weergave op televisie

## Het beeld is vervormd of wordt niet weergegeven op de televisie.

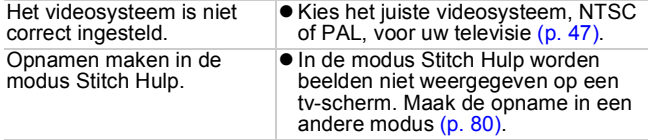

# <span id="page-168-0"></span>Afdrukken met een Direct Print-compatibele printer

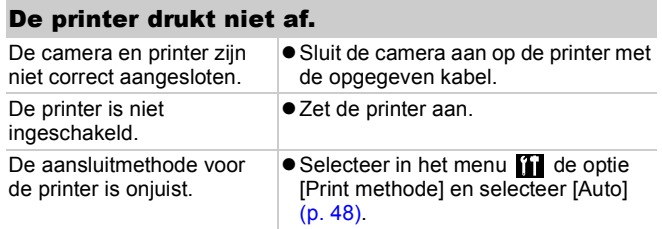

# Lijst met berichten

De volgende berichten kunnen tijdens het opnemen of weergeven van beelden op het LCD-scherm verschijnen. In de *Gebruikershandleiding voor Direct Print* vindt u meer informatie over de berichten die verschijnen als de camera op een printer is aangesloten.

#### **Bezig...**

Er wordt een beeld vastgelegd op de geheugenkaart of de weergavemodus wordt gestart.

#### **Geen geheugenkaart**

U hebt de camera ingeschakeld zonder dat er een geheugenkaart in zit of de geheugenkaart is niet goed geplaatst [\(p. 10\)](#page-11-0).

#### **Kaart op slot!**

De SD- of SDHC-geheugenkaart is beveiligd tegen schrijven [\(p. 10,](#page-11-0) [181\).](#page-182-0)

#### **Kan niet opnemen**

U probeert een opname te maken terwijl er geen geheugenkaart is geïnstalleerd of de geheugenkaart onjuist is geïnstalleerd. Het is ook mogelijk dat u probeert een geluidsmemo aan een film toe te voegen.

#### **Geheugenkaart fout**

Er is mogelijk iets mis met de geheugenkaart. Misschien kunt u de geheugenkaart alsnog gebruiken door deze te formatteren met de camera. Als dit foutbericht wordt weergegeven voor de bijgeleverde geheugenkaart, neemt u contact op met de helpdesk voor klantondersteuning van Canon aangezien er mogelijk een probleem is met de camera.

#### **Geheugenkaart vol**

De geheugenkaart is vol en er kunnen geen beelden worden vastgelegd of opgeslagen, of er kunnen geen beeldinstellingen, geluidsrecorderbestanden of geluidsmemo's worden vastgelegd.

#### **Fout in benaming.**

De bestandsnaam kan niet worden gemaakt, omdat er een beeld is dat dezelfde naam heeft als de map die de camera probeert te maken of omdat het hoogste bestandsnummer is bereikt. Stel in het menu Instellen de optie [Bestandnr.] z in op [Auto reset]. U kunt ook eerst alle beelden die u wilt bewaren, op een computer opslaan en vervolgens de geheugenkaart formatteren. Houd er rekening mee dat door het formatteren alle beelden en andere gegevens worden gewist.

#### **Vervang de batterijen**

De batterijen zijn niet voldoende geladen om met de camera te kunnen werken. Vervang de batterijen onmiddellijk door ongebruikte alkalinebatterijen van AA-formaat of volledig opgeladen NiMH-batterijen van AA-formaat van Canon. Raadpleeg ook *Aanwijzingen voor het omgaan met de batterijen* [\(p. 178\).](#page-179-0)

#### **Geen beeld.**

Er zijn geen beelden opgeslagen op de geheugenkaart.

#### **Beeld te groot.**

U wilt een beeld weergeven dat groter is dan 5616 x 3744 pixels of sdat een grote hoeveelheid gegevens bevat.

#### **Incompatible JPEG**

U probeert incompatibele JPEG-gegevens weer te geven (bewerkt met een computer enzovoort).

#### **RAW**

U probeert met RAW gecomprimeerde foto's weer te geven.

#### **Onbekend beeld.**

U probeert een beeld weer te geven dat niet wordt herkend. Mogelijk bevat het beeld beschadigde gegevens, is het een beeld met een opnametype dat specifiek is voor een camera van een andere fabrikant of is het gedownload naar een computer en daar bewerkt.

#### **Kan niet vergroten!**

U probeert een beeld te vergroten dat met een andere camera is gemaakt, met een ander gegevenstype is vastgelegd of met een computer is bewerkt of u probeert een film te vergroten.

#### **Kan niet roteren**

U probeert een beeld te roteren dat met een andere camera is gemaakt, met een ander gegevenstype is vastgelegd of met een computer is bewerkt.

#### **Incompatible WAVE**

Er kan geen geluidsmemo worden toegevoegd aan deze foto omdat het gegevenstype van de bestaande geluidsmemo onjuist is, of de geluidsmemo kan niet worden afgespeeld.

#### **Kan beeld niet wijzigen**

U hebt geprobeerd het formaat te wijzigen of rode ogen te corrigeren van een foto of film die met een andere camera is gemaakt. U hebt geprobeerd het formaat te wijzigen van een beeld waarvan het formaat al is gewijzigd in  $\mathbb{X}$  of van een beeld dat is gemaakt in de modus  $\overline{W}$ .

#### **Kan Niet Wijzigen**

Er kan geen rode-ogencorrectie worden toegepast omdat er geen rode ogen zijn gedetecteerd.

#### **Verplaatsen niet mogelijk!**

Bij het verplaatsen van opnamen naar de computer via het menu Verplaats hebt u geprobeerd een opname te selecteren met beschadigde gegevens of een opname die is gemaakt met een andere camera. Het is ook mogelijk dat u hebt geprobeerd een film te selecteren terwijl [Wallpaper] was geselecteerd in het menu Verplaats.

#### **Beveiligd!**

U probeert een beveiligde foto, film of geluidsmemo te wissen of te bewerken.

#### **Teveel markeringen.**

Er zijn te veel beelden gemarkeerd met afdruk- of verzendinstellingen. Er kunnen niet meer markeringen worden verwerkt.

#### **Kan niet voltooien!**

Een deel van de afdruk- of verzendopties kan niet worden opgeslagen.

#### **Niet selecteerbaar beeld.**

U probeert afdrukopties in te stellen voor een beeld dat geen JPEG-gegevens bevat.

#### **Communicatie fout**

De computer kan de opname niet downloaden vanwege het grote aantal opnamen (ongeveer 1000) dat op de geheugenkaart is opgeslagen.

Gebruik een USB-kaartlezer of een geheugenkaartadapter om opnamen te downloaden.

#### **Lens fout, herstart camera**

Er is een fout gedetecteerd terwijl de lens in beweging was en de camera is automatisch uitgeschakeld. Deze fout kan optreden als u de lens vasthoudt terwijl deze in beweging is of als u de lens gebruikt op een plaats met veel stofdeeltjes of zandkorreltjes in de lucht. Probeer de camera opnieuw in te schakelen en hervat het opnemen of weergeven. Als dit bericht dan nog steeds wordt weergegeven, neemt u contact op met de helpdesk voor klantondersteuning van Canon aangezien er mogelijk een probleem is met de lens.

#### **Exx**

(xx: nummer) Storing gedetecteerd in camera. Schakel de camera uit en weer in, en maak vervolgens een opname of geef een beeld weer. Als de foutcode weer verschijnt, is er sprake van een probleem. Noteer de foutcode en neem contact op met de helpdesk voor klantondersteuning van Canon. Als direct na het maken van een foto een foutcode verschijnt, is het beeld mogelijk niet vastgelegd. Controleer het beeld in de weergavemodus.

### 172 Bijlage

# **Bijlage**

# Veiligheidsvoorschriften

- Lees voordat u de camera in gebruik neemt, de veiligheidsvoorschriften goed door die hierna en in het gedeelte 'Veiligheidsvoorschriften' worden beschreven. Bedien de camera altijd zoals wordt beschreven in de handleiding.
- $\bullet$  De veiligheidsvoorschriften op de volgende pagina's zijn bedoeld voor een veilig en juist gebruik van camera en accessoires, om letsel bij uzelf en anderen en schade aan apparatuur te voorkomen.
- Met de termen 'apparaten' en 'apparatuur' wordt verwezen naar de camera, de batterij, de afzonderlijk verkrijgbare batterijlader en de afzonderlijk verkrijgbare compacte voedingsadapter.

# A Waarschuwingen

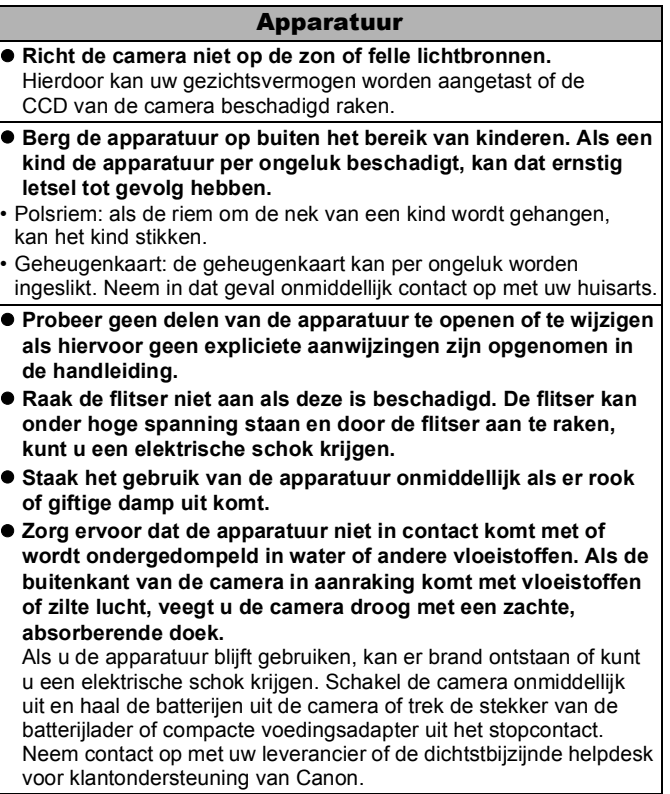

#### Apparatuur

- Gebruik geen middelen met alcohol, wasbenzine, verdunners **of andere brandgevaarlijke stoffen om de apparatuur te reinigen of te verzorgen.**
- Zorg ervoor dat u het netsnoer niet doorsnijdt, beschadigt **of wijzigt en plaats geen zware voorwerpen op het snoer.**
- $\bullet$  **Gebruik alleen de aanbevolen accessoires voor de stroomvoorziening.**
- $\bullet$  **Haal het netsnoer geregeld los en veeg het stof en vuil weg dat zich heeft opgehoopt op de stekker, de buitenkant van het stopcontact en het gebied eromheen.**

**• Pak het netsnoer niet vast met natte handen.** Als u de apparatuur blijft gebruiken, kan er brand ontstaan of kunt u een elektrische schok krijgen.

## Batterij

- **Plaats de batterijen niet in de buurt van een warmtebron en stel deze niet bloot aan vuur of hitte.**
- $\bullet$  **Dompel de batterijen niet onder in water.**
- **Probeer de batterijen niet te demonteren, te wijzigen of op te warmen.**
- $\bullet$  **Laat de batterijen niet vallen en voorkom beschadiging van de behuizing van de batterijen.**
- $\bullet$  **Gebruik alleen aanbevolen batterijen en accessoires.** Als u deze voorzorgsmaatregelen niet opvolgt, kan dit leiden tot explosies of lekkages die weer brand, letsel en/of schade aan de omgeving kunnen veroorzaken. Als een batterij lekt en uw ogen, mond, huid of kleding in aanraking zijn gekomen met deze stoffen, moet u deze onmiddellijk afspoelen met water en medische hulp inschakelen.
- Koppel de batterijlader en de compacte voedingsadapter **los van de camera en het stopcontact nadat de batterij is opgeladen of als u de camera niet gebruikt. Zo beperkt u de kans op brand en andere gevaarlijke situaties.**
- z **Dek de batterijlader tijdens het opladen van een batterij niet af met voorwerpen, zoals een tafellaken, tapijt, deken of kussen.** Als u de eenheden gedurende een lange periode aangesloten laat op netvoeding, kunnen ze oververhit en beschadigd raken, waardoor brand kan ontstaan.

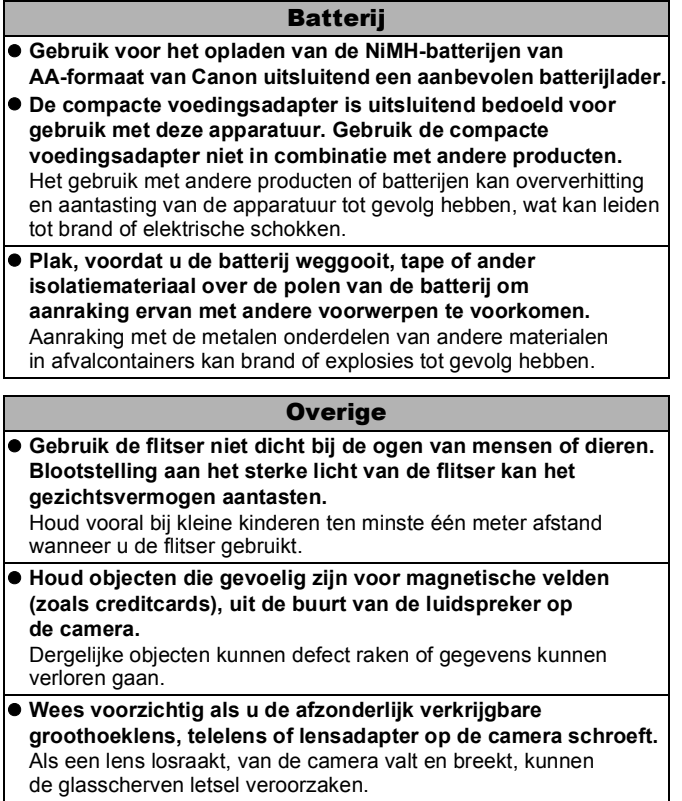

## Voorzichtig

#### Apparatuur

- $\bullet$  Zorg ervoor dat u niet met de camera tegen voorwerpen stoot **of de camera op een andere manier blootstelt aan schokken en stoten wanneer u de camera vasthoudt of aan de riem draagt om verwondingen of beschadigingen aan de camera te voorkomen.**
- $\bullet$  **Bewaar of gebruik de apparatuur niet op vochtige of stoffige plaatsen.**
- Zorg ervoor dat er geen metalen objecten (zoals spelden **of sleutels) of stof in contact komen met de contactpunten of de stekker van de oplader.**

Dit kan brand, elektrische schokken of andere schade veroorzaken.

- $\bullet$  **Gebruik, plaats of bewaar de apparatuur niet op plaatsen die aan sterk zonlicht of hoge temperaturen blootstaan, zoals het dashboard of de kofferruimte van een auto.**
- $\bullet$  **Gebruik de apparatuur niet op een zodanige wijze dat de nominale capaciteit van het stopcontact of de bedrading van accessoires wordt overschreden. Gebruik het apparaat ook niet als de kabel of stekker is beschadigd of als de stekker niet goed in het stopcontact zit.**
- $\bullet$  **Gebruik de apparatuur niet in slecht geventileerde ruimtes.** In de bovengenoemde situaties kan lekkage, oververhitting of een explosie ontstaan, wat kan leiden tot brand, brandwonden of ander letsel. Door hoge temperaturen kan bovendien de behuizing worden vervormd.
- Haal de batterijen uit de camera of uit de batterijlader en berg **de apparatuur op een veilige plaats op als u de camera lang niet gebruikt.**

Als u de batterijen in de camera laat zitten, kan er schade ontstaan door lekkage van de batterijen.

 $\bullet$  **Sluit geen compacte voedingsadapters of batterijladers aan op apparaten zoals elektrische reisadapters. Dit kan leiden tot storingen, extreme warmteontwikkeling, brand, elektrische schokken of letsel.**

#### **Flitser**

- **Gebruik de flitser niet als er vuil of stof op zit.**
- Zorg dat uw vingers of uw kleding niet voor de flitser komen **wanneer u een opname maakt.**

De flitser kan beschadigd raken en gaan roken of een vreemd geluid maken. De warmteontwikkeling die hierdoor ontstaat, kan schade aan de flitser veroorzaken.

● Raak de flitser niet aan nadat u snel achter elkaar een aantal **opnamen hebt gemaakt.**

Dit kan brandwonden tot gevolg hebben.

## Defecten voorkomen

### Sterk magnetische velden vermijden

z **Plaats de camera nooit in de buurt van elektromotoren of andere apparaten die sterk magnetische velden genereren.** Blootstelling aan sterk magnetische velden kan leiden tot defecten of beschadigde opnamegegevens.

### Condensatieproblemen voorkomen

● Als u de apparatuur blootstelt aan snel wisselende temperaturen, **kunt u condensatie voorkomen door de apparatuur in een luchtdichte, hersluitbare plastic zak te plaatsen en de apparatuur geleidelijk te laten wennen aan de temperatuursverandering voordat u de apparatuur weer uit de zak haalt.** Het blootstellen van de apparatuur aan snel wisselende

temperaturen kan condensatie (kleine waterdruppels) aan de binnen- en buitenkant veroorzaken.

### Condensatievorming in de camera

#### $\bullet$  **Staak het gebruik van de camera onmiddellijk.**

Als u de camera toch blijft gebruiken, kan de apparatuur beschadigd raken. Haal de geheugenkaart en de batterijen uit de camera of koppel de compacte voedingsadapter los van de camera en wacht tot het vocht volledig is verdampt voordat u de apparatuur weer in gebruik neemt.

## <span id="page-179-0"></span>Omgaan met de batterijen

## Batterijlading

Onderstaand pictogram en bericht worden weergegeven.

Het batterijlampje knippert groen.

### **Vervang de batterijen**

De batterijen zijn bijna leeg. Als u de camera een lange tijd continu wilt gebruiken, moet u de batterijen zo snel mogelijk vervangen.

De batterijen zijn leeg en de camera werkt niet meer. Vervang de batterijen onmiddellijk.

Aanwijzingen voor het omgaan met de batterijen

z **Deze camera gebruikt alkalinebatterijen van AA-formaat of NiMH-batterijen van AA-formaat van Canon (afzonderlijk verkrijgbaar).**

Hoewel u nikkelcadmiumbatterijen van AA-formaat kunt gebruiken, zijn de prestaties van deze batterijen niet betrouwbaar. Het gebruik van deze batterijen wordt dan ook afgeraden.

- Omdat de prestaties van alkalinebatterijen per merk kunnen **verschillen, werken de batterijen die u aanschaft, mogelijk minder lang dan de batterijen die bij de camera zijn geleverd.**
- $\bullet$  **Als u de camera gedurende een langere periode bij een lage omgevingstemperatuur gebruikt, wordt u aangeraden gebruik te maken van NiMH-batterijen van AA-formaat van Canon (afzonderlijk verkrijgbaar).**

De tijd dat u de camera kunt gebruiken kan korter worden bij lage temperaturen wanneer u alkalinebatterijen gebruikt. Vaak is de levensduur van alkalinebatterijen ook korter dan die van NiMH-batterijen.

 $\bullet$  **Gebruik nooit een combinatie van ongebruikte en gedeeltelijk gebruikte batterijen.**

De gedeeltelijk gebruikte batterijen kunnen gaan lekken

- **Plaats de batterijen niet met de polen (** $\oplus$ **) en**  $\ominus$ **) verkeerd om in de batterijhouder.**
- $\bullet$  **Gebruik geen combinatie van verschillende typen batterijen of van batterijen van verschillende fabrikanten.**
**Veeg voordat u de batterijen plaatst de polen van de batterijen schoon met een droge doek.**

Als de polen van een batterij vies zijn door huidsmeer of ander vuil. kunt u mogelijk aanzienlijk minder opnamen maken of wordt de tijd verkort dat de camera kan worden gebruikt.

● Bij lage temperaturen kunnen de prestaties van de batterijen **teruglopen en kan het pictogram waarmee wordt aangegeven**  dat de batterijen bijna leeg zijn (**D)**, sneller dan normaal **verschijnen.**

Onder deze omstandigheden herstelt u de capaciteit van de batterij door deze onmiddellijk vóór het gebruik op te warmen in uw broekzak.

● Zorg echter dat er in uw broekzak geen metalen voorwerpen **zitten, zoals een sleutelhanger.**

Hierdoor kan kortsluiting in de batterijen ontstaan.

● Als u de camera een lange tijd niet gebruikt, moet **u de batterijen uit de camera halen en apart bewaren.** Als de batterijen in de camera blijven zitten, kan de camera beschadigd raken doordat de batterijen gaan lekken.

# WAARSCHUWING

Gebruik nooit beschadigde batterijen of batterijen waarvan de buitenste beschermlaag volledig of gedeeltelijk ontbreekt of van de batterij is losgetrokken. Het risico bestaat dat dergelijke batterijen gaan lekken, oververhit raken of barsten. Controleer altijd de omhulsels van batterijen die u in de winkel koopt, voordat u deze in de camera plaatst. Het omhulsel van sommige batterijen kan beschadigd zijn. Gebruik geen batterijen met beschadigde omhulsels.

#### **Gebruik nooit batterijen die er als volgt uitzien.**

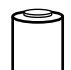

Batterijen waarvan het omhulsel (elektrische isolatiemantel) geheel of gedeeltelijk is losgetrokken.

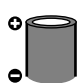

De positieve elektrode (pluspool) is plat.

۰

De negatieve pool heeft de juiste vorm (deze steekt uit ten opzichte van de metalen basis), maar het omhulsel steekt niet boven de rand van de metalen basis van de batterij uit.

# De oplaadbare lithiumbatterij recyclen

Als u uw camera weggooit, moet u eerst de interne oplaadbare batterij verwijderen en voor recycling aanbieden volgens de regels die in uw land gelden.

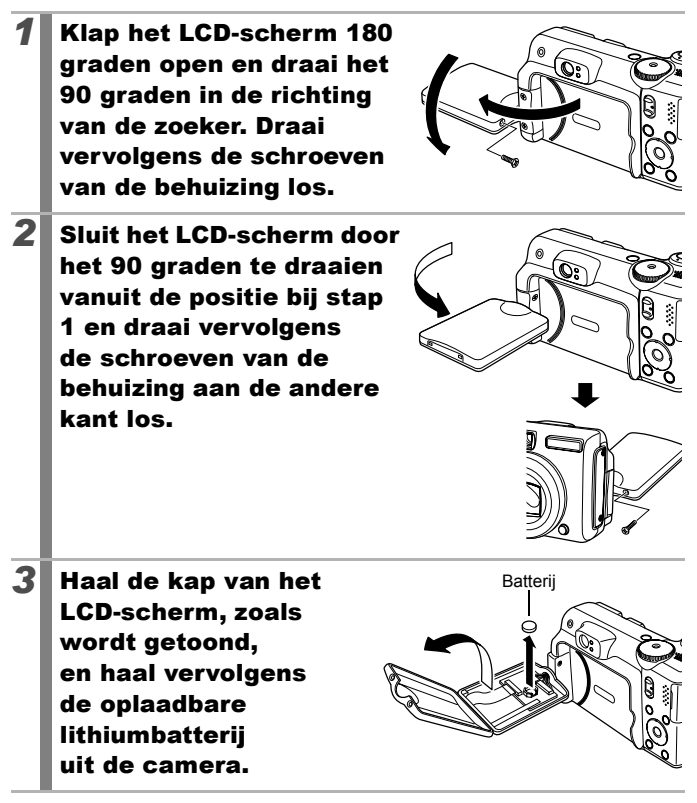

### Omgaan met de geheugenkaart

#### <span id="page-182-0"></span>SD- of SDHC-geheugenkaart Schuifie voor schriifbeveiliging

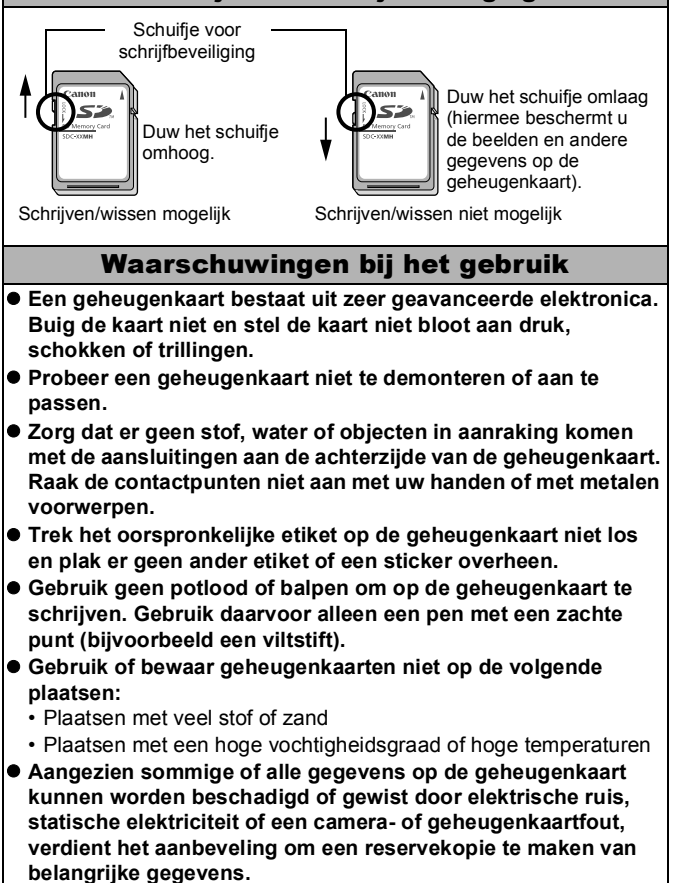

182 Bijlage

#### Formatteren

- $\bullet$  Bij het formatteren (initialiseren) van een geheugenkaart **worden alle gegevens op de geheugenkaart gewist, dus ook beveiligde beelden.**
- z **Wij raden u aan geheugenkaarten te gebruiken die in uw camera zijn geformatteerd.**
	- De geheugenkaart die bij de camera wordt geleverd, kunt u gebruiken zonder dat u de kaart hoeft te formatteren.
	- Als de camera niet goed functioneert, kan de geheugenkaart beschadigd zijn. Mogelijk kunt u het probleem verhelpen door de geheugenkaart opnieuw te formatteren.
	- Ook problemen met een geheugenkaart van een ander merk dan Canon kunnen soms worden verholpen door de kaart opnieuw te formatteren.
	- Het is mogelijk dat geheugenkaarten die met een andere camera, een computer of randapparatuur zijn geformatteerd, niet goed werken in deze camera. Als dit het geval is, formatteert u de geheugenkaart opnieuw met deze camera.
- $\bullet$  **Als het formatteren met de camera niet lukt, schakelt u de camera uit en plaatst u de geheugenkaart opnieuw in de camera. Schakel de camera vervolgens weer in en formatteer de kaart.**
- Ga voorzichtig te werk wanneer u een geheugenkaart **uitwisselt of weggooit. Het formatteren of wissen van de gegevens op een geheugenkaart betekent namelijk alleen dat de verwijzingen naar bestandslocaties op de geheugenkaart worden verwijderd. De gegevens zelf worden niet altijd verwijderd.**

**Als u een geheugenkaart niet meer nodig hebt, is het dan ook verstandig de geheugenkaart bijvoorbeeld doormidden te knippen, zodat de gegevens op de kaart echt niet meer kunnen worden teruggehaald.**

### Een adapterset gebruiken (afzonderlijk verkrijgbaar)

#### Oplaadbare batterijen gebruiken (set van batterij en oplader CBK4-300)

Deze set bestaat uit een batterijlader en vier oplaadbare NiMHbatterijen (nikkelmetaalhydride) van AA-formaat. Laad de batterijen op, zoals hierna wordt getoond.

<span id="page-184-0"></span>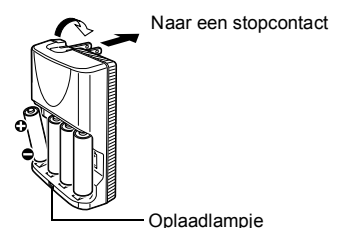

• Plaats de batterijen, steek de stekker van de batterijlader (CB-5AH) in een stopcontact of sluit het netsnoer aan op de batterijlader (CB-5AHE, niet weergegeven) en steek de stekker in het stopcontact.

- Plaats geen extra batterijen nadat het opladen is begonnen.
- Het oplaadlampje knippert tijdens het opladen en blijft vervolgens ononderbroken branden als de batterijen volledig zijn opgeladen.

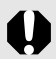

- Met de batterijlader CB-5AH/CB-5AHE kunnen alleen Canon AA-formaat NiMH-batterijen NB-3AH en NB-2AH worden opgeladen. Probeer geen andere typen batterijen op te laden.
- Gebruik geen combinatie van batterijen met verschillende aankoopdatums. Gebruik ook geen combinatie van volledig en half opgeladen batterijen. Als u de batterijen opnieuw wilt opladen, laadt u de batterijen allemaal tegelijk op.
- Probeer volledig opgeladen batterijen niet opnieuw op te laden. Hierdoor kunnen de prestaties van de batterij minder worden. Laad batterijen ook niet meer dan 24 uur achterelkaar op.
- Laad geen batterijen op in gesloten ruimten waar de temperatuur flink kan oplopen.
- Laad de batterijen pas op als op het LCD-scherm het bericht 'Vervang de batterijen' wordt weergegeven. Als u de batterijen herhaaldelijk oplaadt voordat deze helemaal leeg zijn, kan de capaciteit van de batterijen afnemen.

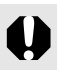

● Veeg de polen van de batterijen in de volgende gevallen goed schoon met een droge doek, omdat de polen mogelijk vies zijn geworden door huidsmeer of ander vuil:

- Als de gebruiksduur van de batterij aanzienlijk korter is geworden.
- Als het aantal beelden dat kan worden opgenomen. aanzienlijk is gedaald.
- Als u de batterijen wilt opladen (stop de batterijen in de lader en haal ze er weer uit en doe dat drie keer voordat u de batterijen oplaadt).
- Als de batterijen binnen een paar minuten zijn opgeladen (het lampje van de batterijlader blijft branden).
- $\bullet$  Mogelijk kunnen de batterijen niet volledig worden opgeladen vlak nadat u deze hebt aangeschaft of nadat u de batterijen lange tijd niet hebt gebruikt. Als dit het geval is, moet u de batterijen volledig opladen en vervolgens gebruiken totdat deze helemaal leeg zijn. Als u dit een aantal malen hebt gedaan, zal de capaciteit van de batterijen weer het normale niveau bereiken.
- Als u batterijen lang wilt opbergen (ongeveer een jaar), wordt u aangeraden de batterijen te gebruiken in de camera totdat deze helemaal leeg zijn. Vervolgens bewaart u de batterijen bij kamertemperatuur (0 tot 30 °C) in een ruimte waar de luchtvochtigheid laag is. Als u de batterijen opbergt terwijl deze nog helemaal zijn opgeladen, neemt de levensduur van de batterijen mogelijk af of worden de prestaties van de batterijen minder.

Als u batterijen voor langer dan een jaar opbergt, moet u de batterijen eenmaal per jaar volledig opladen, waarna u de batterijen in de camera plaatst totdat ze helemaal leeg zijn. Vervolgens kunt u de batterijen weer opbergen.

- Als de gebruiksduur van batterijen erg kort wordt, hoewel u de polen geregeld schoonveegt en u de batterijen oplaadt totdat het lampje van de batterijlader ononderbroken brandt, kan dat erop wijzen dat de levensduur van de batterijen is verstreken. Vervang de oude batterijen door nieuwe batterijen. Wilt u nieuwe batterijen aanschaffen, ga dan op zoek naar NiMH-batterijen van AA-formaat van Canon.
- Als u de batterijen in de camera of batterijlader laat zitten, kunnen deze apparaten beschadigd raken doordat de batterijen gaan lekken. Als u de batterijen niet gebruikt, haalt u de batterijen uit de camera of de batterijlader en bergt u deze op op een koele, droge plaats.

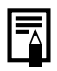

Het duurt ongeveer 4 uur en 40 minuten voordat de batterijlader de batterijen volledig heeft opgeladen wanneer deze helemaal leeg zijn. Als aan elke kant van de lader twee batterijen worden geplaatst, duurt het ongeveer twee uur voordat de batterijen zijn opgeladen (dit heeft Canon vastgesteld op basis van tests). Laad de batterijen op in een omgeving waar de temperatuur

- schommelt tussen de 0 en 35 °C. ● De oplaadtiid wordt beïnvloed door de omgevingstemperatuur en de mate waarin de batterij is opgeladen.
- Bij het opladen kan de batterijlader geluid maken. Dit is niet het gevolg van een storing.
- $\bullet$  De set van batterijen en oplader CBK4-200 kan ook worden gebruikt.

### De voedingsadapterset ACK600 gebruiken

U wordt aangeraden de afzonderlijk verkrijgbare voedingsadapterset ACK600 op de camera aan te sluiten wanneer u de camera lange tijd gebruikt of aansluit op een computer.

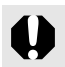

Schakel de camera uit voordat u de voedingsadapter aansluit of loskoppelt.

*1* Sluit het netsnoer eerst aan op de compacte voedingsadapter en steek vervolgens het andere uiteinde in het stopcontact.

<span id="page-186-2"></span><span id="page-186-1"></span>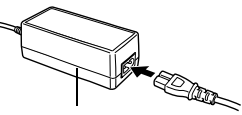

Compacte voedingsadapter CA-PS500

*2* Open het klepje van de aansluitingen en sluit het snoer aan op de DC IN-aansluiting.

<span id="page-186-0"></span>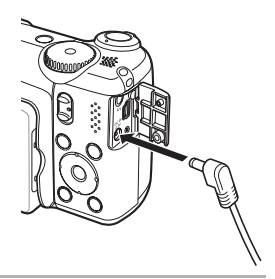

# De afzonderlijk verkrijgbare lenzen gebruiken

<span id="page-187-0"></span>De camera ondersteunt het gebruik van de afzonderlijk verkrijgbare groothoeklens WC-DC58B en telelens TC-DC58C. Als u deze lenzen op de camera wilt bevestigen, hebt u ook de afzonderlijk verkrijgbare lensadapter LA-DC58J nodig.

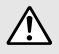

- Als u de groothoeklens of telelens wilt bevestigen, moet u ervoor zorgen dat u de lenzen stevig vastschroeft op de camera. Als de lenzen losraken, kunnen ze van de lensadapter vallen en kunnen de glasscherven letsel veroorzaken.
- Kijk nooit via de groothoeklens of telelens in de zon of in ander sterk licht. Dit kan tot blindheid of beschadiging van de ogen leiden.

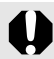

- $\bullet$  Als u de flitser gebruikt bij het maken van opnamen met deze extra lenzen, zal de buitenste rand van het opgenomen beeld (vooral de rechterbenedenhoek) relatief donker zijn.
- Als u de telelens gebruikt, kunt u de brandpuntsafstand het beste op maximale telestand instellen. Bij andere zoominstellingen ziet het beeld eruit alsof de hoeken zijn afgesneden.
- Als u de groothoeklens gebruikt, kunt u de camera het beste instellen op de maximale groothoek.
- Als u de zoeker gebruikt voor het maken van opnamen, zal een deel van het zicht worden belemmerd door deze extra lenzen. U kunt daarom beter het LCD-scherm gebruiken.

#### <span id="page-187-1"></span>■ Groothoeklens WC-DC58B

Gebruik deze lens voor het maken van groothoekfoto's. De groothoeklens wijzigt de brandpuntsafstand van de ingebouwde lens van de camera met een factor van 0,75x (de schroefdraaddiameter is 58 mm).

#### <span id="page-187-3"></span>■ Telelens TC-DC58C

Deze lens kunt u gebruiken voor het maken van telelensfoto's. De lens wijzigt de brandpuntsafstand van de ingebouwde lens van de camera met een factor van 2x (de schroefdraaddiameter is 58 mm).

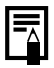

U kunt geen lenskap of filter op de groothoeklens of telelens bevestigen.

#### <span id="page-187-2"></span>■ Lensadapter LA-DC58J

Dit is een lensadapter die vereist is voor het bevestigen van de groothoeklens en de telelens op de camera (de schroefdraaddiameter is 58 mm).

### Een lens bevestigen

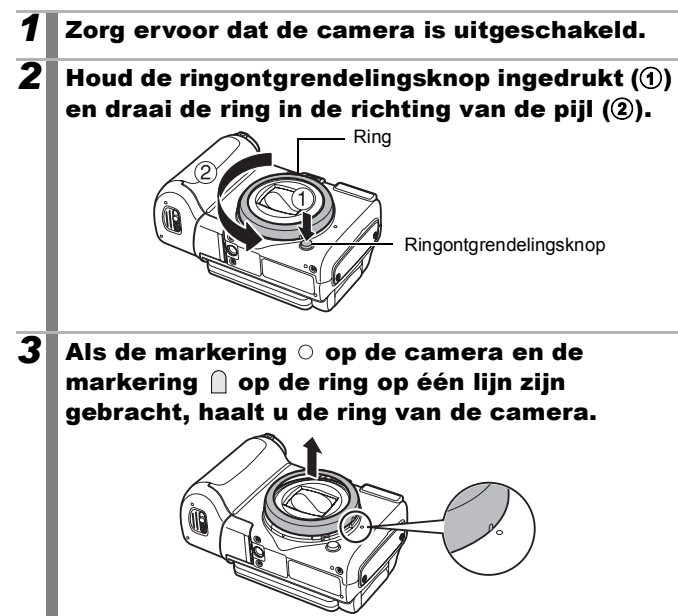

- Breng de markering  $\bullet$  op de lensadapter op één liin met de markering  $\circ$  op de camera, en draai de adapter in de richting van de pijlen tot aan de markering  $\bigcap$  op de camera. **•** Als u de lensadapter wilt verwijderen, draait u deze in tegenovergestelde richting terwijl u de ringontgrendelingsknop ingedrukt houdt. **5** Zet de lens op de adapter en draai de lens in de aangegeven richting om deze stevig op de camera te bevestigen. zGebruik een blaaskwastje voor lenzen om alle stof en vuil van de groothoeklens of telelens te verwijderen. Mogelijk stelt de camera scherp op het vuil dat is achtergebleven. ● Pak de lenzen voorzichtig vast om te voorkomen dat er vingerafdrukken op komen. • Laat de camera of de adapter niet vallen terwijl u de ring van de camera haalt.  $\bullet$  Als u deze extra lenzen gebruikt, kunt u beter geen opnamen maken in de modus  $\Box$ . Het is niet mogelijk om dergelijke
	- opnamen met de PhotoStitch-software op uw computer op een nauwkeurige manier samen te voegen.

#### <span id="page-190-0"></span>Instellingen voor conversielenzen

Er zijn verschillende instellingen die speciaal zijn bedoeld voor het maken van opnamen in de [IS modus] [\(p. 70\)](#page-71-0) met de afzonderlijk verkrijgbare groothoeklens WC-DC58B of telelens TC-DC58C.

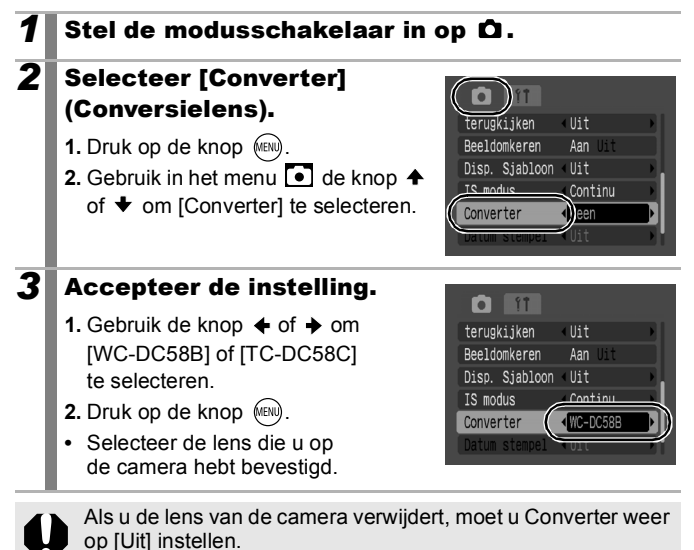

### Een op een flitsschoen gemonteerde flitser gebruiken (afzonderlijk verkrijgbaar)

## <span id="page-191-1"></span><span id="page-191-0"></span>Krachtige flitser HF-DC1

Deze flitser wordt gebruikt in aanvulling op de ingebouwde flitser van de camera wanneer het onderwerp te ver weg is om goed te worden belicht. Gebruik de volgende procedure om de camera en de krachtige flitser te bevestigen aan de montagebeugel.

Lees de instructies bij de flitser en deze uitleg.

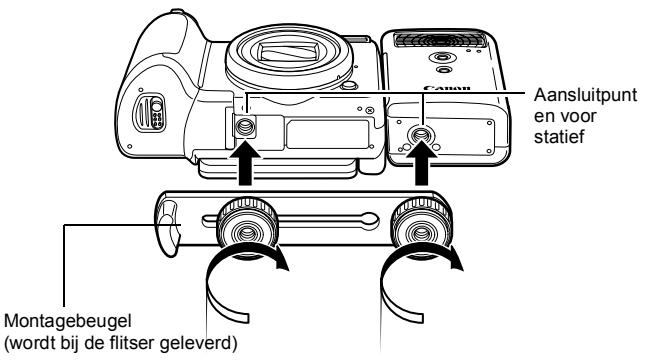

- De krachtige flitser werkt niet in de volgende situaties:
	- Bij opnamen in de modus **.**
	- Als Flits Sync is ingesteld op [2e gordijn]
	- Als Flits instel. is ingesteld op [Handmatig]
- **De oplaadtijd van de flitser wordt langer naarmate de batterij** leger raakt. Zet de aan/uit-modusschakelaar op [OFF] wanneer u de flitser niet meer gebruikt.
- $\bullet$  Let erop dat u het venster van de flitser of de sensor niet met uw vingers aanraakt zolang de flitser wordt gebruikt.
- $\bullet$  Het is mogelijk dat de flitser wordt geactiveerd als er een andere flitser in de directe nabijheid wordt gebruikt.
- De krachtige flitser wordt mogelijk niet geactiveerd bij buitenopnamen in daglicht of wanneer er geen reflecterende objecten zijn.
- $\bullet$  Hoewel de flitser wordt geactiveerd voor de eerste opname. wordt deze bij het maken van continu-opnamen niet geactiveerd voor volgende opnamen.
- $\bullet$  Draai de bevestigingsschroeven goed vast. Als u dit niet goed doet, kunnen de camera en flitser vallen en beschadigd raken.

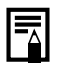

- Controleer voordat u de montagebeugel aan de flitser bevestigt, of de lithiumbatterij (CR123A of DL123) is geïnstalleerd.
- Voor een goede belichting van de onderwerpen moet de flitser aan de zijkant van de camera en parallel aan de voorkant van de camera worden bevestigd.
- Ook als u een flitser hebt aangesloten kunt u een statief gebruiken.

### ■ Batterijen

#### z**De gebruiksduur neemt ernstig af**

Als de gebruiksduur van de batterij aanzienlijk korter is geworden, moet u de batterijpolen goed met een droge doek schoonvegen. De batterijpolen kunnen vuil zijn geworden door vingerafdrukken.

#### z**Gebruik bij koude temperaturen**

Zorg dat u als reserve een extra lithiumbatterij bij u hebt (CR123A of DL123). U wordt aangeraden de reservebatterij te verwarmen in uw broekzak voordat u de batterij in de flitser vervangt.

#### ● Wanneer batterijen gedurende langere perioden niet worden **gebruikt**

Als u de batterijen in de krachtige flitser laat zitten, kunnen de batterijen gaan lekken, waardoor de flitser beschadigd raakt. Haal de batterijen uit de krachtige flitser en bewaar deze op een droge koele plaats.

### <span id="page-193-1"></span><span id="page-193-0"></span>Onderhoud en verzorging van de camera

**Gebruik nooit oplosmiddelen, wasbenzine, reinigingsmiddelen of water om de camera te reinigen. Deze middelen kunnen de apparatuur aantasten of beschadigen.**

#### Camerabehuizing

Verwijder het vuil voorzichtig van de camerabehuizing met een zachte doek of een brillendoekje.

#### Lens

Gebruik eerst een blaaskwastje voor lenzen om stof en vuil te verwijderen en verwijder vervolgens het resterende vuil door de lens voorzichtig schoon te vegen met een zachte doek.

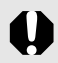

Gebruik nooit organische oplosmiddelen op de behuizing of de lens. Als er vuil blijft zitten, neemt u contact op met de dichtstbijzijnde helpdesk voor klantondersteuning van Canon. Raadpleeg hiervoor de achterkant van het Boekje Overeenkomst Europees Garantie Systeem (EWS).

### Zoeker en LCD-scherm

Gebruik een blaaskwast voor lenzen om stof en vuil te verwijderen. Verwijder eventueel hardnekkig vuil voorzichtig met een zachte doek of een brillendoekje.

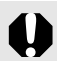

Wrijf of druk nooit hard op het LCD-scherm. Het scherm kan beschadigd raken of er kunnen andere problemen ontstaan.

# **Specificaties**

Alle gegevens zijn gebaseerd op standaardtests van Canon. Wijzigingen zonder kennisgeving zijn mogelijk.

#### PowerShot A650 IS

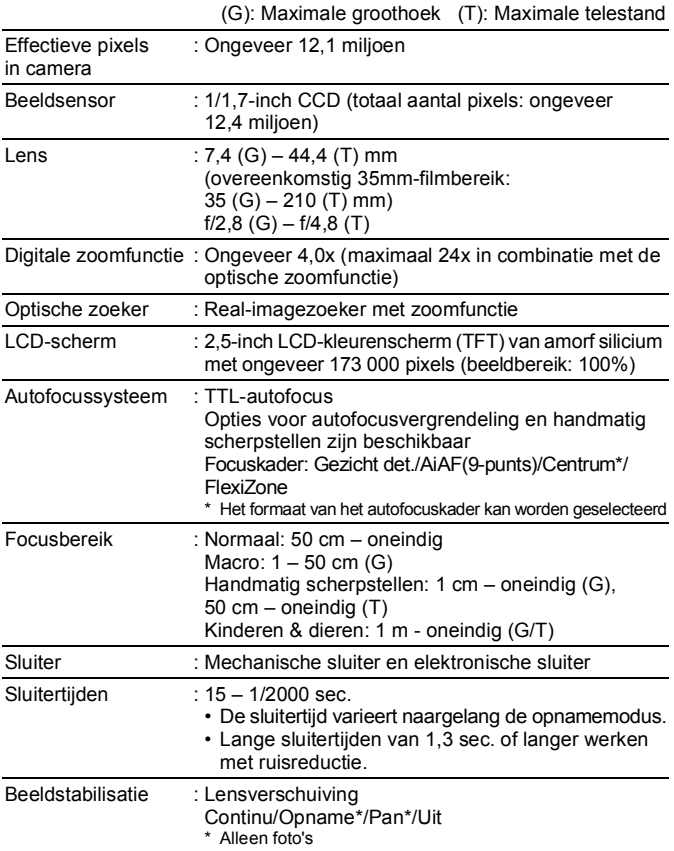

194 Bijlage

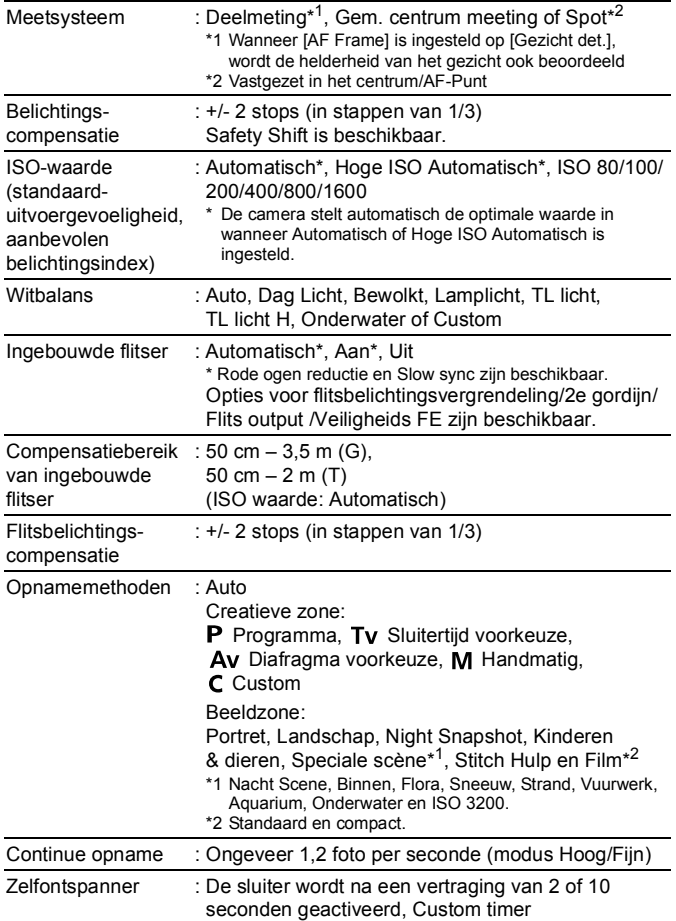

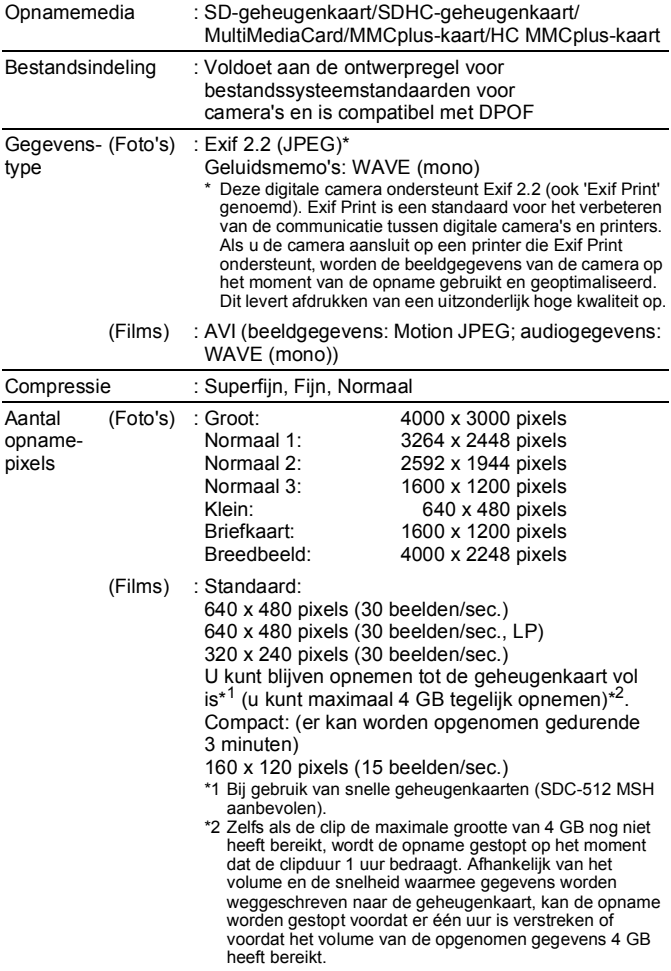

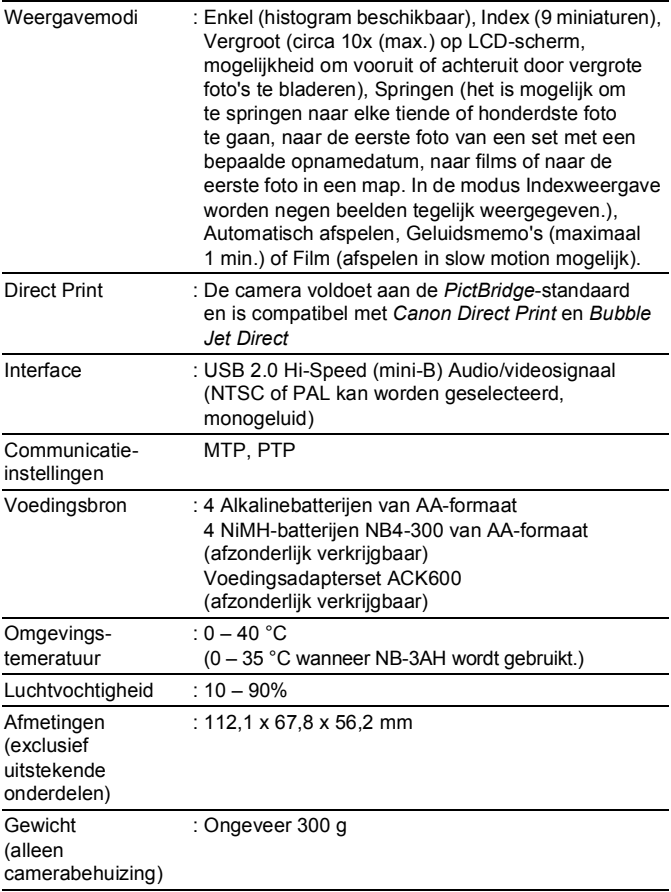

#### <span id="page-198-0"></span>**Batteriicapaciteit**

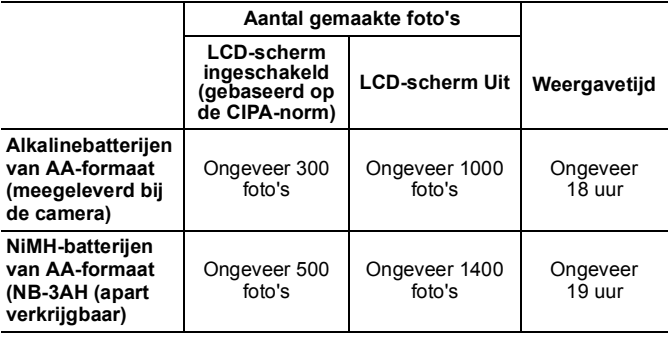

● De werkelijke waarden zijn afhankelijk van de opnameomstandigheden en de instellingen.

- Filmgegevens zijn niet opgenomen.
- Bij lage temperaturen kunnen de prestaties van de batterij teruglopen en kan het pictogram waarmee wordt aangegeven dat de batterij bijna leeg is, zeer snel verschijnen. In dat geval kunt u de prestaties verbeteren door de batterij voor gebruik op te warmen in uw broekzak.

#### Testomstandigheden

Opnamen maken: Normale temperatuur (23°C ±2°C), normale relatieve luchtvochtigheid (50% ±20%), afwisselend groothoeklens- en telelensfoto's met intervallen van 30 seconden waarbij de flitser om de twee opnamen flitst en de camera na elke tien opnamen wordt uitgeschakeld. De camera blijft een redelijke tijd uitgeschakeld\*. Daarna wordt de camera weer ingeschakeld en wordt de testprocedure herhaald.

- De meegeleverde geheugenkaart van Canon wordt gebruikt.
- \* Er wordt gewacht tot de temperatuur van de batterij weer normaal is.
- Weergeven: Normale temperatuur (23°C ±2°C), normale relatieve luchtvochtigheid (50% ±20%), continu weergeven waarbij elk beeld 3 seconden zichtbaar is.

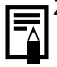

Zie *Aanwijzingen voor het omgaan met de batterijen* [\(p. 178\).](#page-179-0)

#### Geheugenkaarten en geschatte capaciteit

<span id="page-199-0"></span>: Geheugenkaart die is meegeleverd bij de camera

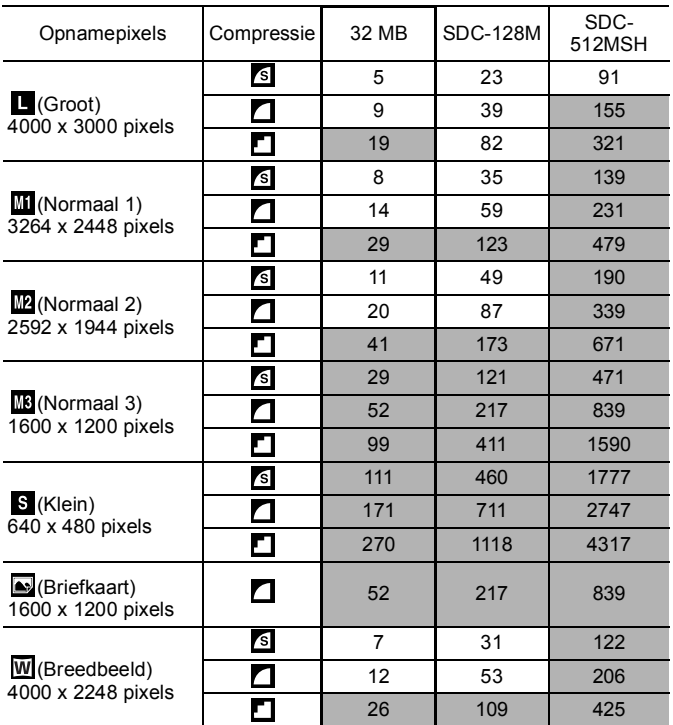

• Het maken van vloeiende continu-opnamen [\(p. 88\)](#page-89-0) is mogelijk als de kaart is geformatteerd met een low level format.

• Dit is gebaseerd op standaardcriteria voor het maken van opnamen die zijn vastgelegd door Canon. De daadwerkelijke resultaten kunnen per opnamesituatie en gefotografeerd onderwerp verschillen.

198 Bijlage

#### Film

: geheugenkaart die is meegeleverd bij de camera

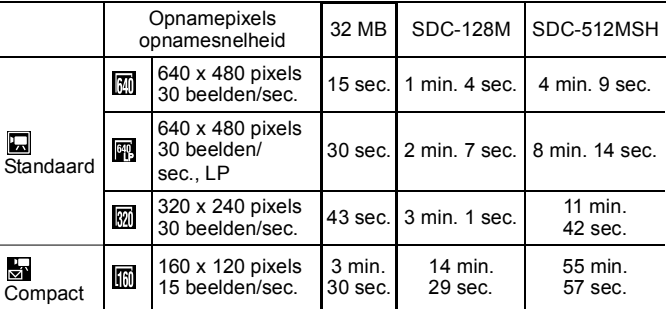

• Maximumlengte van een filmclip bij  $\frac{1}{60}$ : 3 min. De cijfers geven de maximale continue opnametijd aan.

#### <span id="page-200-0"></span>Grootte beeldgegevens (geschat)

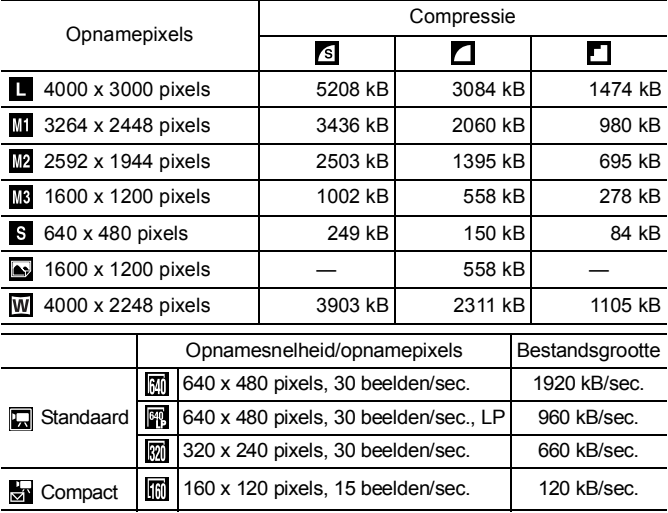

#### MultiMediaCard

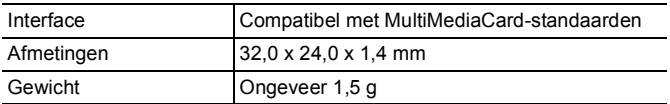

#### SD-geheugenkaart

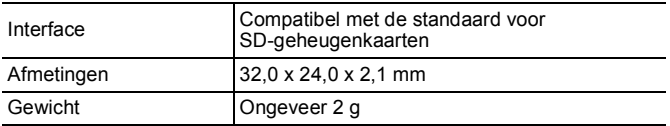

#### NiMH-batterij NB-3AH

(Geleverd bij de afzonderlijk verkrijgbare set van NiMH-batterijen NB4-300 of de set van batterij en oplader CBK4-300)

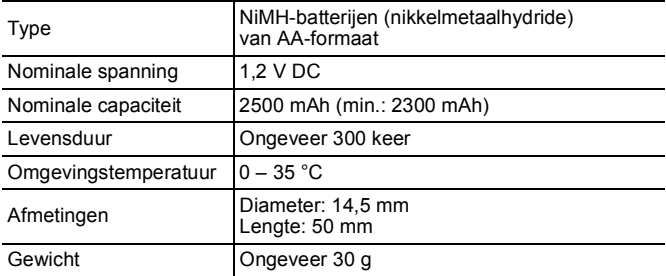

#### Batterijlader CB-5AH/CB-5AHE

(Geleverd bij de afzonderlijk verkrijgbare set van batterij en oplader CBK4-300)

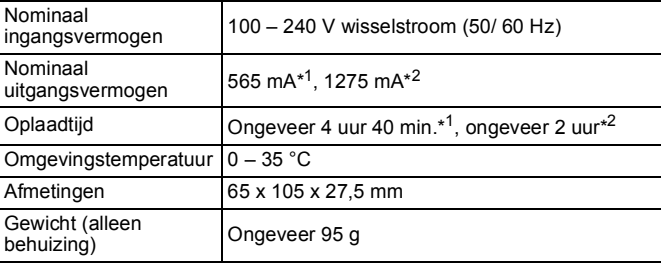

\*1 Om vier NB-3AH-batterijen op te laden

\*2 Om twee NB-3AH-batterijen op te laden, een aan elke zijde van de batterijlader

#### <span id="page-202-1"></span><span id="page-202-0"></span>Compacte voedingsadapter CA-PS500

(meegeleverd met optionele voedingsadapterset ACK600)

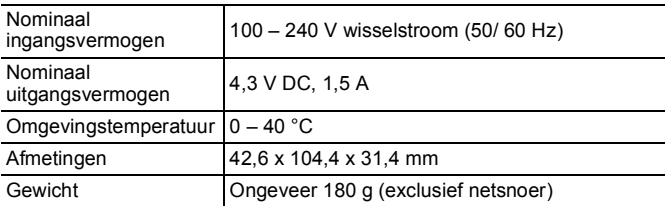

#### Groothoeklens WC-DC58B (afzonderlijk verkrijgbaar)

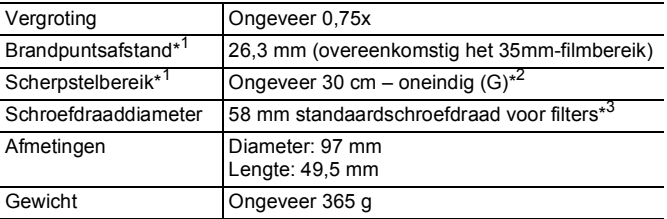

### Telelens TC-DC58C (afzonderlijk verkrijgbaar)

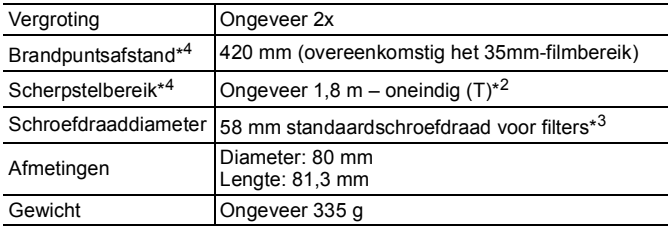

#### Lensadapter LA-DC58J (afzonderlijk verkrijgbaar)

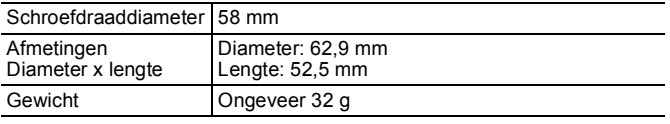

(G): Maximale groothoek (T): Maximale telestand

\*1 Indien gemonteerd op de PowerShot A650 IS (Max. groothoek)

\*2 Vanaf de voorzijde van de gemonteerde telelens.

\*3 De lensadapter LA-DC58J is vereist om de lens op de PowerShot A650 IS te monteren.

\*4 Indien gemonteerd op de PowerShot A650 IS (Max. telestand)

# Index

# Getallen

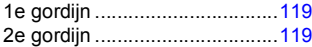

# A

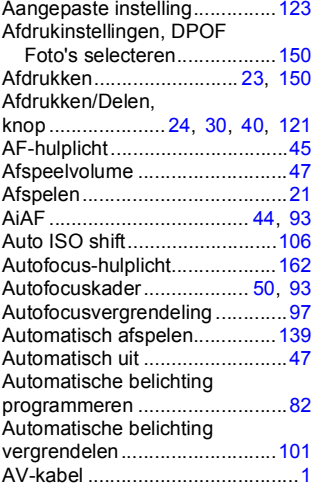

### B

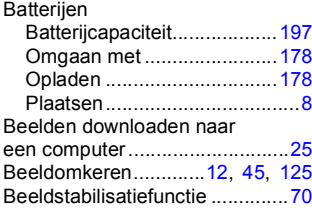

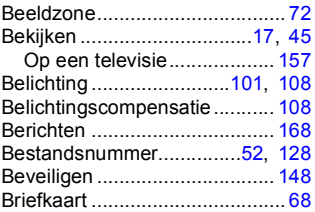

### C

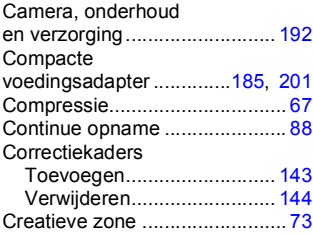

### D

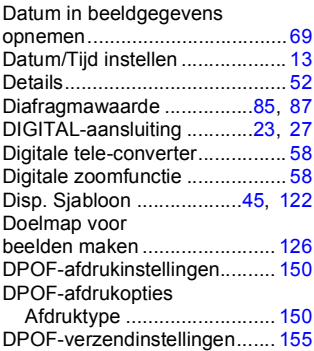

# F

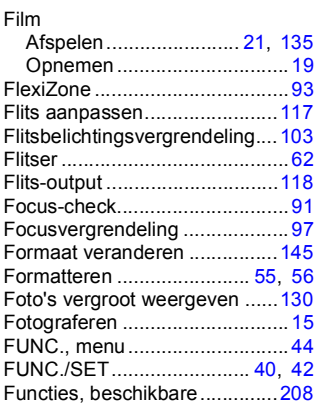

### G

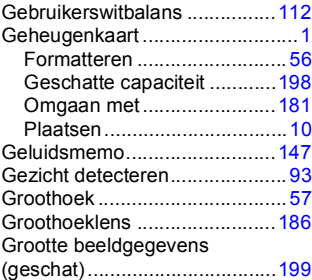

# H<br>Ho

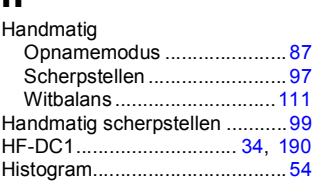

### I

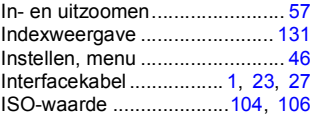

### K

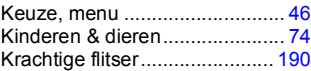

### L

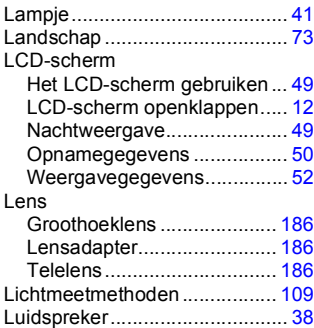

#### M

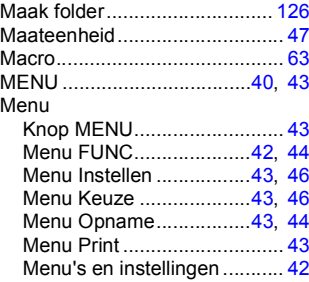

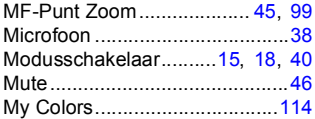

# N

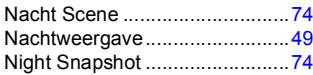

## O

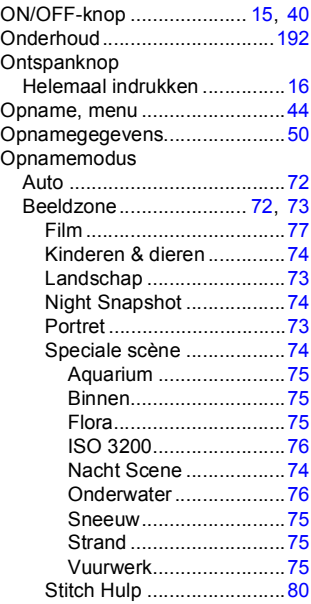

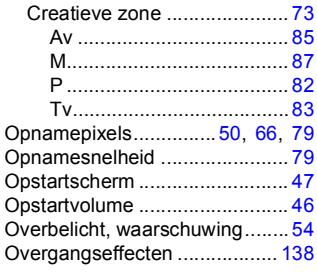

#### P

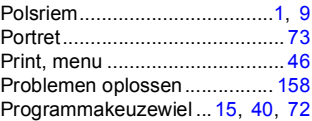

# R

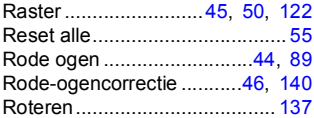

## S

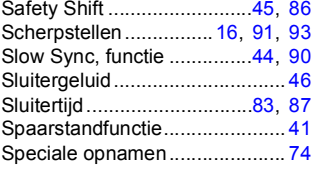

# 206 Index

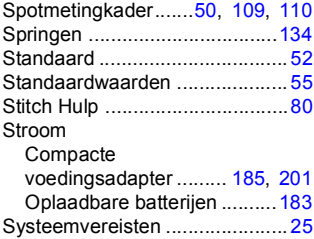

# T

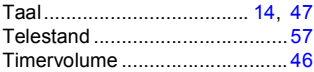

# U

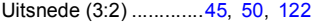

### V

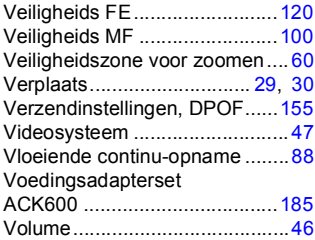

#### W

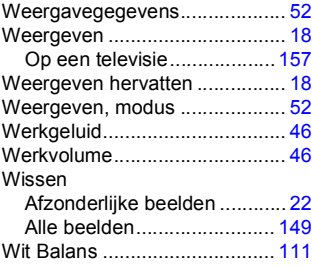

# Z

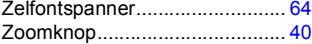

#### **Disclaimer**

- Hoewel ernaar is gestreefd de informatie in deze handleiding volledig en accuraat weer te geven, kan geen aansprakelijkheid worden aanvaard voor mogelijke fouten of weglatingen.
- Canon behoudt zich het recht voor de specificaties van de hierin beschreven hardware en software te allen tijde zonder voorafgaande kennisgeving te wijzigen.
- Geen enkel gedeelte van deze gebruikershandleiding mag worden gereproduceerd, overgedragen, overgeschreven, in een opslagsysteem worden bewaard of in een andere taal worden vertaald zonder voorafgaande schriftelijke toestemming van Canon.
- Canon biedt geen garantie voor schade die het gevolg is van beschadigde of verloren gegevens door verkeerd gebruik of het niet naar behoren functioneren van de camera, de software, de SD-geheugenkaarten en SDHC-geheugenkaarten (SD-kaarten), pc's, randapparatuur of het gebruik van SD-kaarten van andere fabrikanten dan Canon.

#### Informatie over handelsmerken

- Microsoft, Windows Vista en het logo van Windows Vista zijn handelsmerken of gedeponeerde handelsmerken van Microsoft Corporation in de Verenigde Staten en/of andere landen.
- Macintosh, het Mac-logo, QuickTime en het QuickTime-logo zijn handelsmerken van Apple Inc., gedeponeerd in de Verenigde Staten en andere landen.
- Het SDHC-logo is een handelsmerk.

Copyright © 2007 Canon Inc. Alle rechten voorbehouden.

# <span id="page-209-0"></span>Functies beschikbaar in elke opnamemodus

Stel elke functie in op basis van de opnameomstandigheden en maak vervolgens de opname.

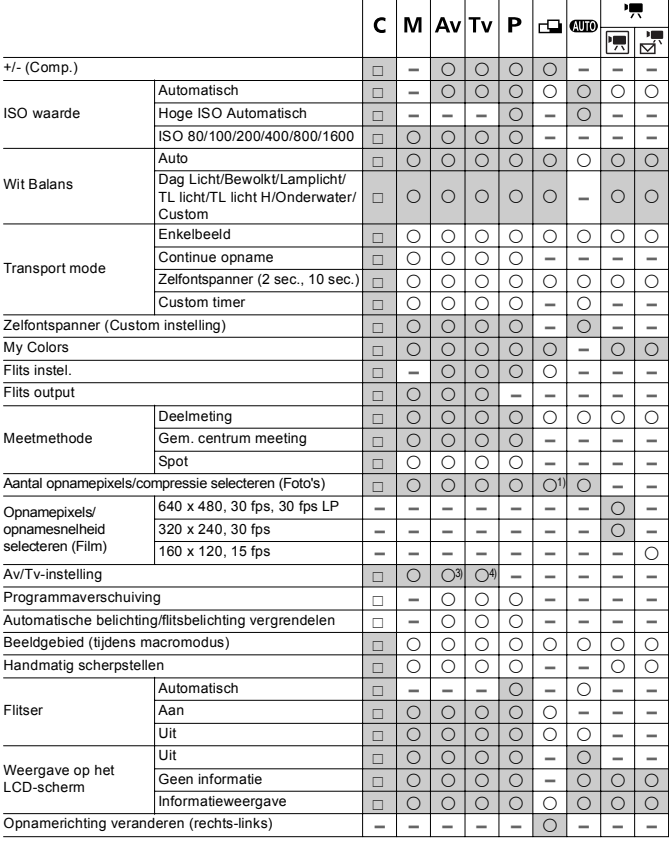

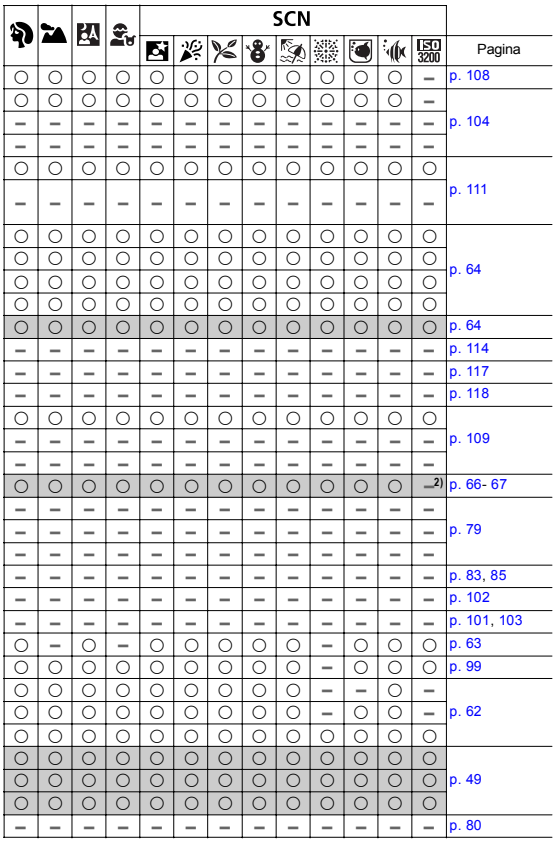

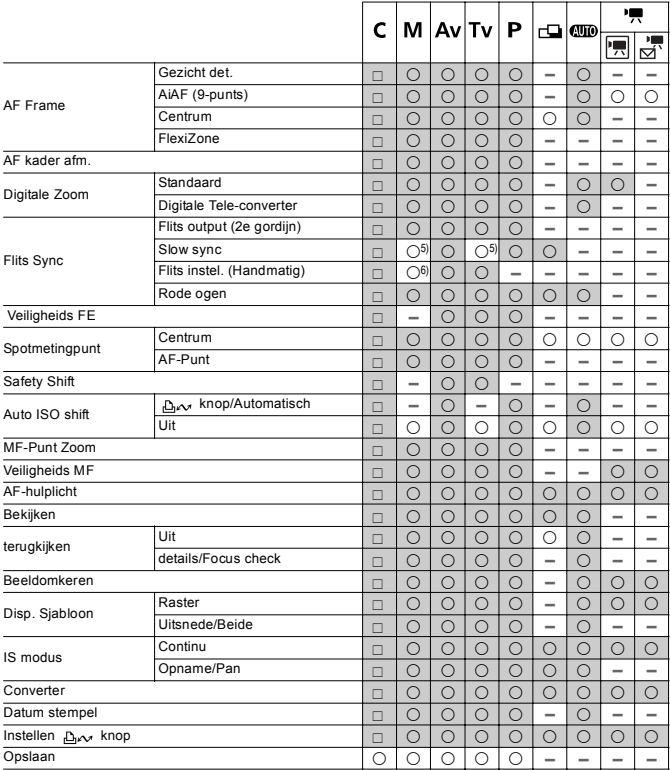

c : Kan worden geselecteerd of automatisch worden ingesteld door de camera. Bij In Stitch Hulp kan in principe slechts één foto worden geselecteerd.

 : Kan worden geconfigureerd. (waarden die zich aanpassen aan door de gebruiker geconfigureerde — opnamemodi, kunnen worden ingesteld)<br>— : Kan niet worden geselecteerd<br>■ : Kan niet worden geannuleerd, zelfs niet wanneer de camera wordt uitgeschakeld.

(1) Breedbeeld is niet mogelijk.

 $(2)$  Het aantal opnamepixels ligt vast op  $\overline{M}$  (1600 x 1200).

(3) Alleen geconfigureerd in de modus  $\overline{AV}$  (Diafragma voorkeuze).

(4) Alleen geconfigureerd in de modus  $\mathbf{v}$  (Sluitertijd voorkeuze).

(5) Altijd ingesteld op [Aan].

(6) Altijd ingesteld op [Uit].

 $(7)$  Alleen beschikbaar als  $\frac{1}{2}$  is ingesteld op [Aan]

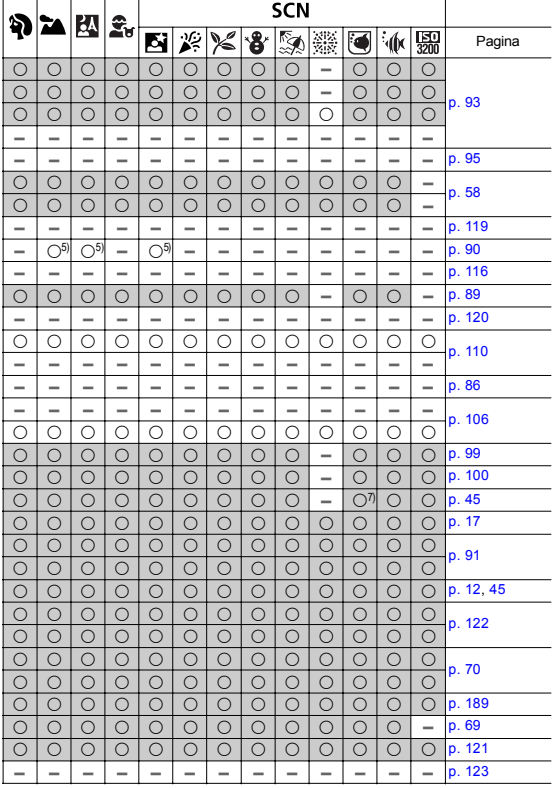

# Canon

CEL-SG9QA280 © 2007 CANON INC.